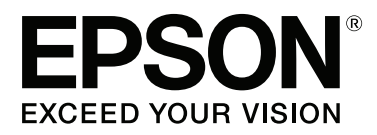

# **Használati útmutató**

NPD4966-00 HU

## <span id="page-1-0"></span>**Szerzői jogok és védjegyek**

## **Szerzői jogok és védjegyek**

A jelen kiadvány semmiféle része sem reprodukálható, tárolható visszakereső-rendszerben vagy vihető át bármiféle eszközzel, elektronikusan, mechanikusan, fénymásolással, felvétellel vagy bármilyen más módszerrel a Seiko Epson Corporation előzetes írásbeli engedélye nélkül. A dokumentum tartalmának felhasználására vonatkozóan nem vállalunk felelősséget. A dokumentum tartalmának felhasználásából származó károkért sem vállalunk semmiféle felelősséget. A jelen dokumentumban lévő információk csak az ezzel az Epson termékkel történő felhasználásra vonatkoznak. Az Epson nem felelős az olyan esetekért, amikor ezeket az információkat más termékekre alkalmazzák.

Sem a Seiko Epson Corporation, sem bármely leányvállalata nem vállal felelősséget a termék megvásárlójának vagy harmadik félnek olyan káráért, veszteségéért, költségéért vagy kiadásáért, amely a következőkből származik: baleset, a termék nem rendeltetésszerű vagy helytelen használata, a termék jogosulatlan módosítása, javítása vagy megváltoztatása, illetve (az Egyesült Államok kivételével) a Seiko Epson Corporation üzemeltetési és karbantartási utasításainak nem pontos betartása.

A Seiko Epson Corporation nem vállal felelősséget az olyan károkért és problémákért, amelyek a Seiko Epson Corporation által Eredeti Epson terméknek, vagy az Epson által jóváhagyott terméknek nem minősített kiegészítők vagy fogyóeszközök használatából származnak.

A Seiko Epson Corporation nem tehető felelőssé az olyan károkért, amelyek a Seiko Epson Corporation által EPSON jóváhagyott terméknek nem minősített bármely csatlakozókábel használatából következő elektromágneses interferenciából származnak.

Az EPSON® bejegyzett védjegy, és az EPSON EXCEED YOUR VISION vagy az EXCEED YOUR VISION a Seiko Epson Corporation védjegyei.

A PRINT Image Matching™ és a PRINT Image Matching embléma a Seiko Epson Corporation védjegyei. Copyright © 2001 Seiko Epson Corporation. All rights reserved.

Az Intel® az Intel Corporation bejegyzett védjegye.

A PowerPC® az International Business Machines Corporation bejegyzett védjegye.

A Microsoft®, a Windows®, és a Windows Vista® a Microsoft Corporation bejegyzett védjegye.

Az Apple®, a Macintosh®, a Mac OS®, és az OS  $X$ <sup>®</sup> az Apple Inc. bejegyzett védjegye.

Az Adobe, az Adobe Reader, az Acrobat és a Photoshop az Adobe Systems Incorporated védjegyei, bizonyos területeken bejegyzett védjegyei.

*Általános jellegű megjegyzés: Az itt használt egyéb terméknevek kizárólag az azonosítás célját szolgálják, és előfordulhat, hogy tulajdonosaik védjeggyel védték azokat. Az Epson ezekkel a védjegyekkel kapcsolatban semmiféle jogra nem tart igényt.*

Copyright © 2013 Seiko Epson Corporation. All rights reserved.

A jelen kézikönyv tartalma és a termék műszaki adatai előzetes értesítés nélkül módosulhatnak.

## **Tartalomjegyzék**

## **[Szerzői jogok és védjegyek](#page-1-0)**

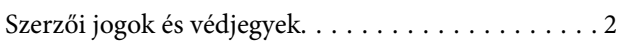

### **[Bevezetés](#page-5-0)**

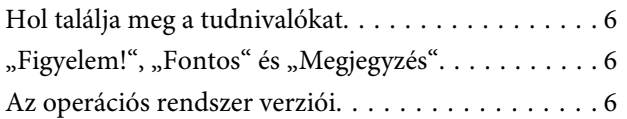

### **[Fontos előírások](#page-7-0)**

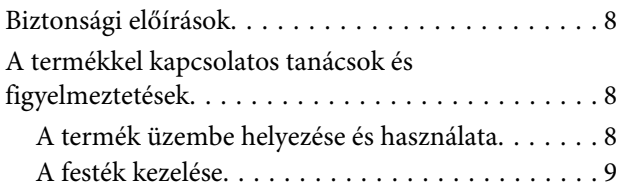

### **[Ismerkedés a termékkel](#page-10-0)**

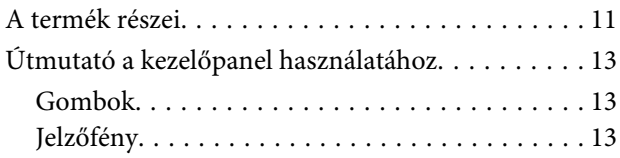

## **[Papírkezelés](#page-13-0)**

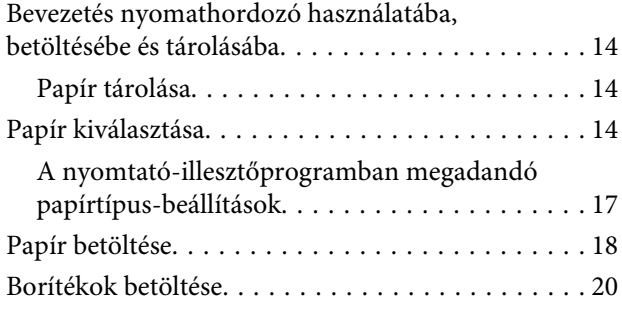

## **[Nyomtatás](#page-22-0)**

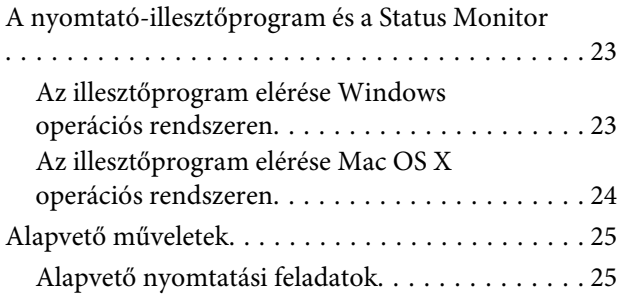

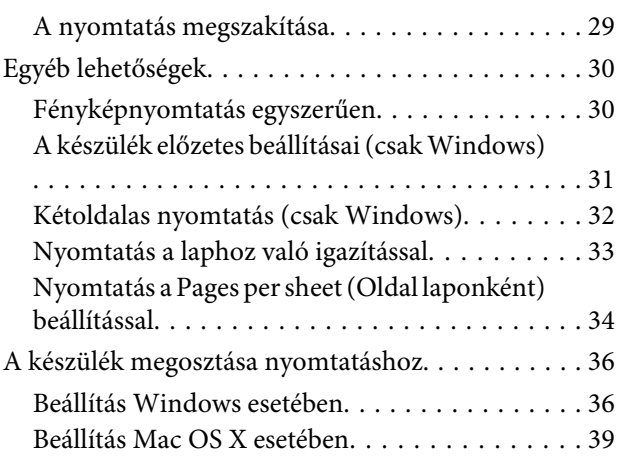

## **[Tintapatronokra vonatkozó](#page-39-0)  [információk](#page-39-0)**

## **[Tinta feltöltése](#page-40-0)**

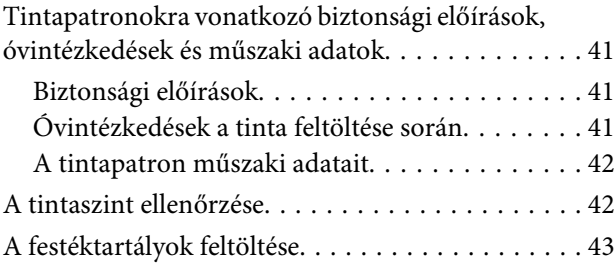

### **[A készülék és a hozzá tartozó](#page-46-0)  [szoftverek karbantartása](#page-46-0)**

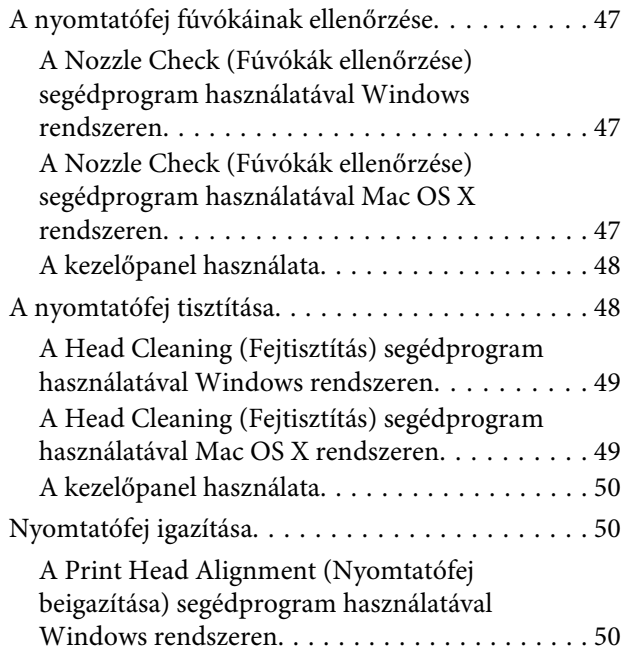

#### **Tartalomjegyzék**

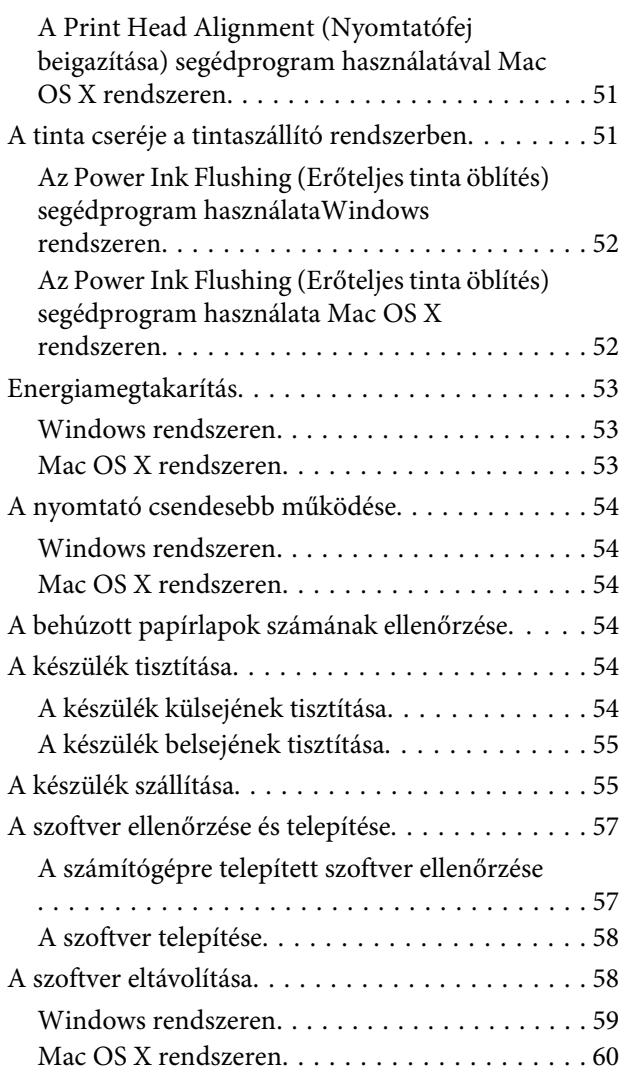

## **[Hibajelzők](#page-60-0)**

## **[Hibaelhárítás nyomtatás esetében](#page-62-0)**

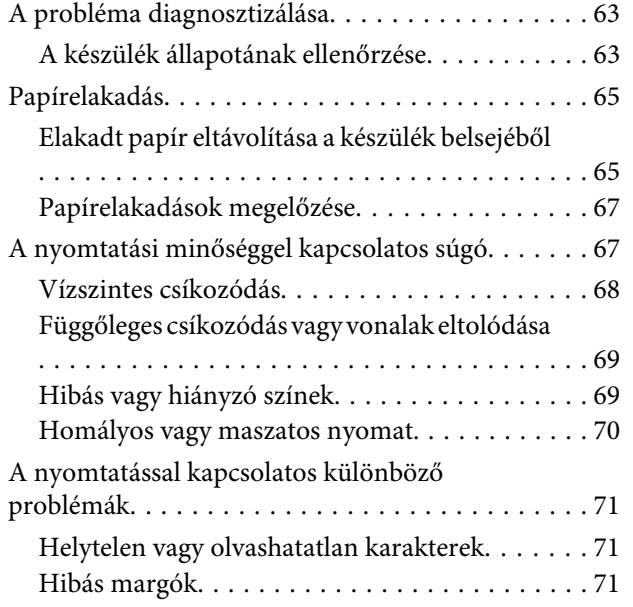

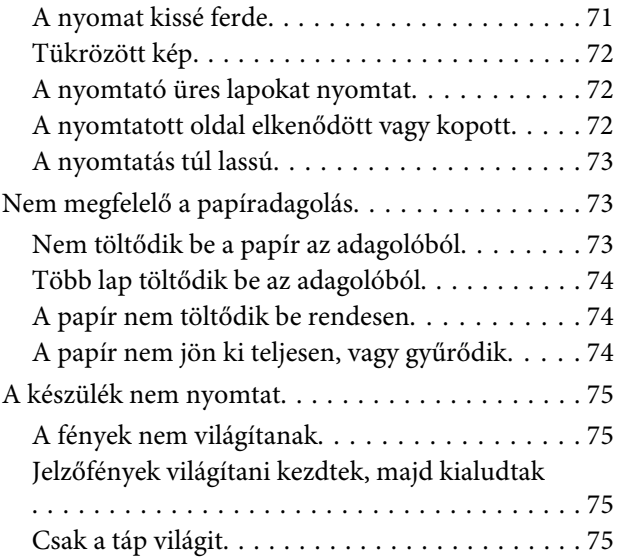

## **[Termékinformációk](#page-75-0)**

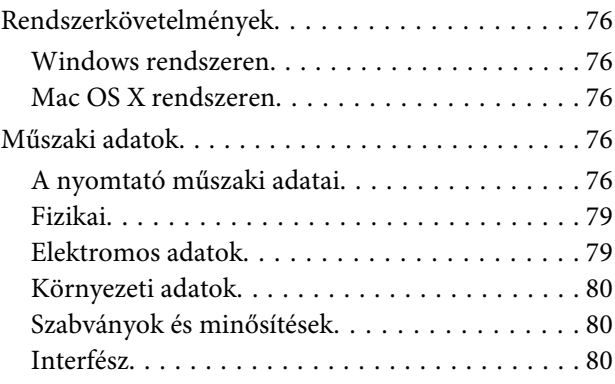

## **[Segítségkérés](#page-80-0)**

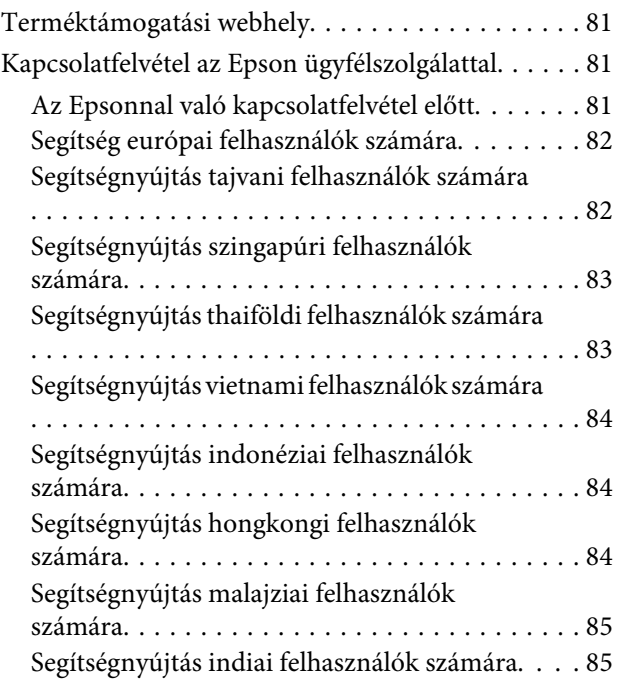

[Segítségnyújtás a Fülöp-szigeteken élő](#page-85-0) [felhasználók számára. . . . . . . . . . . . . . . . . . . . . 86](#page-85-0)

## **[Tárgymutató](#page-87-0)**

## <span id="page-5-0"></span>**Bevezetés**

## **Hol találja meg a tudnivalókat**

Az alábbi kézikönyvek legfrissebb verziója elérhető az Epson támogatási webhelyén. <http://www.epson.eu/Support> (Európa) <http://support.epson.net/> (Európán kívül)

#### ❏ **Itt kezdje (nyomtatott):**

A termék üzembe helyezésével és a szoftver telepítésével kapcsolatos tudnivalók.

#### ❏ **Használati útmutató (PDF):**

A használatra, a biztonságra és a hibaelhárításra vonatkozó részletes útmutatást tartalmazza. Ha számítógéppel együtt használja a terméket, ebből az útmutatóból tájékozódhat. A PDF formátumú kézikönyv megtekintéséhez Adobe Acrobat Reader 5.0 vagy újabb vagy Adobe Reader alkalmazás szükséges.

## "Figyelem!", "Fontos" és "Megjegyzés"

A kézikönyvben szereplő, "Figyelem!", "Fontos" és "Megjegyzés" címkével megjelölt utasítások jelentése a következő.

#### !*Figyelem!*

*Az ilyen utasításokat a testi sérülések elkerülése érdekében gondosan be kell tartani.*

#### **CFontos**

*Az ilyen utasításokat a berendezés sérüléseinek elkerülése végett kell betartani.*

#### *Megjegyzés*

*Az ilyen részek a készülék használatára vonatkozó hasznos tanácsokat és korlátozásokat tartalmaznak.*

## **Az operációs rendszer verziói**

Ebben az útmutatóban a következő rövidítéseket használjuk.

- ❏ Windows 8 alatt Windows 8, Windows 8 Pro vagy Windows 8.1 értendő.
- ❏ A Windows 7 a Windows 7 Home Basic, Windows 7 Home Premium, Windows 7 Professional és Windows 7 Ultimate verziókat jelenti.
- ❏ A Windows Vista a Windows Vista Home Basic Edition, a Windows Vista Home Premium Edition, a Windows Vista Business Edition, a Windows Vista Enterprise Edition és a Windows Vista Ultimate Edition verziókat jelenti.
- ❏ A Windows XP a Windows XP Home Edition, a Windows XP Professional x64 Edition és a Windows XP Professional verziókat jelenti.
- ❏ Ebben a kézikönyvben a Mac OS X 10.9.x alatt az OS X Mavericks, a Mac OS X 10.8.x alatt pedig az OS X Mountain Lion értendő. Továbbá, a Mac OS X a Mac OS X 10.9.x, Mac OS X 10.8.x, Mac OS X 10.7.x, Mac OS X 10.6.x, illetve Mac OS X 10.5.8 verziókat jelenti.

## <span id="page-7-0"></span>**Fontos előírások**

## **Biztonsági előírások**

A készülék biztonságos használata érdekében olvassa el és kövesse az ebben a részben található utasításokat. Őrizze meg ezt az útmutatót, hogy a jövőben is el tudja érni. Tartsa be a terméken feltüntetett összes figyelmeztetést és előírást.

- ❏ Csak a készülékhez kapott tápkábelt használja, és ezt a tápkábelt ne használja más készülékkel. Ha más kábellel használja a készüléket, vagy más készülékkel használja a mellékelt tápkábelt, az tüzet és áramütést okozhat.
- ❏ Győződjön meg róla, hogy a váltóáramú tápkábel megfelel a helyi biztonsági szabványoknak.
- ❏ Semmilyen körülmények között se szedje szét, alakítsa át, vagy próbálja meg megjavítani a tápkábelt, a kábelcsatlakozót, a nyomtató egységet vagy valamely kiegészítőjét, kivéve ha az eljárások részletesen le vannak írva a készülék használati útmutatóiban.
- ❏ Ha a következő helyzetek bármelyike előállna, húzza ki a terméket a konnektorból, majd forduljon a szakképzett szakemberhez: A tápvezeték vagy csatlakozója megsérült; folyadék került a termékbe; a terméket leejtették, vagy borítása megsérült; a termék nem a megszokott módon működik, vagy feltűnően megváltozott a teljesítménye. Ne módosítsa olyan vezérlőeszközök beállításait, amelyeket a használati utasítások nem ismertetnek.
- ❏ A terméket olyan fali konnektor közelébe helyezze, ahonnan könnyen ki lehet húzni a tápkábelt.
- ❏ Ne helyezze vagy tárolja a terméket szabadban, szennyezett vagy poros területen, víz közelében, hőforrás mellett, illetve ütés-, és rázkódásveszélyes, túl meleg vagy magas páratartalmú helyeken.
- ❏ Ügyeljen rá, nehogy folyadék ömöljön a termékre, és ne használja a terméket nedves kézzel.

## **A termékkel kapcsolatos tanácsok és figyelmeztetések**

A termék és környezete sérülésének elkerülése érdekében olvassa el és kövesse az ebben a részben található utasításokat. Őrizze meg ezt az útmutatót, hogy a jövőben is el tudja érni.

### **A termék üzembe helyezése és használata**

- ❏ Ne zárja el és ne fedje le a termék nyílásait.
- ❏ Csak a terméken feltüntetett paraméterekkel rendelkező hálózati feszültséget használjon.
- ❏ Ne használjon olyan konnektort, amely gyakran ki- és bekapcsolódó készülékekkel (például fénymásolókkal vagy légkondicionáló rendszerekkel) azonos áramkörön van.
- ❏ Ne használjon fali kapcsolóról vagy automatikus időzítőről vezérelt konnektorokat.
- ❏ Az egész számítógépes rendszert tartsa távol olyan készülékektől, amelyek elektromágneses interferenciát okozhatnak.
- <span id="page-8-0"></span>❏ A tápkábeleket úgy kell elhelyezni, hogy elkerüljük dörzsölődésüket, elvágásukat, kopásukat, összetekeredésüket és gubancolódásukat. Ne tegyen rá semmit a tápkábelekre, helyezze el őket úgy, hogy ne lehessen rájuk lépni vagy beléjük botlani. Különösen ügyeljen rá, hogy a tápkábelek ne törjenek meg azon a ponton, ahol csatlakoznak a transzformátorra.
- ❏ Ha hosszabbító kábellel használja a terméket, ügyeljen rá, hogy az összes csatlakoztatott berendezés amperben mért áramfelvétele ne haladja meg a hosszabbító kábelének engedélyezett áramerősségét. Arra is ügyeljen, hogy a fali konnektorba csatlakozó összes készülék együttes áramfelvétele ne haladja meg a konnektor engedélyezett áramleadását.
- ❏ Ha a terméket Németországban kívánja használni, a rövidzárlat és túláram elleni megfelelő védelem érdekében az áramkört 10 vagy 16 amperes kismegszakítóval kell ellátni.
- ❏ Ha ezt a terméket a kábellel számítógéphez vagy más eszközhöz csatlakoztatja, ügyeljen a csatlakozók helyes irányára. Minden csatlakozó csak egyféleképpen dugható be helyesen. Ha egy csatlakozót rossz irányban dug be, a kábellel összekötött mindkét eszköz megsérülhet.
- ❏ Helyezze stabil, sík felületre, amely minden oldalról szélesebb a terméknél. Ha fal mellé teszi, hagyjon legalább 10 cm-t a termék hátulja és a fal között. A termék döntött helyzetben nem működik megfelelően.
- ❏ Tároláskor vagy szállításkor ne döntse meg, ne tárolja függőlegesen vagy fejjel lefelé a terméket, mert így tinta szivároghat ki.
- ❏ Hagyjon helyet a termék mögött a kábeleknek, és felette is, hogy teljesen ki tudja nyitni a nyomtató fedelét.
- ❏ Kerülje az olyan helyet, ahol gyors változások következhetnek be a hőmérsékletben vagy a páratartalomban. Ne tegye a terméket olyan helyre, ahol közvetlen napsugárzásnak, erős fénynek vagy magas hőmérsékletnek lehet kitéve.
- ❏ Ne helyezzen tárgyakat a termék nyílásaiba.
- ❏ Ne dugja be a kezét a termékbe nyomtatás közben.
- ❏ Ne érintse meg a fehér lapos kábelt és a tintaszállító rendszert a termék belsejében.
- ❏ Ne használjon a gép belsejében vagy annak közelében gyúlékony gázokat tartalmazó aeroszolos termékeket. Az ilyen termékek használata tüzet idézhet elő.
- ❏ Ne mozgassa kézzel a nyomtatófejet; különben károsodhat a termék.
- ❏ A készüléket mindig a Pgomb megnyomásával kapcsolja ki. Addig ne húzza ki a termék tápkábelét, illetve ne kapcsolja le a tápellátást, amíg a  $\circledcirc$  gomb jelzőfénye abba nem hagyja a villogást.
- ❏ A termék szállítása előtt figyeljen arra, hogy a nyomtatófej alaphelyzetben (a jobb szélen) legyen.
- ❏ Ha valamelyik festéktartály szintje az alsó vonal alatt van, töltse fel tintával. Ha továbbra is használja a terméket, amikor a tintaszint már a festéktartályok alsó vonala alatt van, a termék károsodhat.
- ❏ Ha hosszabb ideig nem szándékozik használni a terméket, húzza ki a tápkábelt a konnektorból.

## **A festék kezelése**

A tintára vonatkozó biztonsági előírásokat és tanácsokat, illetve a termékkel kapcsolatos tanácsokat/ figyelmeztetéseket tartalmazza a hivatkozott szakasz.

#### **Fontos előírások**

 $\blacktriangleright$ ["Tinta feltöltése" 41. oldal](#page-40-0)

## <span id="page-10-0"></span>**Ismerkedés a termékkel**

## **A termék részei**

#### *Megjegyzés:*

*A kézikönyvben található képek hasonló termékről készültek. Bár az ábrák eltérhetnek az aktuális terméktől, a használati módszer megegyezik.*

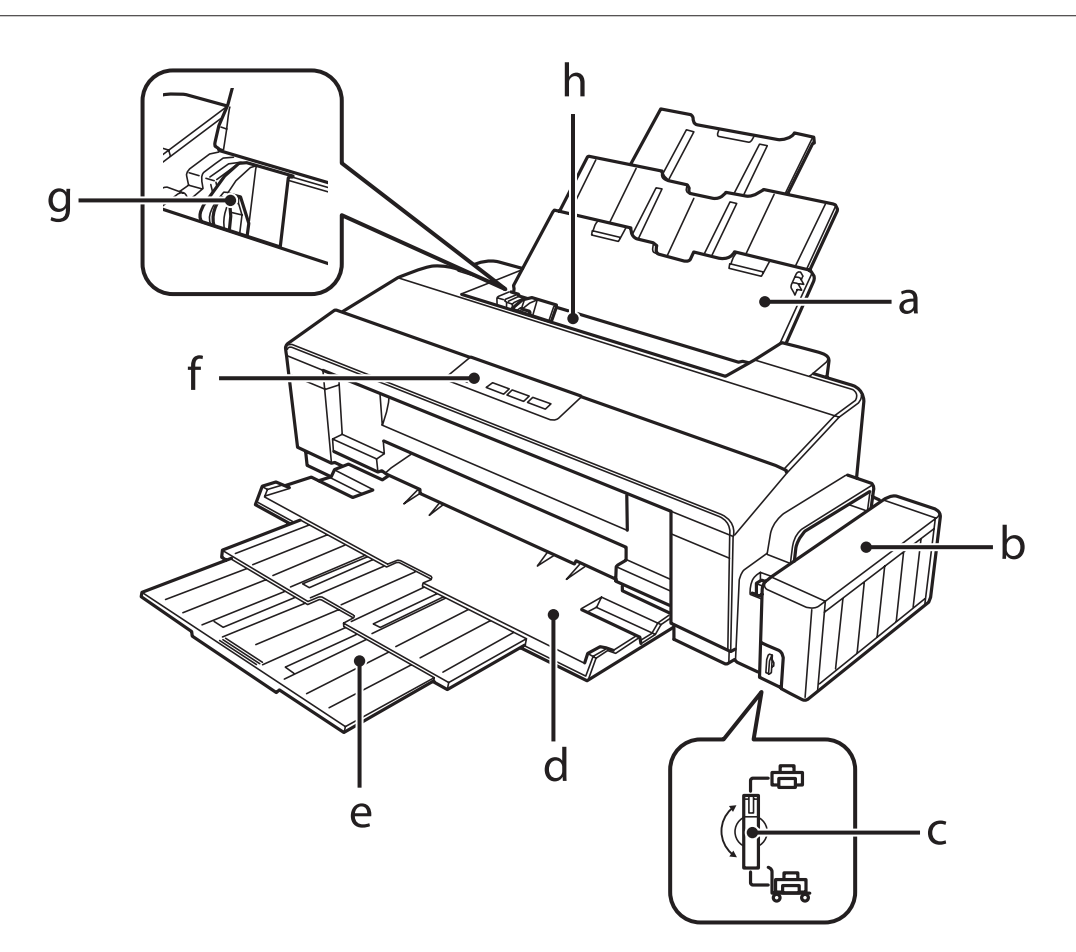

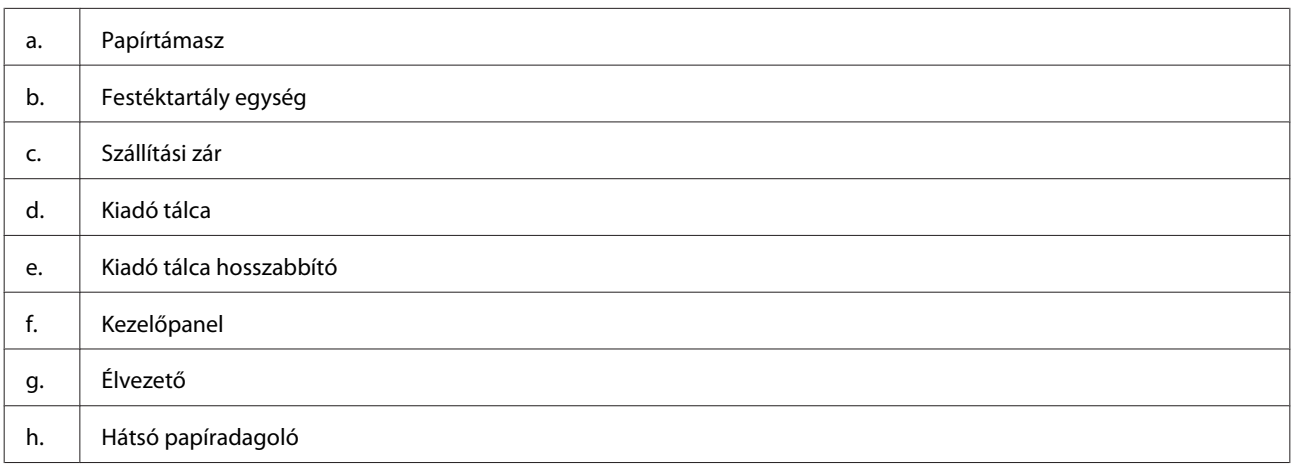

#### **Ismerkedés a termékkel**

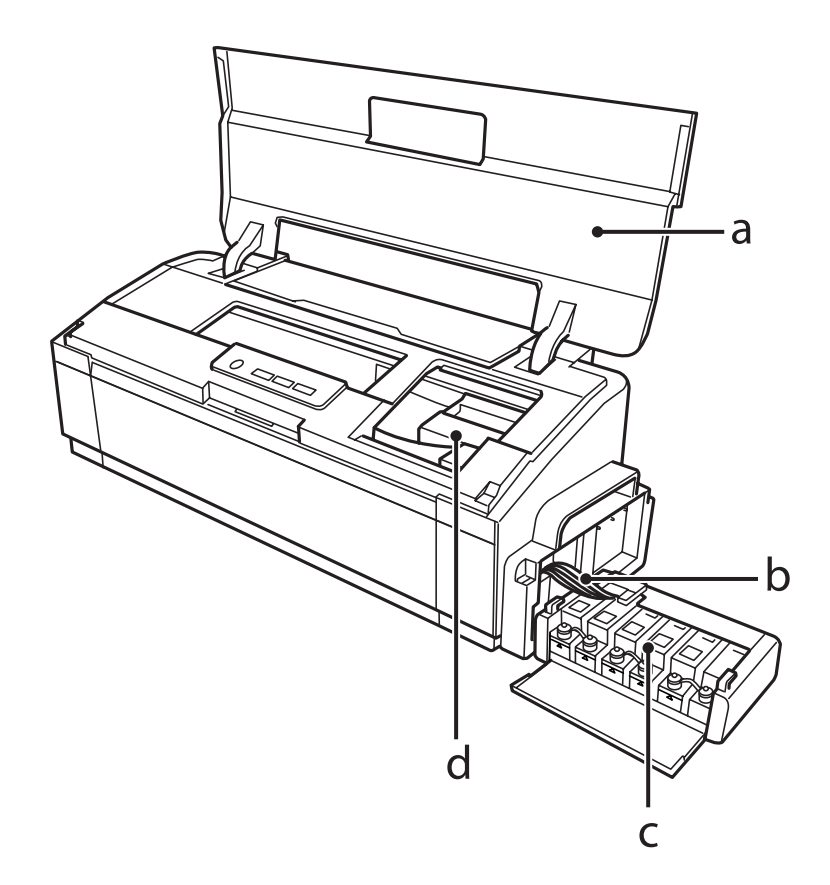

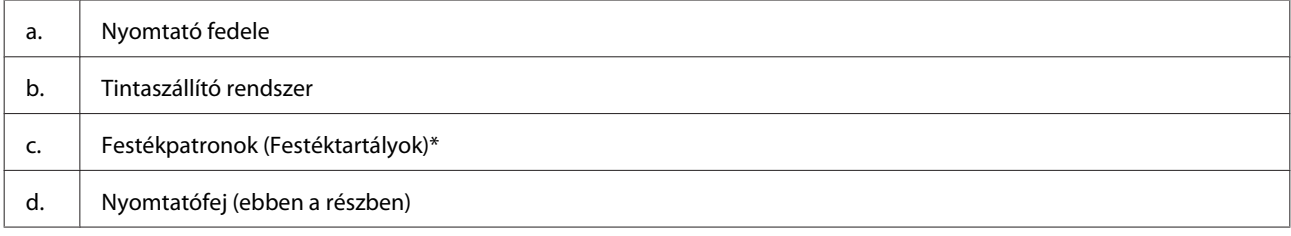

\* Az L1300 típusú készüléknél a jobb szélső festéktartály egy üres tartály. Az L1800-as modell hat festéktartállyal rendelkezik.

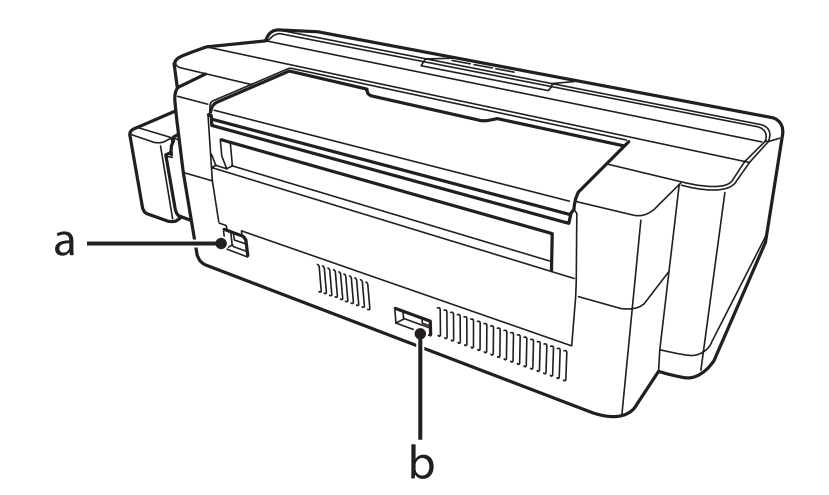

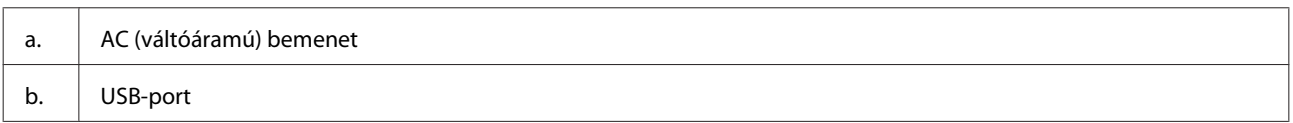

## <span id="page-12-0"></span>**Útmutató a kezelőpanel használatához**

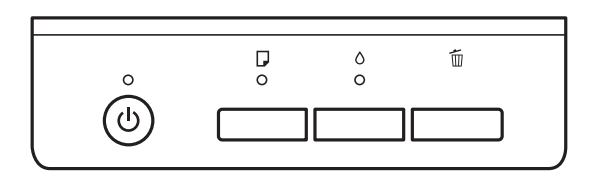

## **Gombok**

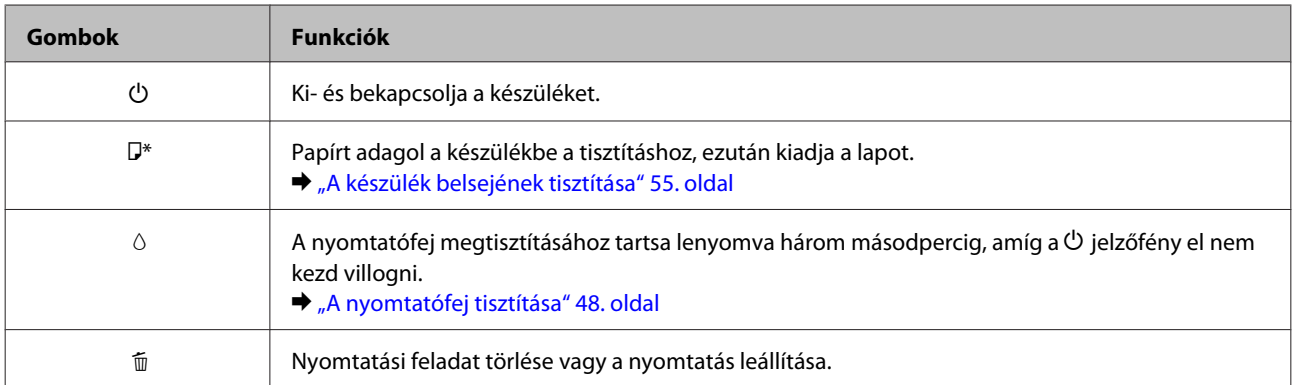

\* A b gombot lenyomva tartva kapcsolja be a terméket, ha fúvóka ellenőrző mintázatot szeretne nyomtatni.

& ["A nyomtatófej fúvókáinak ellenőrzése" 47. oldal](#page-46-0)

## **Jelzőfény**

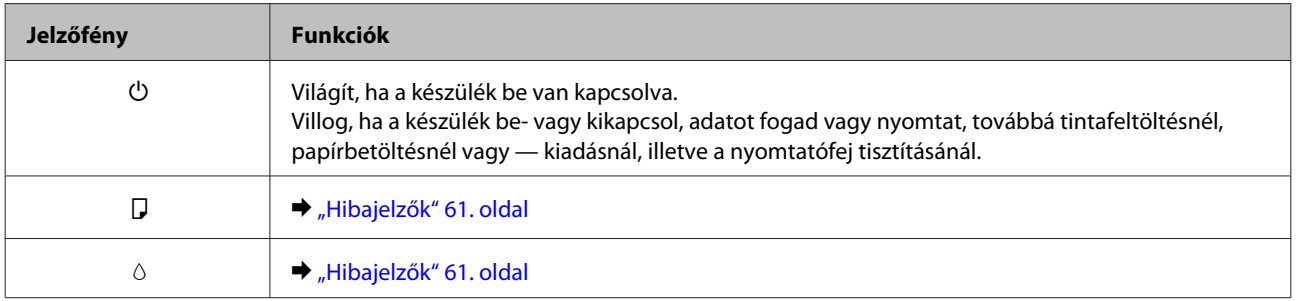

## <span id="page-13-0"></span>**Bevezetés nyomathordozó használatába, betöltésébe és tárolásába**

A legtöbb normál írópapír használatával jó eredményt lehet elérni. A bevonatos papírokkal azonban kitűnő nyomtatások készülhetnek, mivel kevesebb tintát szívnak magukba.

Az Epson olyan speciális papírokat szállít, amelyek összetétele megfelel az Epson tintasugaras készülékeiben használt tintának, és a legjobb minőségű eredmények eléréséhez ezeket a papírokat ajánlja.

Az Epson által forgalmazott speciális papírok betöltése előtt először olvassa el a papír csomagolásában található útmutatót, valamint tartsa szem előtt a következőket.

#### *Megjegyzés:*

- ❏ *A papírt mindig a nyomtatandó oldalával felfelé helyezze a hátsó papíradagolóba. A nyomtatandó oldal általában fehérebb vagy fényesebb. További tudnivalók a papír csomagolásában található útmutatóban olvashatók. Annak érdekében, hogy könnyebben meg lehessen állapítatni a helyes betöltési irányt, némely speciális papír sarka le van vágva.*
- ❏ *Ha a papír meghajlott, betöltés előtt egyenesítse ki, vagy hajlítsa meg óvatosan az ellenkező irányban. Ha gyűrött papírra nyomtat, elmaszatolódhat a tinta a nyomtatványon.*

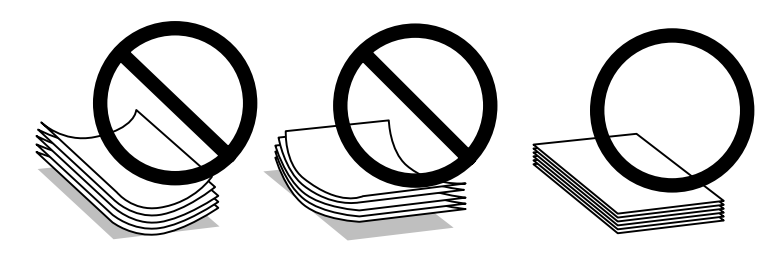

### **Papír tárolása**

A fel nem használt papírt a nyomtatás befejezése után haladéktalanul tegye vissza az eredeti csomagolásba. Az Epson azt ajánlja, hogy a nyomatokat visszazárható műanyag tasakban tartsa. A nem használatos papírokat és nyomatokat ne tegye ki magas hőmérsékletnek vagy páratartalomnak, illetve közvetlen napfénynek.

## **Papír kiválasztása**

Lásd a lenti táblázatot az egyes papírok és egyéb hordozók betöltési kapacitásához.

**L1300**

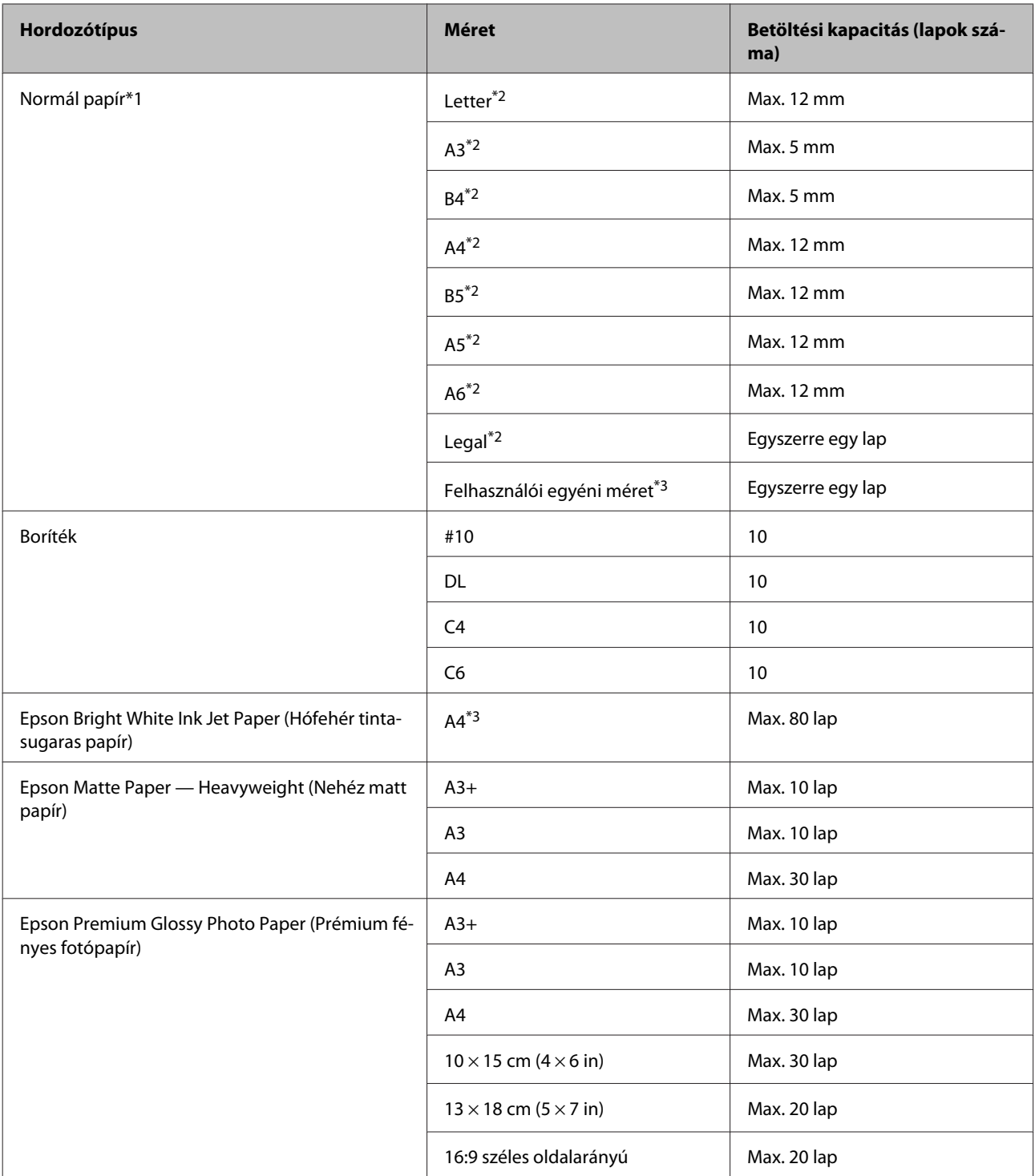

**L1800**

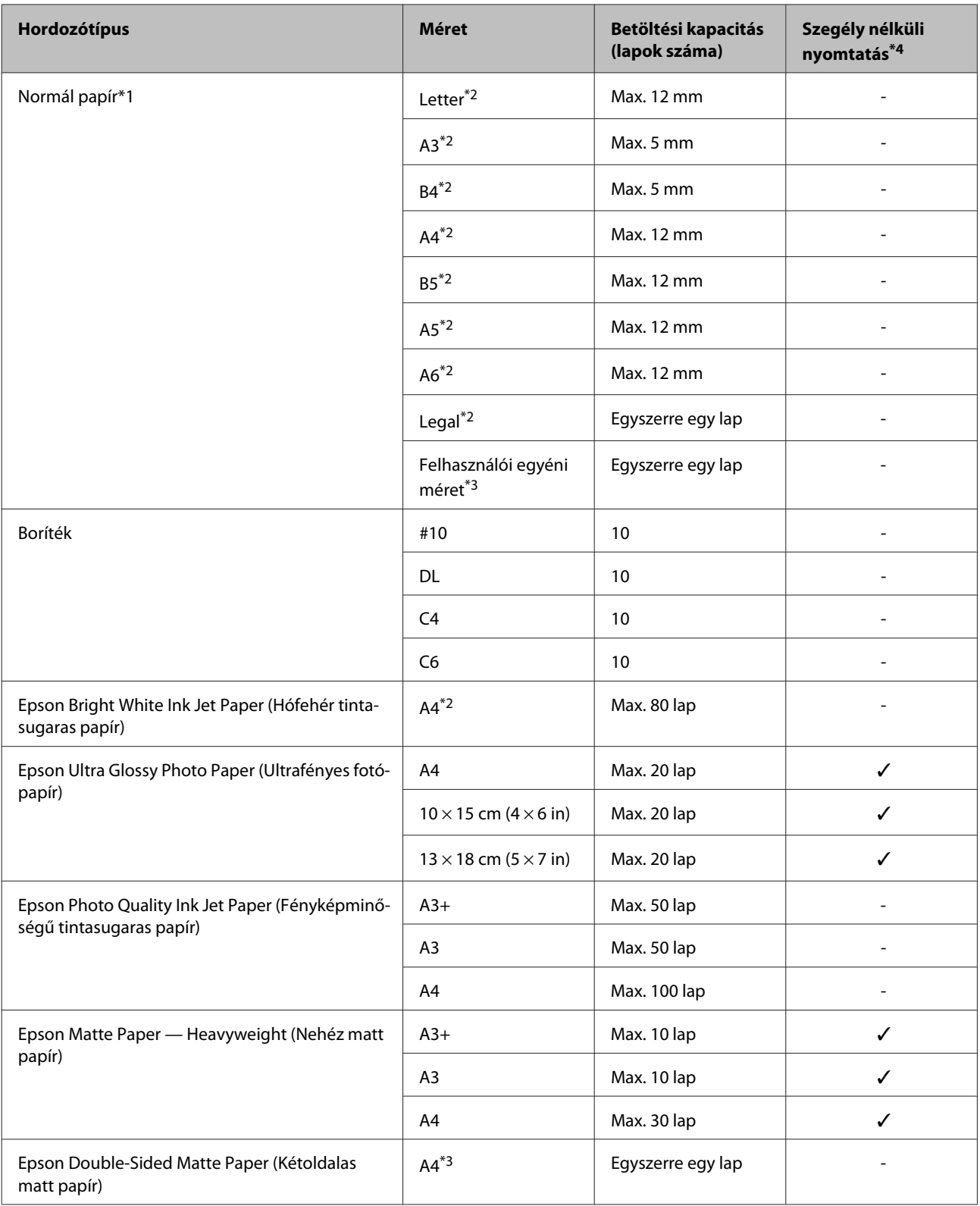

<span id="page-16-0"></span>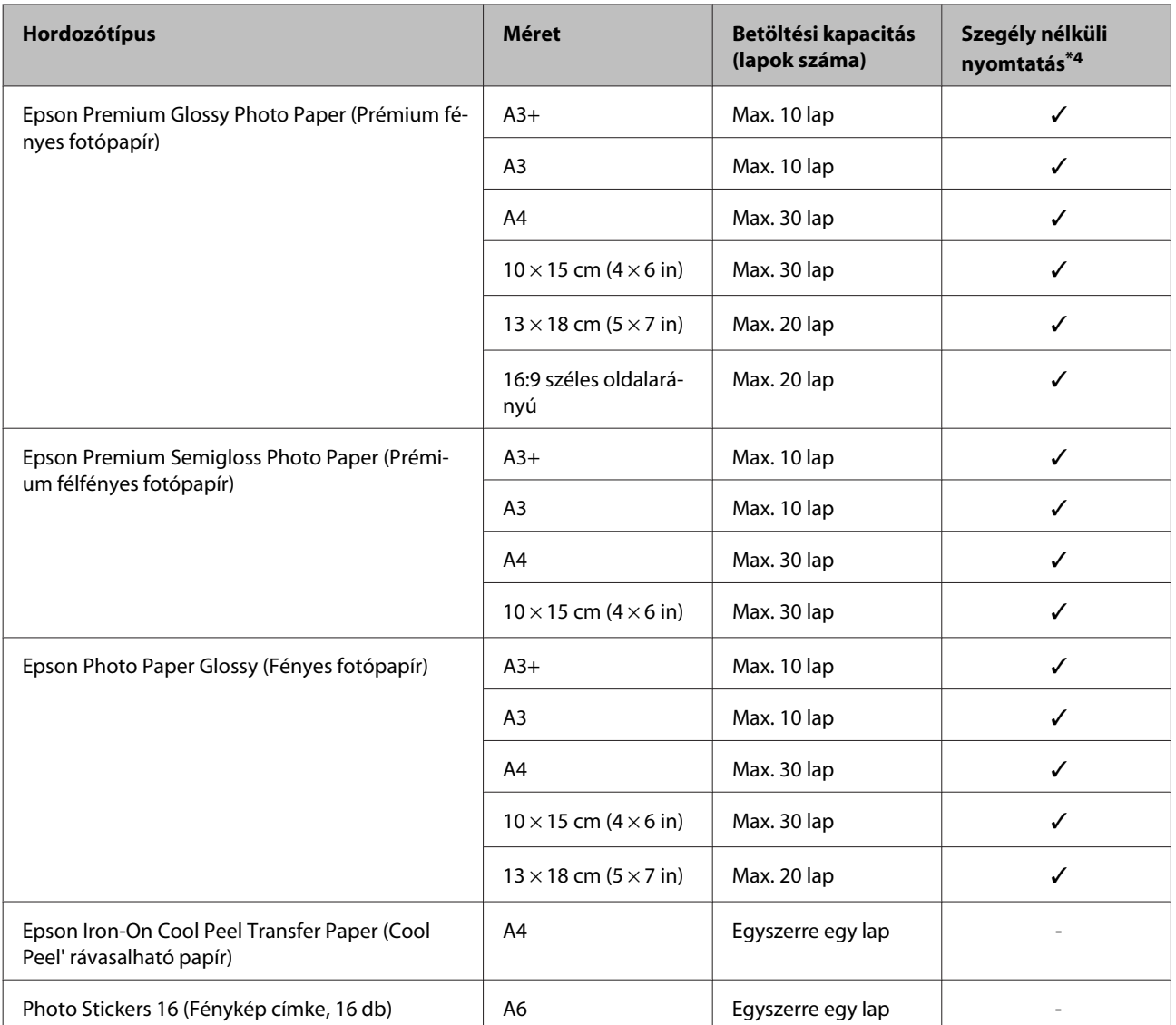

\*1 64 g/m2 (17 font) – 90 g/m2 (24 font) súlyú papír.

\*2 A betölthető mennyiség kézi, kétoldalas nyomtatás esetén 30 lap.

\*3 A betölthető mennyiség kézi, kétoldalas nyomtatás esetén 1 lap.

\*4 A szegély nélküli nyomtatási funkció csak az L1800-as modellnél áll rendelkezésre.

## **A nyomtató-illesztőprogramban megadandó papírtípus-beállítások**

A készülék automatikusan a nyomtatási beállításoknál megadott papírtípushoz állítja be magát. Ezért olyan fontos a papírtípus-beállítás. Innen tudja a készülék, hogy milyen papírt használ, és a tintalefedettséget ennek megfelelően korrigálja. Az alábbi táblázat mutatja, hogy melyik papírhoz milyen beállítást érdemes használni.

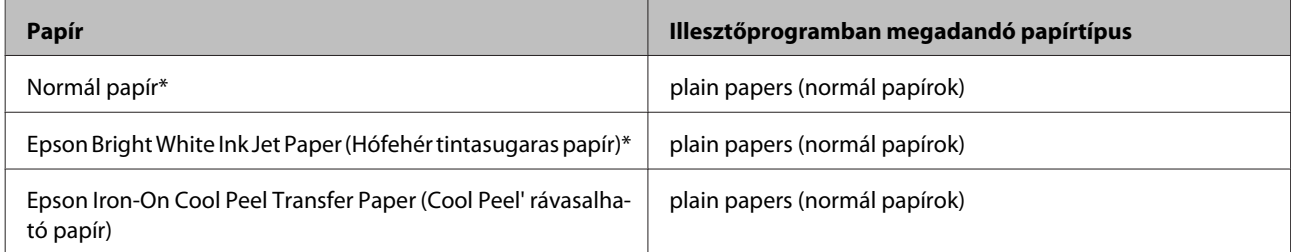

<span id="page-17-0"></span>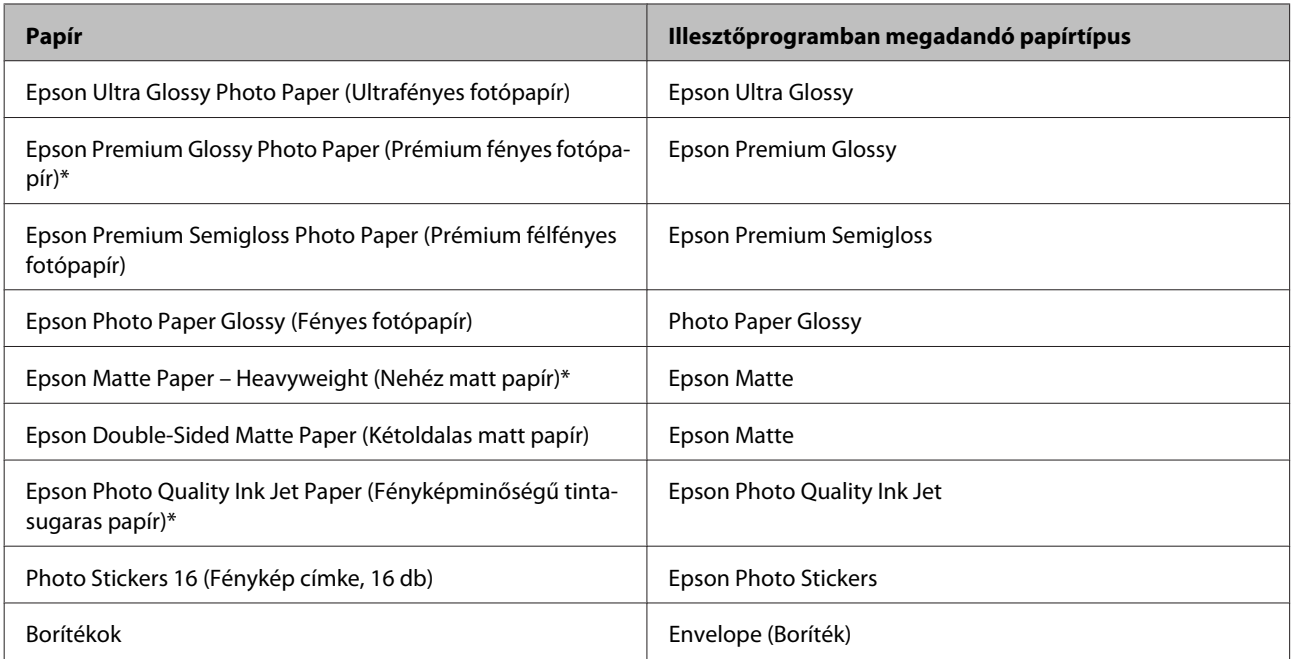

\* Ezek a papírtípusok kompatibilisek az Exif Printtel és a PRINT Image Matchinggel. Bővebb tájékoztatás az Exif Printtel vagy a PRINT Image Matching-gel kompatibilis digitális kamerához mellékelt dokumentációban található.

#### *Megjegyzés:*

*Nem mindegyik speciális hordozó érhető el minden országban. Az Ön területén kapható hordozókról a legfrissebb információk az Epson ügyfélszolgálatánál érhetők el.*

& *["Terméktámogatási webhely" 81. oldal](#page-80-0)*

## **Papír betöltése**

A következő lépések szerint töltheti be a papírt:

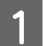

A Csúsztassa ki a papírtámaszt és a kiadó tálcát.

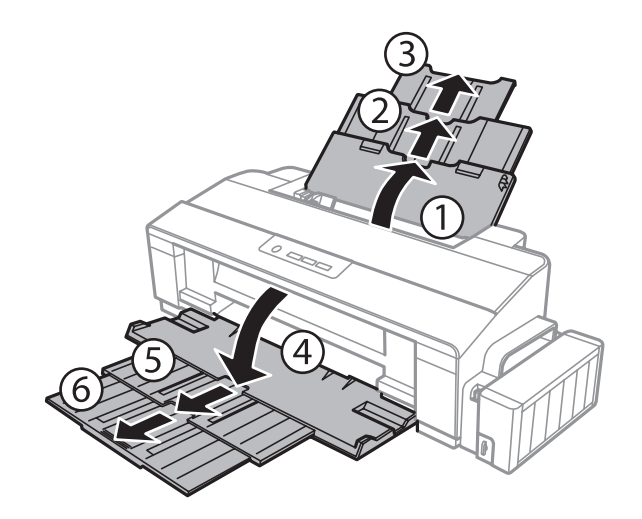

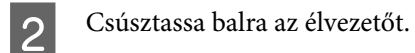

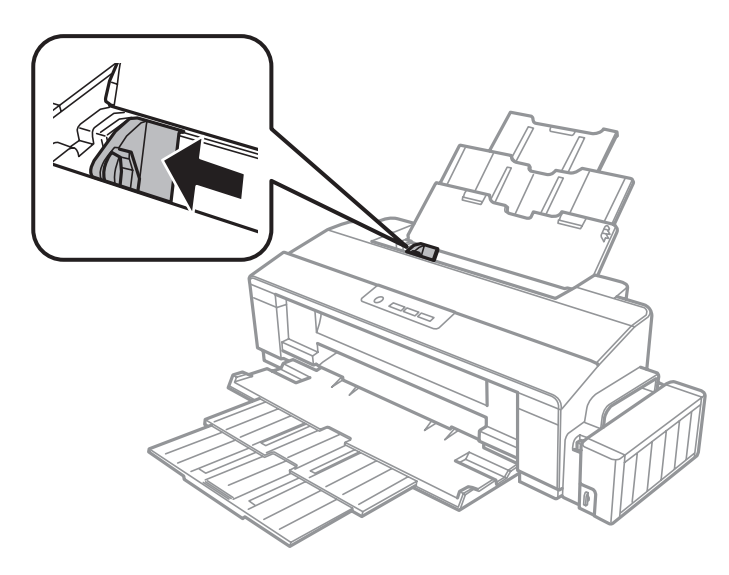

C Pörgesse át a papírköteget, majd egyengesse meg sík felülethez ütögetve.

D Töltse be a papírt a nyomtatható oldalával felfelé, a hátsó papíradagoló jobb oldalához illesztve. A nyomtatandó oldal általában fehérebb vagy fényesebb, mint a másik.

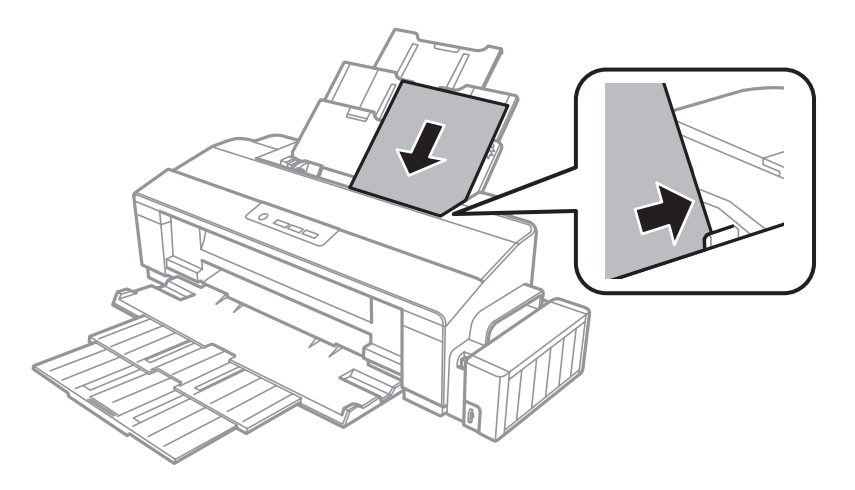

#### *Megjegyzés:*

*A hátsó papíradagolóba mindig a rövid oldalával előrefelé töltse be a papírt, még fekvő tájolású képek nyomtatása esetén is.*

<span id="page-19-0"></span>E Csúsztassa az élvezetőt a papír bal széléhez, de nem túl szorosan.

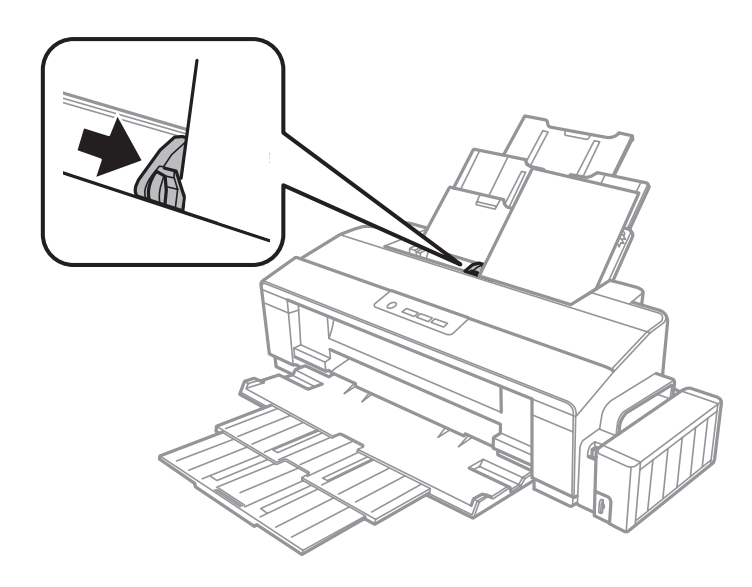

#### *Megjegyzés:*

- ❏ *A készülék előtt hagyjon elég helyet a papírlapok teljes kiadásához.*
- **□** *Sima papír esetében ne töltsön papírt a* ≛ *nyíl fölé, amit az élvezető belsején talál. Speciális Epson hordozó esetében ügyeljen arra, hogy kevesebb lapot helyezzen be, mint az adott hordozóra előírt maximum.*
	- & *["Papír kiválasztása" 14. oldal](#page-13-0)*

## **Borítékok betöltése**

A következő lépések szerint töltheti be a borítékokat:

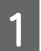

A Csúsztassa ki a papírtámaszt és a kiadó tálcát.

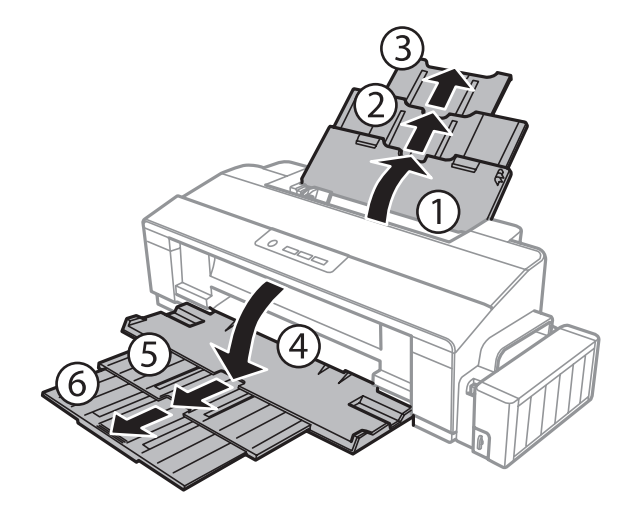

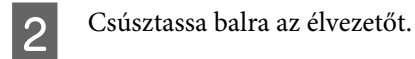

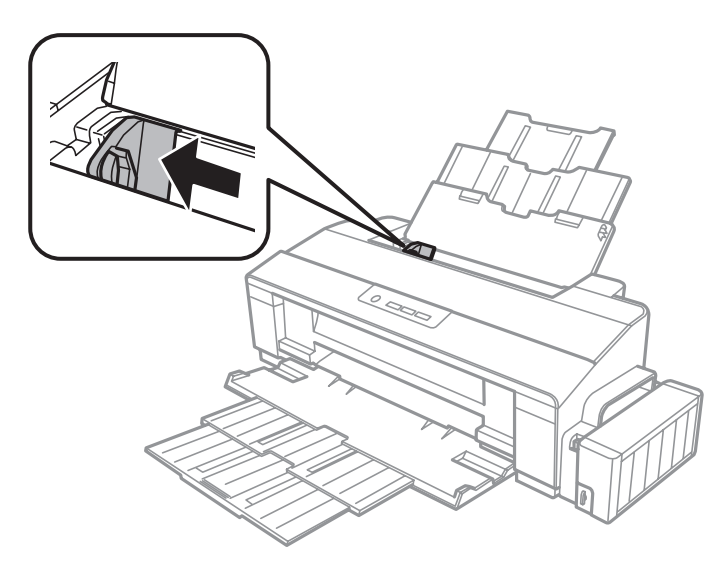

C A borítékokat a rövid oldalukkal előrefelé töltse be, zárható oldaluk lefelé nézzen, és a hátsó papíradagoló jobb oldalán helyezkedjen el. Csúsztassa az élvezetőt a boríték bal széléhez, de nem túl szorosan.

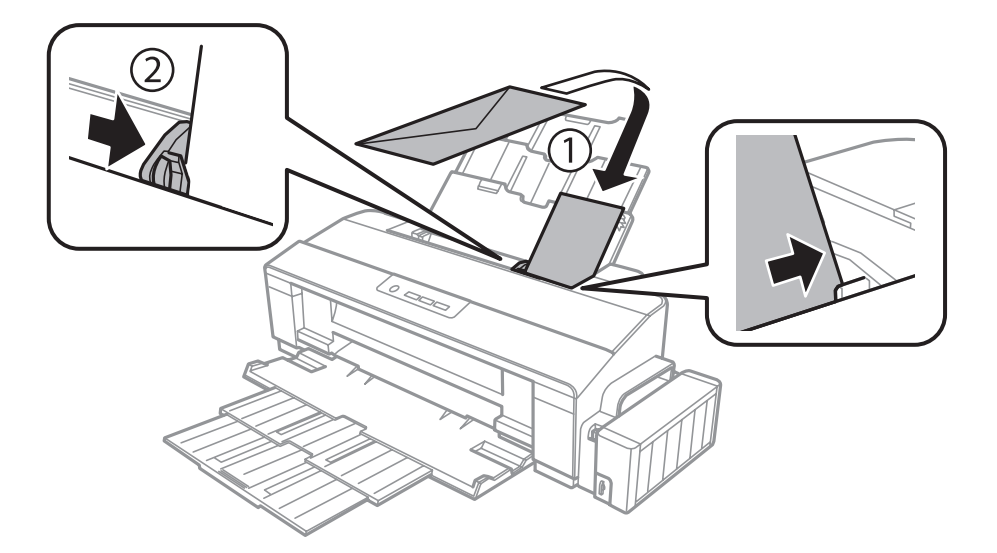

#### *Megjegyzés:*

- ❏ *A borítékok vastagsága és összeghajthatóságuk mértéke széles határok között mozog. Ha a boríték köteg vastagsága meghaladja a normál papírhoz megszabott értéket, akkor nyomja össze a borítékokat betöltés előtt, hogy kisebb legyen a köteg. Ha a nyomtatási minőség leromlik a boríték köteg betöltése után, akkor egyesével töltse be a borítékokat.*
- ❏ *Ne használjon gyűrött vagy összehajtott borítékot.*
- ❏ *Betöltés előtt simítsa le a borítékot és annak fülét.*

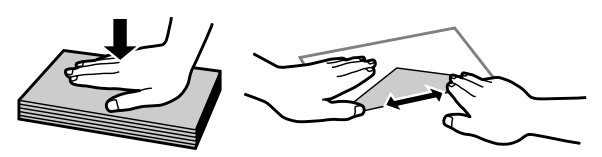

- ❏ *Betöltés előtt simítsa le a boríték elejét.*
- ❏ *Lehetőleg ne használjon nagyon vékony borítékot, mert az nyomtatás közben összegyűrődhet.*
- ❏ *Betöltés előtt igazítsa össze a borítékok szélét.*

## <span id="page-22-0"></span>**Nyomtatás**

## **A nyomtató-illesztőprogram és a Status Monitor**

A nyomtató-illesztőprogram a beállítások széles körét teszi elérhetővé, amelyekkel optimalizálható a nyomtatás minősége. Az állapotfigyelő és a nyomtatóhoz mellékelt segédprogramok használatával könnyebben ellenőrizheti a készüléket, és azt kiváló állapotban tarthatja.

*Megjegyzés Windows-felhasználók számára:*

- ❏ *A nyomtató automatikusan megkeresi, és telepíti a nyomtató-illesztőprogram legújabb verzióját az Epson's weboldaláról. Kattintson a Software Update (Szoftver frissítés) gombra a nyomtató-illesztőprogram Maintenance (Karbantartás) ablakában, és kövesse a képernyőn megjelenő utasításokat. Ha a gomb nem jelenik meg a Maintenance (Karbantartás) ablakban, húzza az egeret az All Programs (Minden program) vagy Programs (Programok) menü fölé a Windows Start menüben, és ellenőrizze az EPSON mappát.*
- ❏ *Ha szeretné megváltoztatni az illesztőprogram nyelvét, jelölje ki a használni kívánt nyelvet a nyomtató-illesztőprogram Maintenance (Karbantartás) ablakában lévő Language (Nyelv) beállítás alatt. Földrajzi helytől függően ez a funkció nem biztos, hogy elérhető.*

## **Az illesztőprogram elérése Windows operációs rendszeren**

A nyomtató-illesztőprogram elérhető a legtöbb Windows-alkalmazásból, a Windows Start menüjéből vagy a taskbar (tálca) segítségével.

Ha csak a használt alkalmazásra vonatkozó beállításokat kíván megadni, a nyomtatóillesztőt az adott alkalmazásból nyissa meg.

Ha minden Windows alkalmazásra érvényes módon kívánja megadni a beállításokat, az Asztalról vagy a taskbar (tálca) nyissa meg a nyomtatóillesztőt.

A következő részek a nyomtatóillesztő megjelenítésének módját ismertetik.

*Megjegyzés: A jelen Használati útmutató példaként használt képernyőfotói Windows 7 rendszerről származnak.*

### **Elérés Windows-alkalmazásokból**

A Kattintson a **Print (Nyomtatás)** vagy a **Print Setup (Nyomtató beállítás)** pontra a File (Fájl) menüben.

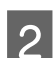

B Kattintson a megjelenő ablakban a **Printer (Nyomtató)**, **Setup (Beállítás)**, **Options (Beállítások)**, **Preferences (Jellemzők)** vagy **Properties (Tulajdonságok)** elemre. (Az alkalmazástól függően lehetséges, hogy a fenti gombok valamilyen kombinációjára kell kattintani.)

### <span id="page-23-0"></span>**Az Asztalról**

❏ **Windows 8**:

Válassza a **Desktop (Asztal)**, **Settings (Beállítások)** charm (szimbólum), majd a **Control Panel (Vezérlőpult)** lehetőséget. Ezt követően válassza a **Devices and Printers (Eszközök és nyomtatók)** elemet a **Hardware and Sound (Hardver és hang)** kategóriából. Kattintson jobb egérgombbal a készülékre, vagy nyomja meg és tartsa lenyomva a készülék nevét és válassza ki a **Printing preferences (Nyomtatási beállítások)** lehetőséget.

#### ❏ **Windows 7:**

Kattintson a start gombra, és válassza a **Devices and Printers (Eszközök és nyomtatók)** elemet. Kattintson a jobb egérgombbal a készülékre, majd a **Printing preferences (Nyomtatási beállítások)** parancsra.

#### ❏ **Windows Vista:**

Kattintson a start gombra, válassza a **Control Panel (Vezérlőpult)** elemet, majd a **Hardware and Sound (Hardver és hang)** kategória **Printer (Nyomtató)** elemét. Válassza ki a készüléket, és kattintson a **Select printing preferences (Nyomtatási beállítások megadása)** parancsra.

❏ **Windows XP:**

Kattintson a **Start**, **Control Panel (Vezérlőpult)** (**Printers and Other Hardware (Nyomtatók és más hardverek)**), **Printers and Faxes (Nyomtatók és faxok)** elemre. Válassza ki a készüléket, majd kattintson a File (Fájl) menü **Printing Preferences (Nyomtatási beállítások)** pontjára.

### **Elérés a taskbar (tálca) területen látható parancsikonnal**

Kattintson a jobb gombbal a készülék ikonjára a taskbar (tálca) területen, majd válassza a **Printer Settings (Nyomtatóbeállítások)** elemet.

Ha hozzá szeretne adni egy parancsikont a Windows taskbar (tálca) területéhez, akkor először nyissa meg a nyomtató illesztőprogramját a Start menüből a fent ismertetett módon. Ezután kattintson a **Maintenance (Karbantartás)** fülre, majd a **Monitoring Preferences (Figyelési beállítások)** gombra. A Monitoring Preferences (Figyelési beállítások) ablakban jelölje be a **Shortcut Icon (Parancsikon)** jelölőnégyzetet.

### **Információszerzés az online súgóból**

A nyomtatóillesztőben próbálkozzon a következők valamelyikével.

- ❏ Kattintson a jobb gombbal az elemre, majd kattintson a **Help (Súgó)** pontra.
- ❏ Kattintson a gombra az ablak jobb felső részén, majd kattintson az elemre (csak Windows XP).

## **Az illesztőprogram elérése Mac OS X operációs rendszeren**

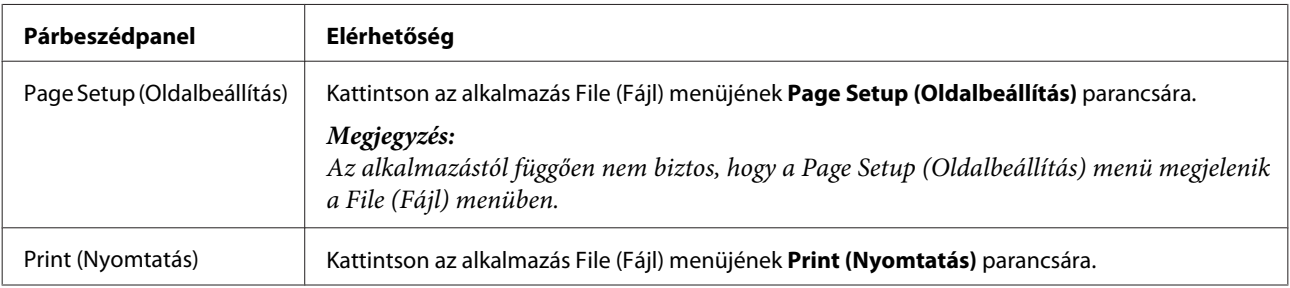

Az alábbi táblázat ismerteti, hogyan érhető el a nyomtatóillesztő párbeszédpanele.

<span id="page-24-0"></span>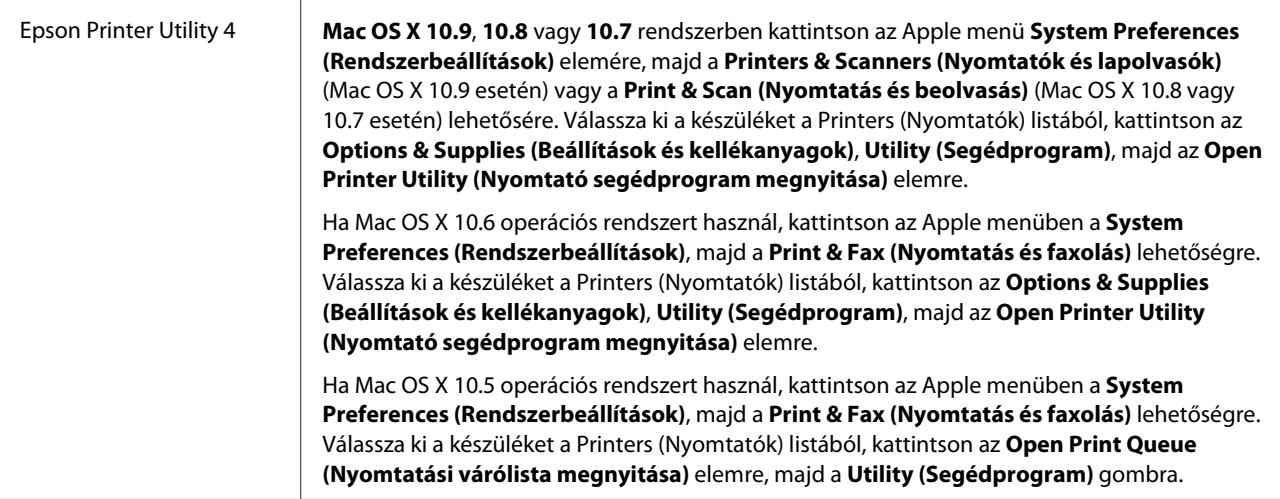

## **Alapvető műveletek**

## **Alapvető nyomtatási feladatok**

```
Megjegyzés:
```
- ❏ *Az ebben a kézikönyvben található képernyőképek a modelltől függően eltérőek lehetnek.*
- ❏ *Nyomtatás előtt ügyeljen a papír megfelelő betöltésére.*
	- & *["Papír betöltése" 18. oldal](#page-17-0)*
	- & *["Borítékok betöltése" 20. oldal](#page-19-0)*
- ❏ *Az alábbi rész ismerteti részletesen a nyomtatható területet.* & *["Nyomtatható terület" 77. oldal](#page-76-0)*
- ❏ *A beállítások megadása után, a teljes feladat végrehajtása előtt nyomtasson egy próbapéldányt, és nézze meg az eredményt.*

### **Alapvető készülékbeállítások Windows rendszeren**

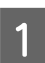

A Nyissa meg a kinyomtatni kívánt fájlt.

2 Nyissa meg a nyomtatóbeállításokat.  $\rightarrow$   $\Delta$ <sub>r</sub>Az illesztőprogram elérése Windows operációs rendszeren" 23. oldal

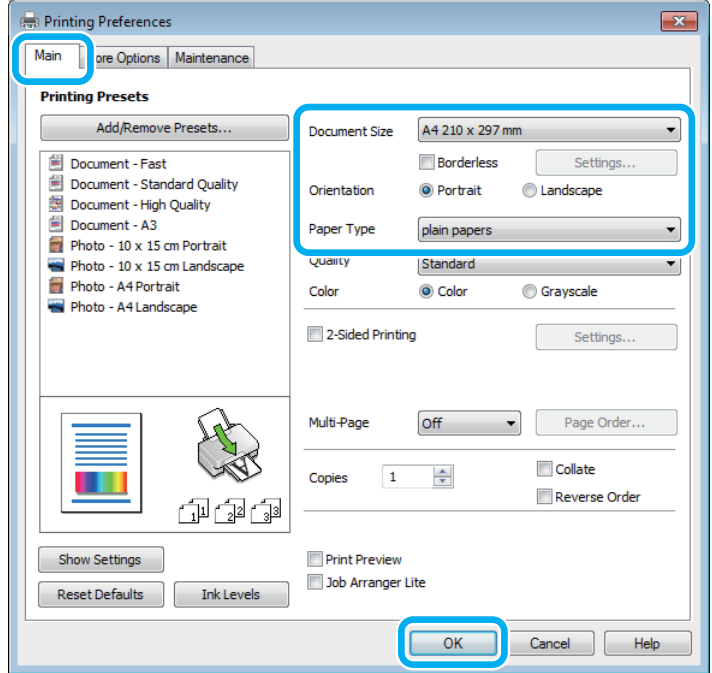

#### *Megjegyzés:*

*Ez a képernyőkép a L1800-as modell nyomtatóillesztőjéről készült. A szegély nélküli nyomtatási funkció az L1300-as modellnél nem áll rendelkezésre.*

C Kattintson a **Main (Fő)** fülre.

A Document Size (Papírméret) lehetőségnél adja meg a megfelelő beállítást. Egyedi papírméretet is megadhat. Részletesebb ismertetést a program online súgója tartalmaz.

5 L1300:<br>Menjen a 6. lépésre.

L1800:

Szegély nélküli fényképek nyomtatásához jelölje be a **Borderless (Keret nélküli)** lehetőséget. & ["Papír kiválasztása" 14. oldal](#page-13-0)

Ha be szeretné állítani, hogy a kép mekkora része nyúljon túl a papír szélein, kattintson a **Settings (Beállítások)** gombra, válassza az **Auto Expand (Automatikus nagyítás)** lehetőséget a Method of Enlargement (A nagyítás módszere) beállításnál, majd állítsa be az **Amount of Enlargement (A nagyítás mértéke)** csúszkát a kívántaknak megfelelően.

F A nyomtatás írásirányának módosításához válassza a **Portrait (Álló)** vagy a **Landscape (Fekvő)** beállítást.

## *Megjegyzés:*

*Ha borítékra nyomtat, válassza a Landscape (Fekvő) lehetőséget.*

#### **Nyomtatás**

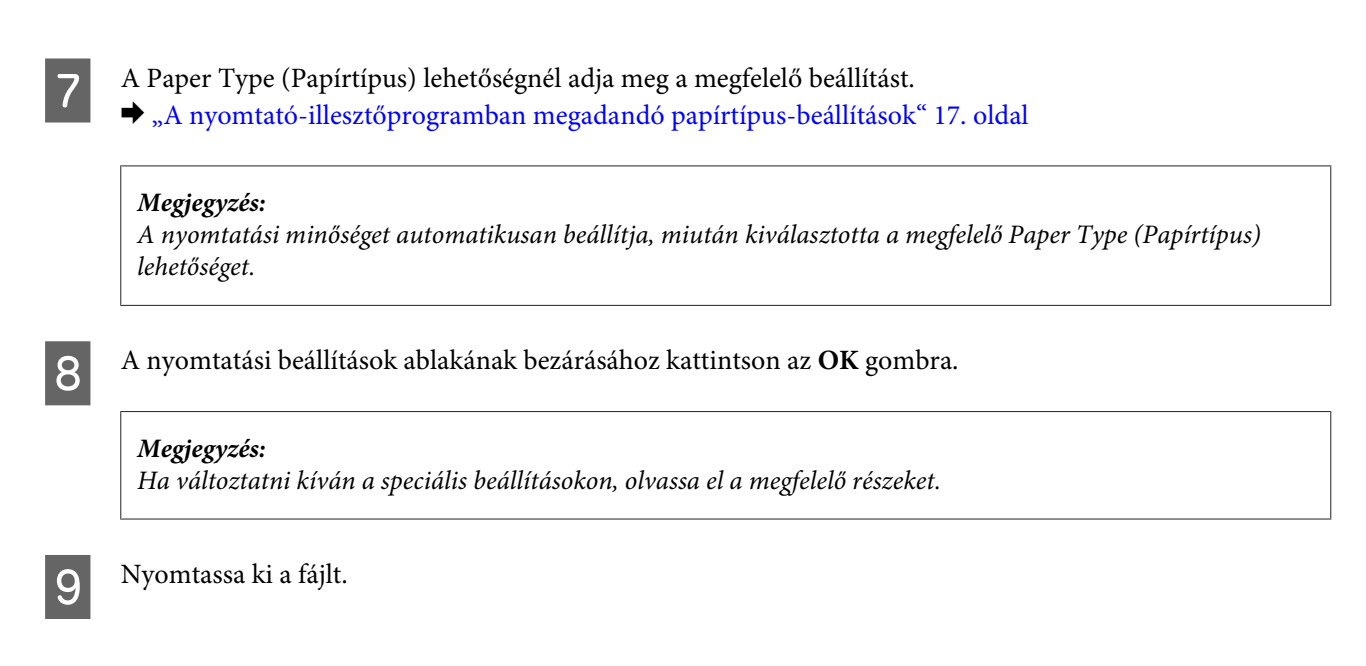

### **Alapvető készülékbeállítások Mac OS X rendszeren**

*Megjegyzés: Az illesztőprogram ablakainak ebben a részben szereplő képernyőképei Mac OS X 10.7 rendszerből származnak.*

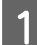

A Nyissa meg a kinyomtatni kívánt fájlt.

B Nyissa meg a Print (Nyomtatás) párbeszédpanelt.

& ["Az illesztőprogram elérése Mac OS X operációs rendszeren" 24. oldal](#page-23-0)

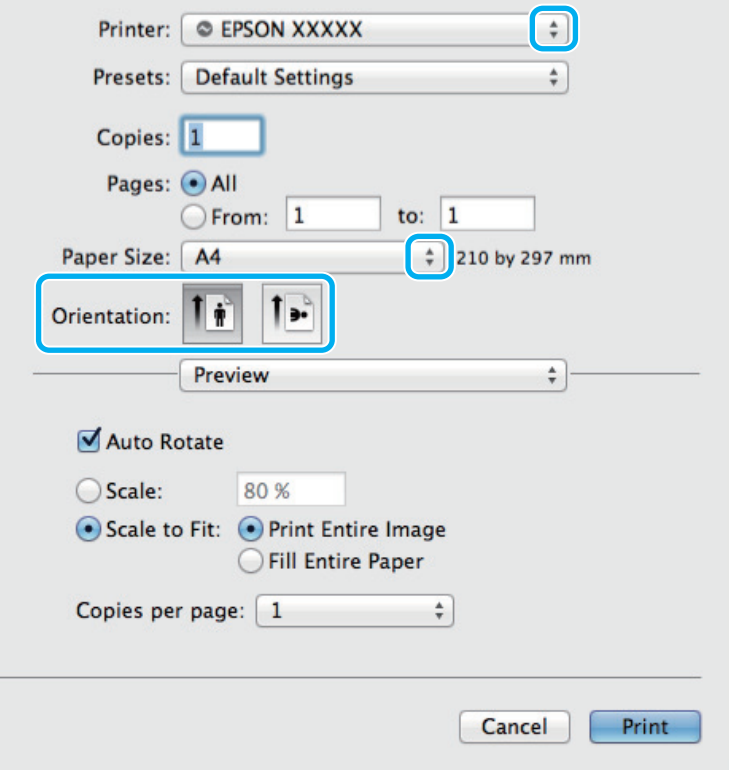

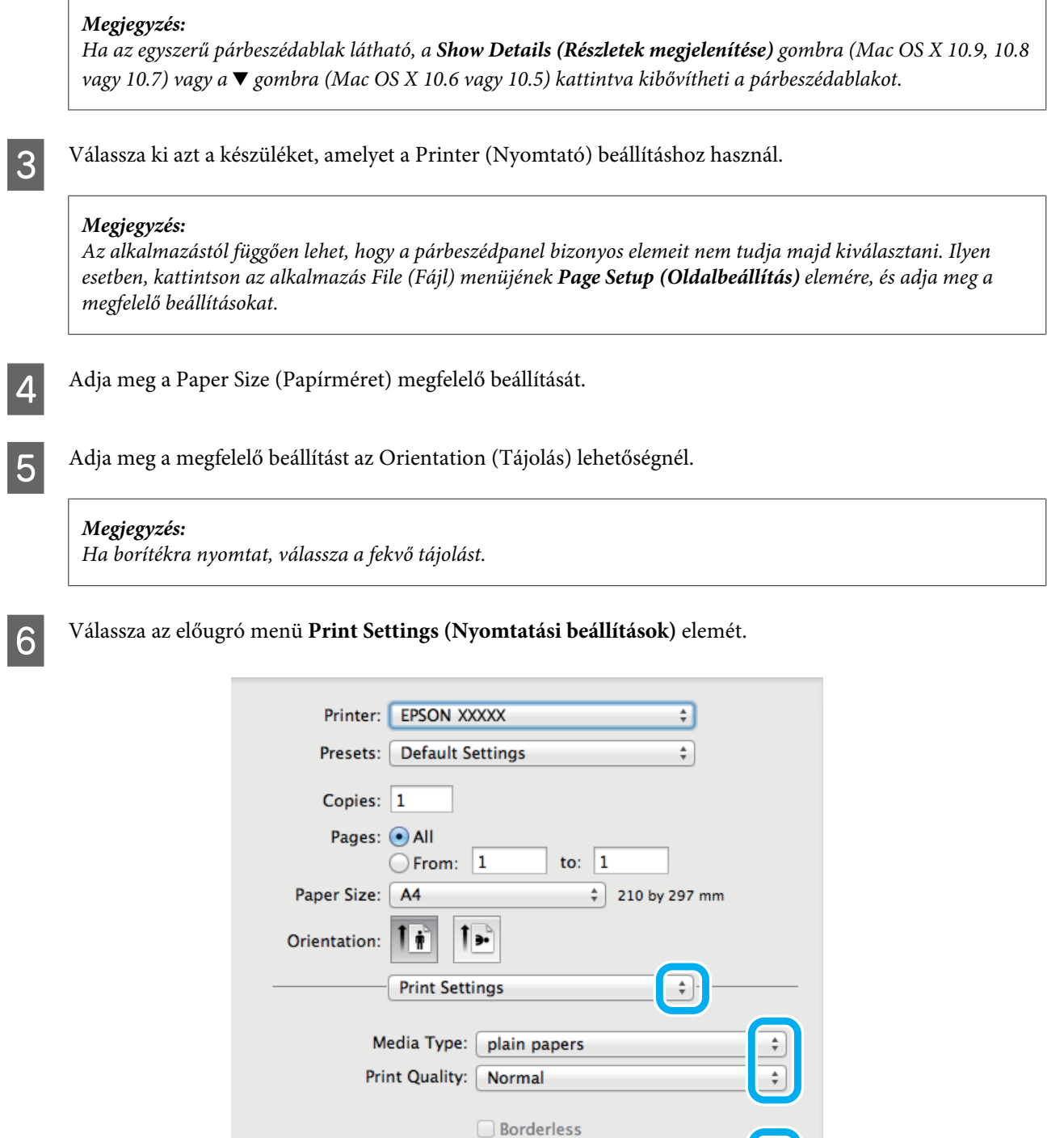

#### *Megjegyzés:*

*Ez a képernyőkép a L1800-as modell nyomtatóillesztőjéről készült. A szegély nélküli nyomtatási funkció az L1300-as modellnél nem áll rendelkezésre.*

Grayscale Mirror Image

Expansion: Max

Cancel

 $\left| \begin{array}{c} \pm \ \pm \ \mp \end{array} \right|$ 

Print

#### **Nyomtatás**

<span id="page-28-0"></span>G Adja meg a megfelelő beállítást a Media Type (Hordozótípus) lehetőségnél.  $\rightarrow$   $A$  nyomtató-illesztőprogramban megadandó papírtípus-beállítások" 17. oldal

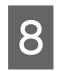

8 L1300:<br>Menjen a 9. lépésre.

L1800:

Szegély nélküli nyomtatás esetén adja meg, hogy a képnek mekkora része lógjon le a papírról: adja meg a Expansion (Kiterjesztés) beállítás kívánt értékét.

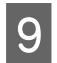

I A nyomtatás megkezdéséhez kattintson a **Print (Nyomtatás)** parancsra.

## **A nyomtatás megszakítása**

A nyomtatás megszakításához kövesse a megfelelő részben megadott utasításokat.

### **A készüléken található gomb segítségével**

Folyamatban lévő nyomtatás leállításához nyomja meg a  $\overline{1}$  gombot.

### **Windows rendszeren**

*Megjegyzés:*

*A készüléknek már elküldött nyomtatási feladatokat nem lehet megszakítani. Ebben az esetben a készülék segítségével kell megszakítani a nyomtatási feladatot.*

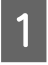

A Nyissa meg az EPSON Status Monitor 3 programot.  $\blacktriangleright$  ["Windows rendszeren" 63. oldal](#page-62-0)

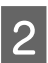

B Kattintson a **Print Queue (Nyomtatási sor)** gombra. Megjelenik a Windows Spooler (Windows sorkezelő).

C Kattintson jobb gombbal a megszakítani kívánt feladatra, majd válassza a **Cancel (Mégse)** lehetőséget.

#### **Mac OS X rendszeren**

Az alábbi lépések végrehajtásával tudja törölni a nyomtatási feladatot.

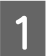

A Kattintson a készülék ikonjára a Dock (Eszköztár) területen.

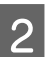

B A Document Name (Dokumentum neve) listában válassza ki a nyomtatás alatt lévő dokumentumot.

<span id="page-29-0"></span>C A nyomtatási feladat törléséhez kattintson a **Delete (Törlés)** gombra.

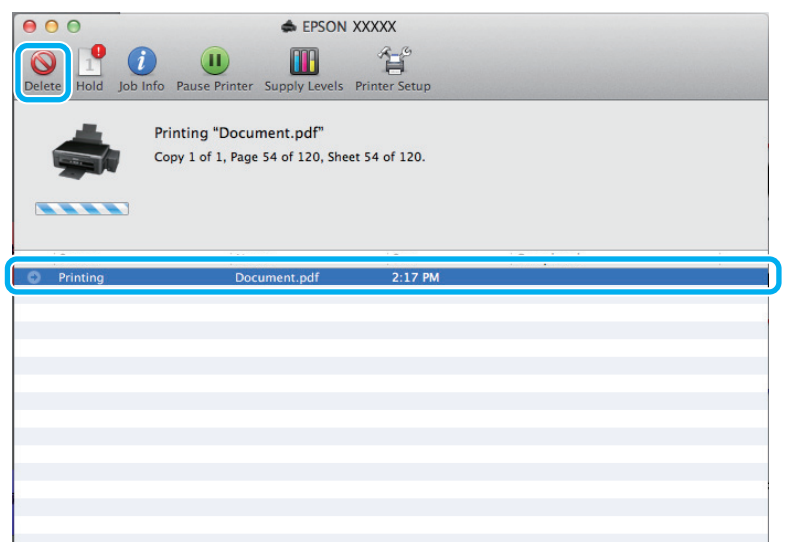

#### Mac OS X 10.9 vagy 10.8 esetén:

A nyomtatási feladat törléséhez kattintson a gombra.

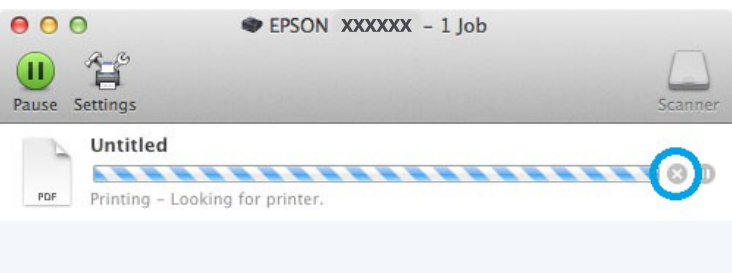

## **Egyéb lehetőségek**

### **Fényképnyomtatás egyszerűen**

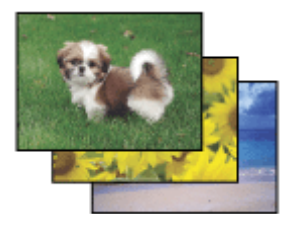

Az Epson Easy Photo Print szoftverrel különböző típusú papírokon rendezhet el és nyomtathat ki digitális képeket. Az ablakban látható lépésenkénti útmutató segítségével megtekintheti a nyomtatandó képek előnézetét, és bonyolult beállítások nélkül érheti el a kívánt hatásokat.

A Quick Print (Gyors nyomtatás) funkció segítségével egyetlen kattintással nyomtathat a megadott beállítások alkalmazása mellett.

#### <span id="page-30-0"></span>*Megjegyzés:*

*Ez a szoftver csak az L1800-as modellnél áll rendelkezésre.*

### **Az Epson Easy Photo Print elindítása**

#### **Windows rendszeren**

❏ Kattintson duplán az asztalon lévő **Epson Easy Photo Print** ikonra.

#### ❏ **Windows 8 esetén:**

Jobb egérgombbal kattintson a **Start** képernyőre, vagy húzza el az ujját a képernyő aljáról a teteje felé a **Start** képernyőn, majd válassza az **All apps (Minden alkalmazás)**, majd pedig az **Epson Software Easy Photo Print** lehetőségét.

#### **A Windows 7 és Vista esetében:**

Kattintson a start gombra, mutasson az **All Programs (Minden program)** pontra, és kattintson az **Epson Software**, majd az **Easy Photo Print** elemre.

#### **A Windows XP esetében:**

Kattintson a **Start** gombra, mutasson az **All Programs (Minden program)**, majd az **Epson Software** elemre, és kattintson az **Easy Photo Print** pontra.

#### **Mac OS X rendszeren**

Kattintson duplán az **Applications (Alkalmazások)** mappára a Mac OS X merevlemezen, majd kattintson duplán az **Epson Software** és az **Easy Photo Print** mappára, végül kattintson duplán az **Easy Photo Print** ikonra.

## **A készülék előzetes beállításai (csak Windows)**

A nyomtató-illesztőprogram előzetes beállításai segítségével a nyomtatás egyetlen mozdulat. Emellett lehetőség van saját előzetes beállítások létrehozására is.

#### **Készülékbeállítások Windows rendszer esetén**

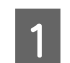

A Nyissa meg a nyomtatóbeállításokat. & ["Az illesztőprogram elérése Windows operációs rendszeren" 23. oldal](#page-22-0)

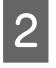

B Válassza a Printing Presets (Nyomtatási beállítások) elemet a Main (Fő) fülön. A készülék beállításai automatikusan az előugró ablakban megjelenő értékekre állnak be.

## <span id="page-31-0"></span>**Kétoldalas nyomtatás (csak Windows)**

A nyomtató-illesztőprogram segítségével a papír mindkét oldalára nyomtathat.

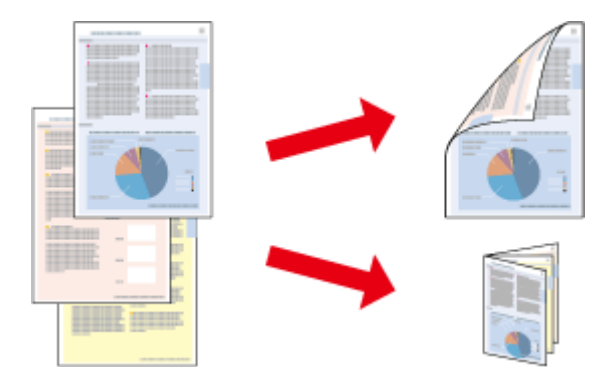

Kétféle kétoldalas nyomtatásra van lehetőség: normál és kettéhajtott brosúra.

A kétoldalas nyomtatás csak a következő papírok és méretek esetén érhető el.

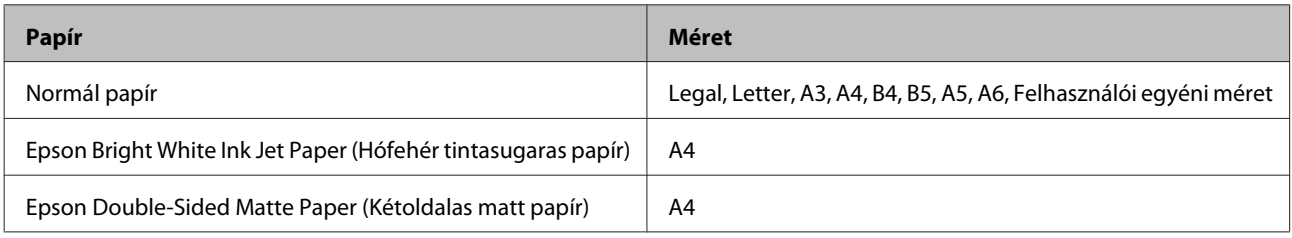

#### *Megjegyzés:*

- ❏ *Ez a funkció nem használható Mac OS X rendszeren.*
- ❏ *Lehet, hogy ez a funkció nem minden beállításnál működik.*
- ❏ *Lehet, hogy ez a funkció nem használható, ha a készüléket hálózaton keresztül érik el, illetve megosztott nyomtatóként használják.*
- ❏ *Kétoldalas nyomtatás használata esetén a betölthető papír mennyisége eltérő.* & *["Papír kiválasztása" 14. oldal](#page-13-0)*
- ❏ *Csak kétoldalas nyomtatásra alkalmas papírt használjon. Ellenkező esetben a nyomtatás minősége gyengébb lehet.*
- ❏ *A papírtól, illetve a szöveg és a képek nyomtatásához felhasznált tinta mennyiségétől függően előfordulhat, hogy a tinta átüt a papír másik oldalára.*
- ❏ *A kétoldalas nyomtatás során a papír felülete elmaszatolódhat.*
- ❏ *Ez a funkció csak akkor érhető el, ha az EPSON Status Monitor 3 engedélyezve van. Az állapotjelző bekapcsolásához nyissa meg a nyomtatóillesztőt és kattintson a Maintenance (Karbantartás) fülre majd az Extended Settings (Kiegészítő beállítások) gombra. Az Extended Settings (Kiegészítő beállítások) ablakban jelölje be az Enable EPSON Status Monitor 3 (Az EPSON Status Monitor 3 engedélyezése) négyzetet.*

#### **Készülékbeállítások Windows rendszer esetén**

A Nyissa meg a nyomtatóbeállításokat.  $\rightarrow$   $_{\alpha}$ Az illesztőprogram elérése Windows operációs rendszeren" 23. oldal

#### **Nyomtatás**

<span id="page-32-0"></span>B Válassza ki a **2-Sided Printing (Kétoldalas nyomtatás)** jelölőnégyzetet.

C Kattintson a **Settings (Beállítások)** elemre, és adja meg a megfelelő beállításokat.

#### *Megjegyzés:*

*Ha kettéhajtott brosúrát szeretne nyomtatni, válassza a Booklet (Brosúra) lehetőséget.*

D Ellenőrizze a többi beállítást, és indítsa el a nyomtatást.

#### *Megjegyzés:*

- ❏ *Az alkalmazástól függően a tényleges kötési margó eltérhet a megadott értékektől. A tényleges eredményt próbálja ki néhány lappal, mielőtt nekifogna a teljes feladat kinyomtatásának.*
- ❏ *A papír újbóli betöltése előtt győződjön meg arról, hogy a tinta teljesen megszáradt.*

## **Nyomtatás a laphoz való igazítással**

A dokumentum méretét automatikusan növelheti vagy csökkentheti, hogy megfeleljen a nyomtatóillesztőben megadott méretű papírnak.

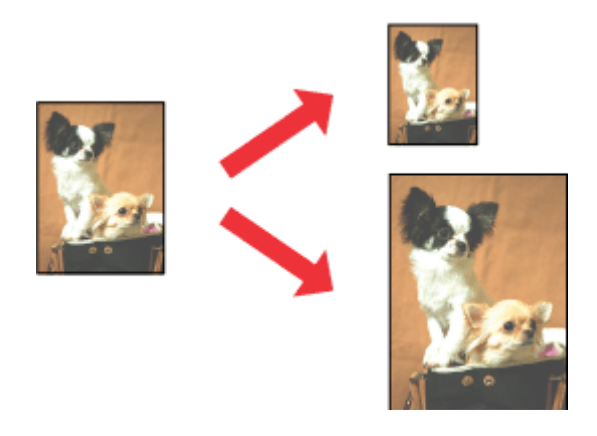

*Megjegyzés: Lehet, hogy ez a funkció nem minden beállításnál működik.*

#### **Készülékbeállítások Windows rendszer esetén**

- A Nyissa meg a nyomtatóbeállításokat.  $\rightarrow$   $_{\alpha}$ Az illesztőprogram elérése Windows operációs rendszeren" 23. oldal
- B Válassza a **Reduce/Enlarge Document (Kicsinyítés/Nagyítás)** és a **Fit to Page (Igazítás laphoz)** elemet a More Options (További beállítások) lapon, majd válassza ki a használt papír méretét az Output Paper (Kimeneti papír) beállításnál.

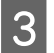

C Ellenőrizze a többi beállítást, és indítsa el a nyomtatást.

### <span id="page-33-0"></span>**Készülékbeállítások Mac OS X rendszer esetén**

- A Nyissa meg a Print (Nyomtatás) párbeszédpanelt. & ["Az illesztőprogram elérése Mac OS X operációs rendszeren" 24. oldal](#page-23-0)
- B Válassza a **Scale to fit paper size (Papírméretnyi)** elemet a Paper Handling (Papírkezelés) panellap Destination Paper Size (Cél papírméret) beállításánál, és válassza ki a kívánt papírméretet az előugró menüben.

C Ellenőrizze a többi beállítást, és indítsa el a nyomtatást.

## **Nyomtatás a Pages per sheet (Oldal laponként) beállítással**

Ezzel a beállítással egyetlen lapra két vagy négy oldal nyomtatható a nyomtató-illesztőprogram segítségével.

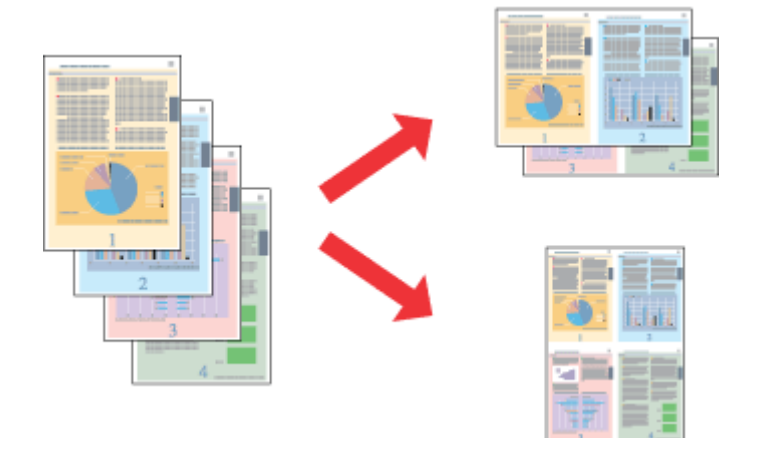

*Megjegyzés: Lehet, hogy ez a funkció nem minden beállításnál működik.*

### **Készülékbeállítások Windows rendszer esetén**

- A Nyissa meg a nyomtatóbeállításokat.
	- & ["Az illesztőprogram elérése Windows operációs rendszeren" 23. oldal](#page-22-0)

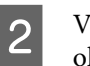

B Válassza a **2-Up (2 oldal / lap)** vagy a **4-Up (4 oldal / lap)** lehetőséget a Main (Fő) lap Multi-Page (Több oldal) beállításánál.

- C Kattintson a **Page Order (Oldalak sorrendje)** elemre, és adja meg a megfelelő beállításokat.
	- Ellenőrizze a többi beállítást, és indítsa el a nyomtatást.

### **Készülékbeállítások Mac OS X rendszer esetén**

A Nyissa meg a Print (Nyomtatás) párbeszédpanelt. & ["Az illesztőprogram elérése Mac OS X operációs rendszeren" 24. oldal](#page-23-0)

#### **Nyomtatás**

B Válassza ki a lapok számát a Pages per Sheet (Oldal laponként) beállításnál, valamint adja meg a Layout Direction (Elrendezés iránya) beállítást (lapsorrend) a Layout (Elrendezés) panellapon.

C Ellenőrizze a többi beállítást, és indítsa el a nyomtatást.

## <span id="page-35-0"></span>**A készülék megosztása nyomtatáshoz**

## **Beállítás Windows esetében**

Az alábbi útmutatás alapján be tudja úgy állítani a készüléket, hogy a hálózat többi felhasználója is hozzá tudjon férni.

A készüléket először azon a számítógépen kell beállítania megosztott nyomtatóként, amelyik közvetlenül csatlakozik hozzá. Eztán minden olyan hálózati számítógéphez hozzá kell adni a készüléket, amelyről azt használni fogják.

#### *Megjegyzés:*

- ❏ *Ez az útmutatás csak kis hálózatokra érvényes. Ha a készüléket nagy méretű hálózaton kívánja megosztani, forduljon a hálózati rendszergazdához.*
- ❏ *A következő részben látható képernyőképek Windows 7 rendszeren készültek.*

#### **A készülék beállítása megosztott nyomtatóként**

#### *Megjegyzés:*

- ❏ *Ha Windows 8, 7 vagy Vista rendszeren szeretné beállítani a készüléket megosztott nyomtatóként, és normál felhasználóként jelentkezik be, rendszergazdai fiókra és jelszóra van szükség.*
- ❏ *Ha Windows XP rendszeren szeretné beállítani a készüléket megosztott nyomtatóként, Computer Administrator (Számítógépes rendszergazda) fiókkal kell bejelentkeznie.*

Hajtsa végre az alábbi lépéseket azon a számítógépen, amelyik közvetlenül csatlakozik a készülékhez:

A **Windows 8:** Válassza a **Desktop (Asztal)**, **Settings (Beállítások)** charm (szimbólum), majd a **Control Panel (Vezérlőpult)** lehetőséget. Ezt követően válassza a **Devices and Printers (Eszközök és nyomtatók)** elemet a **Hardware and Sound (Hardver és hang)** kategóriából.

#### **Windows 7:**

Kattintson a start gombra, és válassza a **Devices and Printers (Eszközök és nyomtatók)** elemet.

#### **Windows Vista:**

Kattintson a start gombra, válassza a **Control Panel (Vezérlőpult)** elemet, majd a **Hardware and Sound (Hardver és hang)** kategória **Printer (Nyomtató)** elemét.

#### **Windows XP:**

Kattintson a **Start** menüben a **Control Panel (Vezérlőpult)** sorra, majd pedig a **Printers and Other Hardware (Nyomtatók és más hardverek)** kategóriában a **Printers and Faxes (Nyomtatók és faxok)** elemre.

B **Windows 8 és <sup>7</sup> alatt:** Kattintson jobb egérgombbal a termékre, vagy nyomja meg és tartsa lenyomva a termék nevét és válassza ki a **Printer properties (Nyomtató tulajdonságai)**, majd a **Sharing (Megosztás)** lehetőséget. Ezután kattintson a **Change Sharing Options (Megosztási beállítások módosítása)** gombra.

#### **Windows Vista:**

Kattintson jobb gombbal a készülék ikonjára, majd kattintson a **Sharing (Megosztás)** elemre. Kattintson a **Change sharing options (Megosztási beállítások módosítása)**, majd a **Continue (Folytatás)** gombra.
#### **Windows XP:**

Kattintson jobb gombbal a készülék ikonjára, majd kattintson a **Sharing (Megosztás)** elemre.

C Válassza ki a **Share this printer (A nyomtató megosztása)** gombot, majd adja meg a megosztott nyomtató nevét.

#### *Megjegyzés:*

*A megosztási névben ne használjon szóközöket vagy kötőjeleket.*

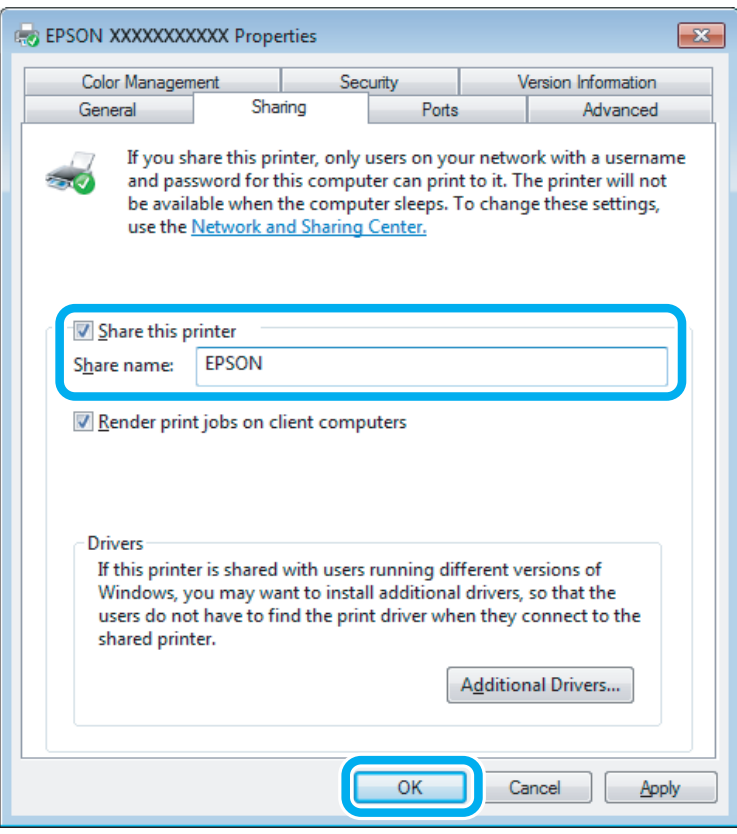

Ha automatikusan szeretne nyomtató-illesztőprogramokat letölteni azokra a számítógépekre, amelyek a Windows más verzióit használják, kattintson az **Additional Drivers (További illesztőprogramok)** gombra, majd adja meg a többi számítógép által használt hálózatot és operációs rendszert. Kattintson az **OK** gombra, és helyezze be a készülék szoftverlemezét.

D Kattintson az **OK** gombra, illetve a **Close (Bezárás)** gombra (ha telepített további illesztőprogramokat).

### **A készülék hozzáadása a hálózat más számítógépeihez**

Az alábbi lépések végrehajtásával felveheti a készüléket a hálózat mindegyik számítógépére, amely el fogja érni.

#### *Megjegyzés:*

*Ahhoz, hogy a készüléket másik számítógépről is el lehessen érni, előbb be kell állítani megosztott nyomtatóként azon a számítógépen, amelyhez csatlakozik.*

& *["A készülék beállítása megosztott nyomtatóként" 36. oldal](#page-35-0).*

A **Windows 8:** Válassza a **Desktop (Asztal)**, **Settings (Beállítások)** charm (szimbólum), majd a **Control Panel (Vezérlőpult)** lehetőséget. Ezt követően válassza a **Devices and Printers (Eszközök és nyomtatók)** elemet a **Hardware and Sound (Hardver és hang)** kategóriából.

#### **Windows 7:**

Kattintson a start gombra, és válassza a **Devices and Printers (Eszközök és nyomtatók)** elemet.

#### **Windows Vista:**

Kattintson a start gombra, válassza a **Control Panel (Vezérlőpult)** elemet, majd a **Hardware and Sound (Hardver és hang)** kategória **Printer (Nyomtató)** elemét.

#### **Windows XP:**

Kattintson a **Start** menüben a **Control Panel (Vezérlőpult)** sorra, majd pedig a **Printers and Other Hardware (Nyomtatók és más hardverek)** kategóriában a **Printers and Faxes (Nyomtatók és faxok)** elemre.

B **Windows 8, <sup>7</sup> és Vista alatt:** Kattintson az **Add a printer (Nyomtató hozzáadása)** gombra.

#### **Windows XP:**

Kattintson az **Add a printer (Nyomtató hozzáadása)** gombra. Megjelenik az Add Printer Wizard (Nyomtató hozzáadása varázsló) ablaka. Kattintson a **Next (Tovább)** gombra.

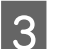

**3** Windows 8:<br>
Menjen a 4. lépésre.

#### **Windows 7 és Vista alatt:**

Kattintson az **Add a network, wireless or Bluetooth printer (Hálózati, vezeték nélküli vagy Bluetooth rendszerű nyomtató hozzáadása)**, majd a **Next (Tovább)** gombra.

#### **Windows XP:**

Jelölje be az **A network printer, or a printer attached to another computer (Hálózati nyomtató, vagy másik számítógéphez csatlakozó nyomtató)** elemet, majd kattintson a **Next (Tovább)** gombra.

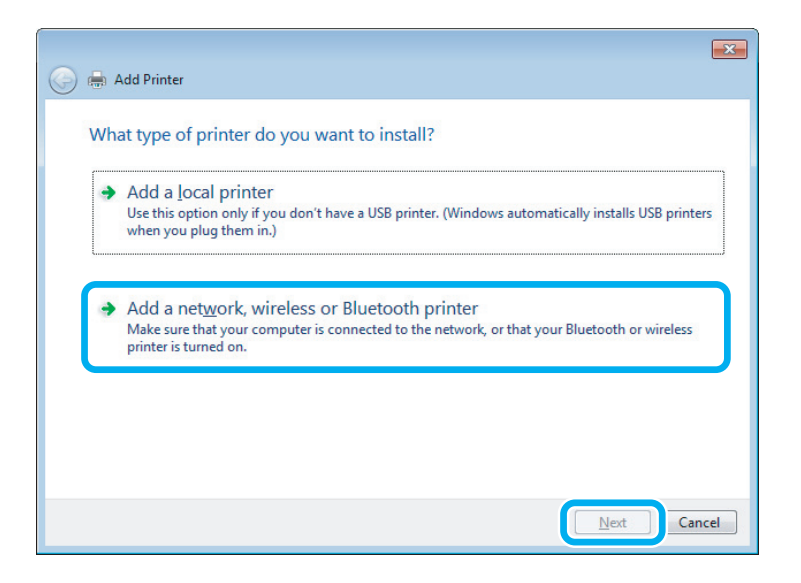

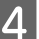

A használni kívánt készülék kiválasztásához kövesse a képernyőn megjelenő utasításokat.

#### *Megjegyzés:*

*Attól függően, hogy milyen operációs rendszer fut azon a számítógépen, amelyhez a készülék csatlakozik, illetve hogy hogyan van beállítva a számítógép, bizonyos esetekben az Add Printer Wizard (Nyomtató hozzáadása varázsló) felkéri a felhasználót, hogy telepítse a nyomtató illesztőprogramját a hozzá kapott szoftverlemezről. Kattintson a Have Disk (Saját lemez) gombra, majd hajtsa végre a képernyőn megjelenő utasításokat.*

### **Beállítás Mac OS X esetében**

Ha Mac OS X-hálózaton szeretné beállítani a készüléket, a Printer Sharing (Nyomtató megosztása) beállításra lesz szüksége. További utasításokat a Macintosh dokumentációjában talál.

## <span id="page-39-0"></span>**Tintapatronokra vonatkozó információk**

Az alábbi készüléktípusokhoz a következő tintapatronok használhatók:

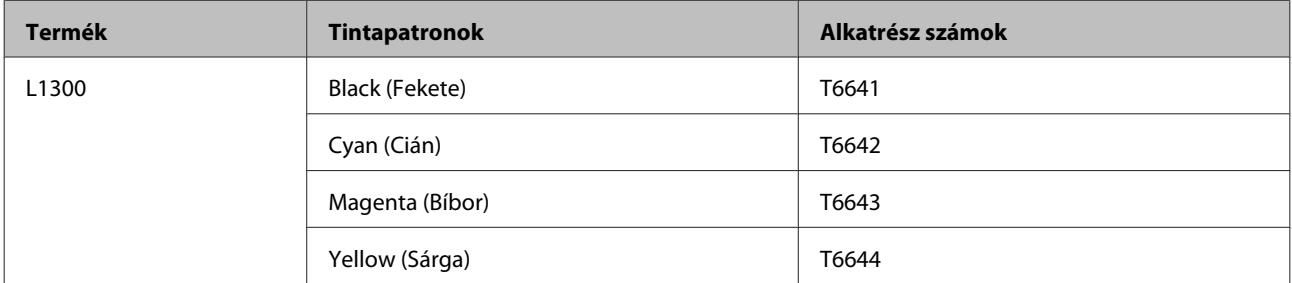

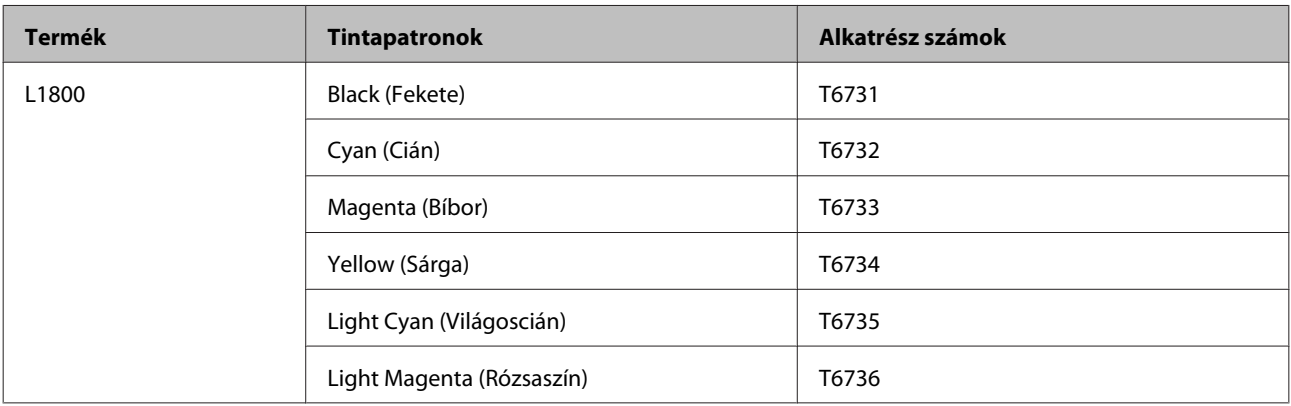

#### c*Fontos:*

*Az itt megadottól eltérő eredeti Epson tinta használata is olyan károkat okozhat a készülékben, amire az Epson garancia nem vonatkozik.*

#### *Megjegyzés:*

*Nem minden tintapatron érhető el minden régióban.*

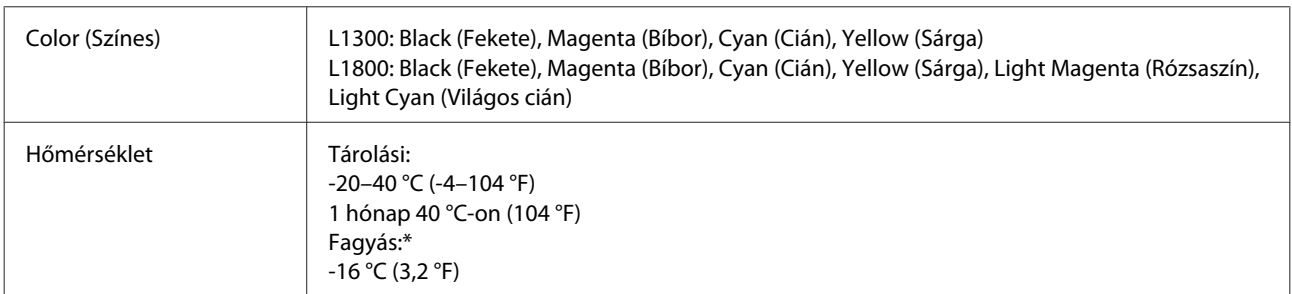

\* 25 °C-on (77 °F) a tinta kb. 3 óra alatt enged fel és válik használhatóvá.

# **Tinta feltöltése**

## **Tintapatronokra vonatkozó biztonsági előírások, óvintézkedések és műszaki adatok**

## **Biztonsági előírások**

A tinta kezelésénél tartsa szem előtt az alábbiakat:

- ❏ A festékpatront és a festéktartály egységet ne tartsa gyerekek által is elérhető helyen. Ne engedje a gyerekeknek, hogy igyanak a tintából vagy hozzányúljanak a festékpatronhoz és a festékpatron kupakjához.
- ❏ A lezáróelem eltávolítása után ne döntse meg és ne rázza a festékpatront; mert a tinta kifolyhat.

❏ Ügyeljen arra, hogy ne érjen hozzá a tintához, amikor a festéktartályt, a festéktartály kupakját és a kinyitott festékpatront vagy annak kupakját használja. Ha festék kerül a bőrére, szappannal és vízzel azonnal mossa le. Ha a tinta a szemébe kerül, azonnal öblítse ki bő vízzel. Ha továbbra is bántó érzés marad a szemében, vagy rosszul lát, azonnal forduljon orvoshoz. Ha tinta kerül a szájába, azonnal köpje ki, és haladéktalanul forduljon orvoshoz.

## **Óvintézkedések a tinta feltöltése során**

A tinta feltöltése előtt olvasson el minden utasítást, amely ebben a részben található.

- ❏ A termékhez való, a megfelelő alkatrész számokkal ellátott tintapatronokat használja.  $\blacktriangleright$  ["Tintapatronokra vonatkozó információk" 40. oldal](#page-39-0)
- ❏ Az Epson eredeti Epson tintapatronok használatát javasolja. Az Epson nem garantálhatja a nem eredeti tintapatronok minőségét és megbízhatóságát. A nem eredeti tintapatronok olyan károkat okozhatnak, amelyekre az Epson garanciája nem vonatkozik. Bizonyos körülmények között a készülék működése kiszámíthatatlanná válhat.
- ❏ A nem az Epson által gyártott termékek olyan károkat okozhatnak, amelyekre az Epson garanciája nem vonatkozik, és bizonyos körülmények között a készülék működése kiszámíthatatlanná válhat.
- ❏ A készülék használata során a festékkel való bánásmód igényel némi óvatosságot. Kifröccsenhet a tinta, amikor a festéktartályokat tölti fel vele. Ha a tinta rákerül a ruhájára vagy egyéb tárgyaira, lehet, hogy nem fog kijönni.
- ❏ A nyomtatófej optimális működése érdekében a készülék nem csak nyomtatás közben használ tintát az összes tintapatronból, hanem a karbantartási műveletek, például a nyomtatófej-tisztítás során is.
- ❏ A tintapatron csomagolását csak akkor nyissa fel, ha már be akarja önteni a festéket a festéktartályba. A patron vákuumcsomagolású, hogy megbízható maradjon. Ha használat előtt sokáig kicsomagolva hagyja a tintapatront, előfordulhat, hogy nem használható normál nyomtatásra.
- ❏ Ha valamelyik festéktartály szintje az alsó vonal alatt van, töltse fel tintával. Ha továbbra is használja a terméket, amikor a tintaszint már a festéktartályok alsó vonala alatt van, a termék károsodhat.
- ❏ Ha hideg tárolóhelyről hozza be a tintapatront, felhasználás előtt hagyja szobahőmérsékletre melegedni legalább három órán át.
- ❏ A tintapatronokat hűvös, sötét helyen tárolja.
- ❏ A készülékkel megegyező környezetben tárolja a tintapatront is. Ha a tintapatront a lezáróelem eltávolítása után tárolja vagy szállítja, ne döntse meg és ne tegye ki külső behatásnak vagy hőmérséklet ingadozásnak. Különben a tinta még akkor is kifolyhat, ha a kupak szorosan rá van csavarva. Ügyeljen arra, hogy a tintapatron egyenesen álljon, amikor rászorítja a kupakot, és próbálja megelőzni a tinta kifolyását a szállítás során is.

### **A tintapatron műszaki adatait**

- ❏ Az Epson azt ajánlja, hogy a tintapatront a csomagolásán feltüntetett lejárati idő előtt használja fel.
- ❏ A készülékhez mellékelt tintapatronokban lévő tinta egy részét a készülék felhasználja az első üzembe helyezéskor. Ahhoz, hogy a készülék jó minőségben tudjon nyomtatni, a nyomtatófejnek tele kell lennie tintával. Ehhez az egyszeri művelethez jelentős mennyiségű tinta szükséges, ezért ezekkel a tintapatronokkal esetleg kevesebb oldal nyomtatható ki, mint a következőkkel.
- ❏ A kinyomtatható lapok száma függ a nyomtatandó képektől, a használt papírtípustól, a nyomtatás gyakoriságától és a környezeti feltételektől, például a hőmérséklettől.
- ❏ A termék funkcionalitását és teljesítményét nem befolyásolja az a tény, hogy a tintapatronok újrahasznosított alkotóelemeket is tartalmazhatnak.
- ❏ Monokróm vagy szürkeárnyalatos nyomtatás esetén a papírtípus vagy nyomtatási minőség beállításaitól függően a készülék lehet, hogy színes tintát használ fekete helyett. Ez azért lehet, mert a fekete szín létrehozásához színes tintát használ.

## **A tintaszint ellenőrzése**

A megmaradt tinta mennyiségének ellenőrzéséhez nézze meg a tintaszintet a termék összes festéktartályán.

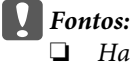

❏ *Ha valamelyik festéktartály szintje az alsó vonal alatt van, töltse fel tintával a tartályon látható felső vonalig. Ha továbbra is használja a terméket, amikor a tintaszint már a festéktartályok alsó vonala alatt van, a termék károsodhat.*

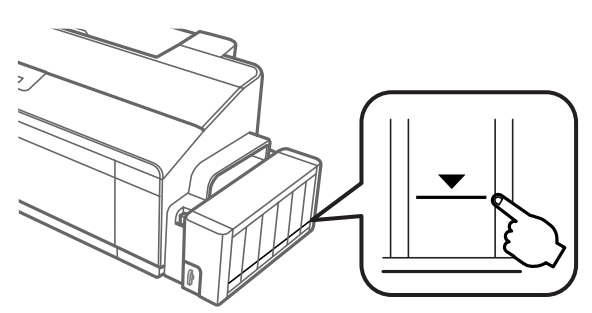

❏ *Az L1300-as modell két fekete festéktartállyal rendelkezik. Ügyeljen rá, hogy a festékszint mindkét tartály esetén az alsó vonal felett legyen.*

## **A festéktartályok feltöltése**

#### *Megjegyzés:*

*Az ábra a bal szélső festéktartály feltöltését mutatja be. A többi festék feltöltése is így történik.*

A tinta feltöltését bármikor el lehet végezni.

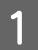

A Akassza le a festéktartály egységet a készülékről és tegye le.

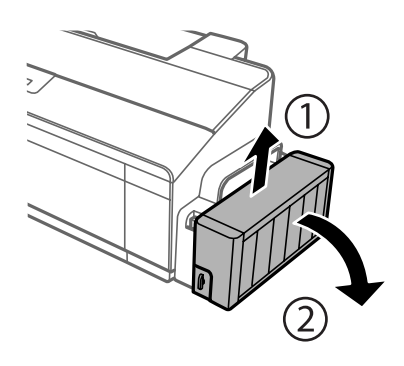

*Megjegyzés: Ne húzza meg a csöveket.* 2 Nyissa fel a tartály fedelét és vegye le a festéktartály kupakját.

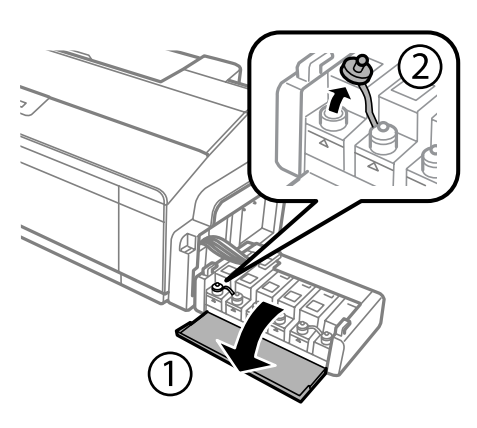

#### *Megjegyzés:*

- ❏ *Ügyeljen arra, hogy ne öntse mellé a tintát.*
- ❏ *Ügyeljen arra, hogy a festéktartály színe megegyezzen a betölteni kívánt festék színével.*

C Vegye le a kupak tetejét, csavarja le a festékpatron kupakját, távolítsa el a lezáróelemet a festékpatronról, majd csavarja vissza a kupakot.

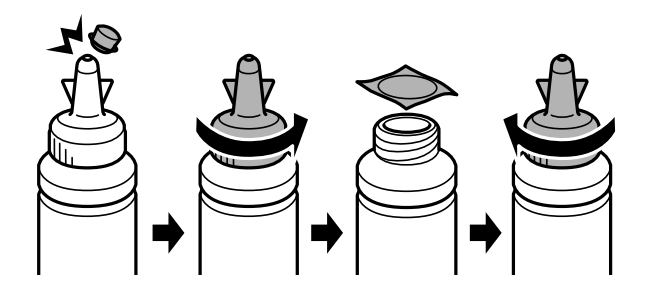

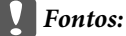

*Szorosan csavarja vissza a festékpatron kupakját; különben a tinta szivároghat.*

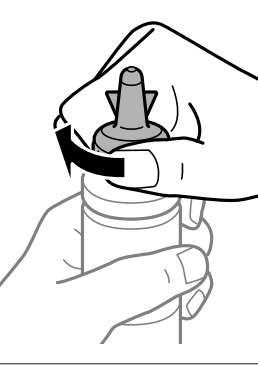

#### *Megjegyzés:*

*A kupak tetejét ne dobja ki. Ha marad még tinta a tintapatronban a tartály feltöltése után, a kupak tetejét majd lezárhatja vele.*

D Töltse fel a festéktartályt a megfelelő színű festékkel a tartályon látható felső vonalig.

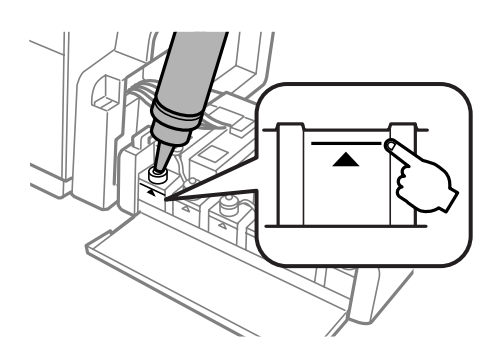

#### *Megjegyzés:*

❏ *Ha marad mg némi festék a tintapatronban a tartály felső vonalig történő feltöltése után, helyezze vissza a kupakot és tegye el a tintapatron függőleges helyzetben későbbi felhasználásra céljából.*

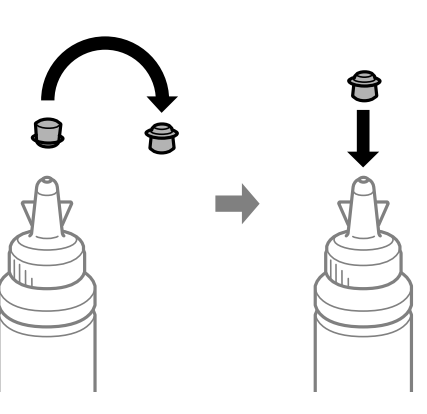

- ❏ *Az L1300 típusú készüléknél a jobb szélső festéktartály egy üres tartály. Az L1800-as modell hat festéktartállyal rendelkezik.*
- E A kupakkal szorosan zárja le a festéktartályt.

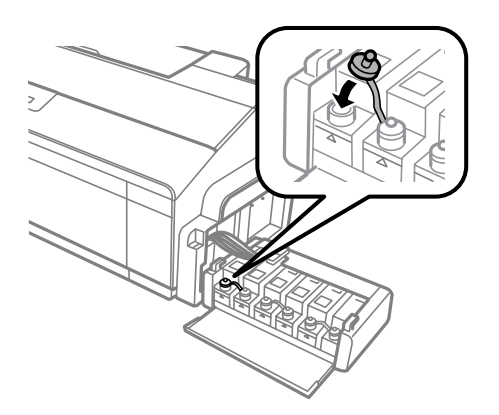

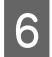

 $\boxed{6}$  Zárja le a festéktartály fedelét.

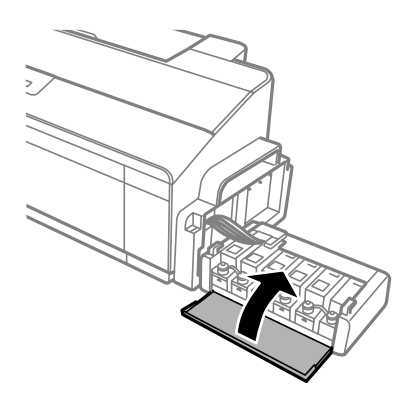

 $\overline{\mathbf{Z}}$  Akassza vissza a festéktartály egységet a készülékre.

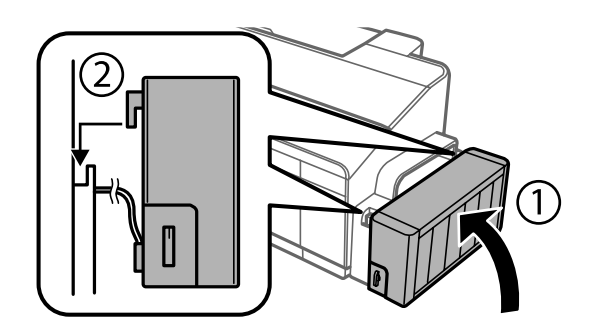

## <span id="page-46-0"></span>**A nyomtatófej fúvókáinak ellenőrzése**

Ha a nyomatot halványnak találja, vagy bizonyos képpontok hiányoznak róla, a nyomtatófej fúvókáit megvizsgálva lehet, hogy megállapíthatja a hibát.

A fúvókák ellenőrzése elindítható a számítógépről a Nozzle Check (Fúvókák ellenőrzése) segédprogrammal vagy a készülékről a gombok használatával.

## **A Nozzle Check (Fúvókák ellenőrzése) segédprogram használatával Windows rendszeren**

A Nozzle Check (Fúvókák ellenőrzése) segédprogram használatához hajtsa végre az alábbi lépéseket.

A Ellenőrizze, hogy nem jelentek-e meg figyelmeztető vagy hibaüzenetek a kezelőpanelen.

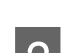

B Győződjön meg arról, hogy be van töltve A4-es papír a hátsó papíradagolóba.

C Kattintson a jobb gombbal a készülék ikonjára a taskbar (tálca) területen, majd válassza a **Nozzle Check (Fúvókák ellenőrzése)** elemet.

Ha nem jelenik meg a készülék ikonja, a következő témakörben leírtak szerint adja hozzá az ikont.  $\rightarrow$  ["Elérés a taskbar \(tálca\) területen látható parancsikonnal" 24. oldal](#page-23-0)

4 Kövesse a képernyőn megjelenő utasításokat.

### **A Nozzle Check (Fúvókák ellenőrzése) segédprogram használatával Mac OS X rendszeren**

A Nozzle Check (Fúvókák ellenőrzése) segédprogram használatához hajtsa végre az alábbi lépéseket.

Ellenőrizze, hogy nem jelentek-e meg figyelmeztető vagy hibaüzenetek a kezelőpanelen.

B Győződjön meg arról, hogy be van töltve A4-es papír a hátsó papíradagolóba.

C Nyissa meg a Epson Printer Utility 4 programot. & ["Az illesztőprogram elérése Mac OS X operációs rendszeren" 24. oldal](#page-23-0)

D Kattintson a **Nozzle Check (Fúvókák ellenőrzése)** ikonjára.

<span id="page-47-0"></span>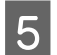

E Kövesse a képernyőn megjelenő utasításokat.

## **A kezelőpanel használata**

A nyomtatófej-fúvókákat az alábbi lépéseket követve ellenőrizheti a készülék gombjainak használatával.

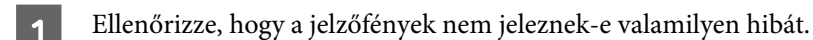

**B** Kapcsolja ki a készüléket.

- Győződjön meg arról, hogy be van töltve A4-es vagy Letter méretű papír a hátsó papíradagolóba.
	- A  $\Box$  gombot nyomva tartva nyomja meg a  $\Diamond$  gombot a készülék bekapcsolásához.
- E Amikor a készülék bekapcsol, engedje fel mindkét gombot. A készülék kinyomtatja a fúvóka-ellenőrző mintát.

Alább két fúvókaellenőrző minta látható.

Hasonlítsa össze a kinyomtatott ellenőrző oldalt az alábbi mintával. Ha nincs probléma a nyomtatási minőséggel, például hézagok vagy hiányzó szakaszok a vonalakban, akkor a nyomtatófej megfelelő.

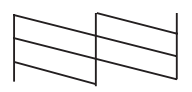

Ha az alábbi példához hasonlóan hiányosak a vonalak, akkor előfordulhat, hogy eltömődött a fúvóka vagy elállítódott a nyomtatófej.

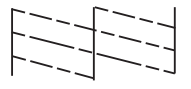

& "A nyomtatófej tisztítása" 48. oldal

& ["Nyomtatófej igazítása" 50. oldal](#page-49-0)

## **A nyomtatófej tisztítása**

Ha a nyomatot halványnak találja, vagy képpontok hiányoznak róla, a nyomtatófejet megtisztítva — és ezzel biztosítva a megfelelő tintamennyiség szállítását — lehet, hogy elháríthatja a hibát.

A fejtisztítás elindítható a számítógépről a nyomtatóillesztő Head Cleaning (Fejtisztítás) segédprogramjával vagy a készülékről a gombok használatával.

## **c**Fontos:

- ❏ *A fejtisztítás alatt ne nyissa fel a nyomtatófedelet és ne kapcsolja ki a készüléket. Előfordulhat, hogy nem tud nyomtatni, ha a fejtisztítás nem fejeződik be.*
- ❏ *Ha a nyomat minősége a fenti eljárás három alkalommal történő megismétlése után sem javul, kapcsolja ki a készüléket, és várjon legalább tizenkét órát. Ezt követően újra végezze el a fúvókák ellenőrzését, és szükség szerint ismételje meg a fejtisztítást. Ha a nyomtatási minőség nem javul, vegye fel a kapcsolatot az Epson szakembereivel.*

#### *Megjegyzés:*

- ❏ *Mivel a nyomtatófej-tisztítás minden festéktartályból fogyaszt némi tintát, ezért csak akkor végezzen nyomtatófej-tisztítást, ha romlik a nyomtatás minősége, például elkenődik a tinta, vagy nem megfelelőek vagy hiányoznak színek.*
- ❏ *Először a Nozzle Check (Fúvókák ellenőrzése) funkció segítségével ellenőrizze, hogy valóban szükség van-e a nyomtatófej tisztítására. Így tintát takaríthat meg.*
- ❏ *Ha kevés a tinta, a nyomtatófej nem tisztítható. Készítsen elő egy új tintapatront.*
- ❏ *A nyomtatási minőség fenntartásához javasoljuk, hogy rendszeres időközönként nyomtasson néhány oldalt.*

## **A Head Cleaning (Fejtisztítás) segédprogram használatával Windows rendszeren**

A nyomtatófejet az alábbi lépéseket követve tisztíthatja meg a Head Cleaning (Fejtisztítás) segédprogram használatával.

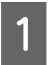

Ügyeljen arra, hogy a szállítási zár nyitva ⊖ legyen.

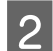

B Ellenőrizze, hogy nem jelentek-e meg figyelmeztető vagy hibaüzenetek a kezelőpanelen.

C Kattintson a jobb gombbal a készülék ikonjára a taskbar (tálca) területen, majd válassza a **Head Cleaning (Fejtisztítás)** elemet.

Ha nem jelenik meg a készülék ikonja, a következő témakörben leírtak szerint adja hozzá az ikont. & ["Elérés a taskbar \(tálca\) területen látható parancsikonnal" 24. oldal](#page-23-0)

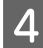

D Kövesse a képernyőn megjelenő utasításokat.

## **A Head Cleaning (Fejtisztítás) segédprogram használatával Mac OS X rendszeren**

A nyomtatófejet az alábbi lépéseket követve tisztíthatja meg a Head Cleaning (Fejtisztítás) segédprogram használatával.

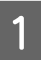

Ügyeljen arra, hogy a szállítási zár nyitva  $\bigoplus$  legyen.

- <span id="page-49-0"></span>B Ellenőrizze, hogy nem jelentek-e meg figyelmeztető vagy hibaüzenetek a kezelőpanelen.
	- C Nyissa meg a Epson Printer Utility 4 programot. & ["Az illesztőprogram elérése Mac OS X operációs rendszeren" 24. oldal](#page-23-0)

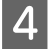

D Kattintson a **Head Cleaning (Fejtisztítás)** ikonjára.

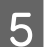

E Kövesse a képernyőn megjelenő utasításokat.

## **A kezelőpanel használata**

A nyomtatófejet az alábbi lépéseket követve tisztíthatja meg a készülék gombjainak használatával.

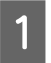

Ügyeljen arra, hogy a szállítási zár nyitva e legyen.

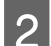

B Ellenőrizze, hogy a jelzőfények nem jeleznek-e valamilyen hibát.

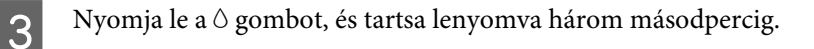

A készülék elkezdi megtisztítani a nyomtatófejet, és villogni kezd a  $\circ$  jelzőfény.

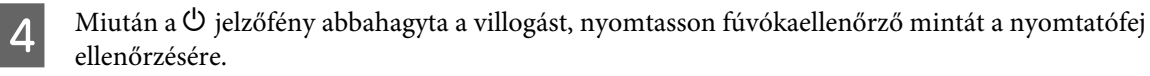

& ["A nyomtatófej fúvókáinak ellenőrzése" 47. oldal](#page-46-0)

## **Nyomtatófej igazítása**

Ha a függőleges vonalak vagy a vízszintes sávok elcsúszását észleli, megoldhatja a problémát a nyomtatóillesztő Print Head Alignment (Nyomtatófej beigazítása) segédprogramjával.

További információ az alábbi témakörökben található.

#### *Megjegyzés:*

*Ne szakítsa meg a nyomtatást a* + *gomb megnyomásával, miközben a Print Head Alignment (Nyomtatófej beigazítása) segédprogrammal igazítási mintát nyomtat.*

## **A Print Head Alignment (Nyomtatófej beigazítása) segédprogram használatával Windows rendszeren**

A nyomtatófejet az alábbi lépéseket követve igazíthatja be a Print Head Alignment (Nyomtatófej beigazítása) segédprogram használatával.

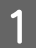

Ellenőrizze, hogy nem jelentek-e meg figyelmeztető vagy hibaüzenetek a kezelőpanelen.

<span id="page-50-0"></span>B Győződjön meg arról, hogy be van töltve A4-es papír a hátsó papíradagolóba.

C Kattintson a jobb gombbal a készülék ikonjára a taskbar (tálca) területen, majd válassza a **Print Head Alignment (Nyomtatófej beigazítása)** elemet.

Ha nem jelenik meg a készülék ikonja, a következő témakörben leírtak szerint adja hozzá az ikont. & ["Elérés a taskbar \(tálca\) területen látható parancsikonnal" 24. oldal](#page-23-0)

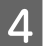

A képernyőn megjelenő utasítások alapján hajtsa végre a nyomtatófej beigazítását.

## **A Print Head Alignment (Nyomtatófej beigazítása) segédprogram használatával Mac OS X rendszeren**

A nyomtatófejet az alábbi lépéseket követve igazíthatja be a Print Head Alignment (Nyomtatófej beigazítása) segédprogram használatával.

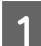

A Ellenőrizze, hogy nem jelentek-e meg figyelmeztető vagy hibaüzenetek a kezelőpanelen.

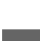

B Győződjön meg arról, hogy be van töltve A4-es papír a hátsó papíradagolóba.

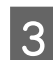

Nyissa meg a Epson Printer Utility 4 programot. & ["Az illesztőprogram elérése Mac OS X operációs rendszeren" 24. oldal](#page-23-0)

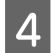

D Kattintson a **Print Head Alignment (Nyomtatófej beigazítása)** ikonjára.

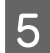

E A képernyőn megjelenő utasítások alapján hajtsa végre a nyomtatófej beigazítását.

## **A tinta cseréje a tintaszállító rendszerben**

Ha hosszabb ideig nem használta a készüléket, és csíkozódást vagy hiányzó színeket észlel a nyomatokon, akkor lehet, hogy a festék cseréje a tintaszállító rendszerben megoldja a problémát.

Az Power Ink Flushing (Erőteljes tinta öblítés) segédprogram segítségével lecserélheti a tintaszállító rendszerben lévő összes tintát.

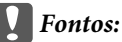

*Ez a funkció nagyon sok tinta felhasználásával jár. Ezen funkció használata előtt ellenőrizze, hogy van-e elég festék a készülék festéktartályaiban. Ha nincs bennük elég festék, akkor töltse fel a tartályokat.*

#### *Megjegyzés:*

- ❏ *Ez a funkció befolyásolja a készülék használtfesték-párnáinak élettartamát. Ezen funkció használatával a készülék használtfesték-párnái hamarabb telítődnek. Ha az élettartam vége előtt szeretne festékpárnát cserélni, forduljon az Epson ügyfélszolgálatához vagy egy hivatalos Epson szervizszolgáltatóhoz. A felhasználó nem cserélheti ki ezt az alkatrészt.*
- ❏ *Az Power Ink Flushing (Erőteljes tinta öblítés) segédprogram használata után kapcsolja ki a készüléket, és várjon legalább tizenkét órát. Ennek a funkciónak a használata tizenkét óta elteltével jobb nyomtatási minőséget eredményez, de a funkció utolsó alkalmazását követően tizenkét órán belül nem lehet újra használni. Ha továbbra sem tudja megoldani a problémát az összes fenti módszer kipróbálása ellenére, vegye fel a kapcsolatot az Epson ügyfélszolgálatával.*

## **Az Power Ink Flushing (Erőteljes tinta öblítés) segédprogram használataWindows rendszeren**

Az Power Ink Flushing (Erőteljes tinta öblítés) segédprogram használatához kövesse az alábbi lépéseket.

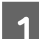

Ügyeljen arra, hogy a szállítási zár nyitva e legyen.

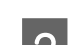

B Ellenőrizze, hogy nem jelentek-e meg figyelmeztető vagy hibaüzenetek a kezelőpanelen.

- Nyissa meg a nyomtató-illesztőprogramot.
- $\rightarrow$   $_{\rm p}$ Az illesztőprogram elérése Windows operációs rendszeren 23. oldal
- D Kattintson a **Maintenance (Karbantartás)** fülre, majd az **Power Ink Flushing (Erőteljes tinta öblítés)** gombra.

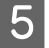

E Kövesse a képernyőn megjelenő utasításokat.

### **Az Power Ink Flushing (Erőteljes tinta öblítés) segédprogram használata Mac OS X rendszeren**

Az Power Ink Flushing (Erőteljes tinta öblítés) segédprogram használatához kövesse az alábbi lépéseket.

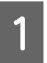

Ügyeljen arra, hogy a szállítási zár nyitva  $\bigoplus$  legyen.

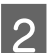

B Ellenőrizze, hogy nem jelentek-e meg figyelmeztető vagy hibaüzenetek a kezelőpanelen.

C Nyissa meg a Epson Printer Utility 4 programot. & ["Az illesztőprogram elérése Mac OS X operációs rendszeren" 24. oldal](#page-23-0)

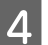

D Kattintson az **Power Ink Flushing (Erőteljes tinta öblítés)** ikonra.

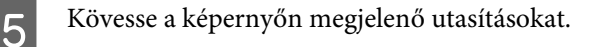

## **Energiamegtakarítás**

A készülék automatikusan alvó módba lép vagy kikapcsol, ha a megadott ideig nem végez műveleteket.

Beállíthatja a készülék kikapcsolásához szükséges időt. A kikapcsoláshoz szükséges idő növelése befolyásolja a nyomtató energiafelhasználását. Az időzítő módosítása előtt vegye figyelembe a környezetet.

Az idő beállításához kövesse az alábbi lépéseket.

### **Windows rendszeren**

A Nyissa meg a nyomtatóbeállításokat.  $\rightarrow$   $_{\alpha}$ Az illesztőprogram elérése Windows operációs rendszeren" 23. oldal

B Kattintson a **Maintenance (Karbantartás)** fülre, majd a **Printer and Option Information (A nyomtató és a beállítások adatai)** gombra.

- C Válassza a **Off (Ki)**, **30 minutes (30 perc)**, **1 hour (1 óra)**, **2 hours (2 óra)**, **4 hours (4 óra)**, **8 hours (8 óra)** vagy **12 hours (12 óra)** lehetőséget a Power Off Timer (Kikapcsolási időzítő) beállításnál, és kattintson a **Send (Elküldés)** gombra.
- D Válassza a **3 minutes (3 perc)**, **5 minutes (5 perc)**, **10 minutes (10 perc)** vagy **15 minutes (15 perc)** lehetőséget a Sleep Timer (Elalvás időzítő) beállításnál, és kattintson a **Send (Elküldés)** gombra.

E Kattintson az **OK** gombra.

## **Mac OS X rendszeren**

- A Nyissa meg a Epson Printer Utility 4 programot. & ["Az illesztőprogram elérése Mac OS X operációs rendszeren" 24. oldal](#page-23-0)
- B Kattintson a **Printer Settings (Nyomtatóbeállítások)** gombra. Megjelenik a Printer Settings (Nyomtatóbeállítások) képernyő.
- C Válassza a **Off (Ki)**, **30 minutes (30 perc)**, **1 hour (1 óra)**, **2 hours (2 óra)**, **4 hours (4 óra)**, **8 hours (8 óra)** vagy **12 hours (12 óra)** lehetőséget a Power Off Timer (Kikapcsolási időzítő) beállításnál.
- D Válassza a **3 minutes (3 perc)**, **5 minutes (5 perc)**, **10 minutes (10 perc)** vagy **15 minutes (15 perc)** lehetőséget a Sleep Timer (Elalvás időzítő) beállításnál.
- E Kattintson az **Apply (Alkalmaz)** gombra.

## **A nyomtató csendesebb működése**

*Megjegyzés:*

*Ez a funkció csak az L1300-as modellnél áll rendelkezésre.*

A nyomtató működés közbeni hangját anélkül csendesítheti le, hogy az befolyásolná a nyomtatás minőségét. A nyomtatás sebessége azonban lecsökken.

### **Windows rendszeren**

A Nyissa meg a nyomtatóbeállításokat.  $\rightarrow$   $\Delta$ <sub>r</sub>Az illesztőprogram elérése Windows operációs rendszeren 23. oldal

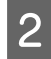

B <sup>A</sup>**Main (Fő)** ablak **Quiet Mode (Csendes mód)** beállításánál az **Off (Ki)** vagy az **On (Be)** lehetőséget választhatja.

### **Mac OS X rendszeren**

A Kattintson az Apple menü **System Preferences (Rendszerbeállítások)** elemére.

B Kattintson a **Printers & Scanners (Nyomtatók és lapolvasók)** (Mac OS X 10.9 esetén), a **Print & Scan (Nyomtatás és beolvasás)** (Mac OS X 10.8 vagy 10.7) vagy a **Print & Fax (Nyomtatás és faxolás)** (Mac OS X 10.6 vagy 10.5) lehetősére, majd válassza ki a nyomtatót a Printers (Nyomtatók) listamezőben.

C Kattintson az **Options & Supplies (Beállítások és kellékanyagok)**, majd a **Driver (Illesztőprogram)** elemre.

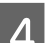

D Válassza az **Off (Ki)** vagy az **On (Be)** lehetőséget a Quiet Mode (Csendes mód) beállításnál.

## **A behúzott papírlapok számának ellenőrzése**

Ellenőrizheti a nyomtató-illesztőprogramból a behúzott papírlapok számát.

Kattintson **Printer and Option Information (A nyomtató és a beállítások adatai)** gombra a nyomtató-illesztőprogram Maintenance (Karbantartás) ablakában (Windows esetén) vagy a Epson Printer Utility 4 lehetőségre (Mac OS X esetén).

## **A készülék tisztítása**

## **A készülék külsejének tisztítása**

Ahhoz hogy a készülék a lehető legjobban működjön, évente többször alaposan tisztítsa meg az alábbi utasításoknak megfelelően.

### <span id="page-54-0"></span>c*Fontos:*

*A készülék tisztításához soha ne használjon alkoholt vagy oldószert. Ezek a vegyszerek károsíthatják a készüléket.*

#### *Megjegyzés:*

*Hogy a készüléket megvédje a portól, csukja be a papírtámaszt és a kimeneti tálcát, ha a készülék nincs használatban.*

## **A készülék belsejének tisztítása**

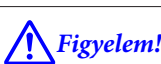

*Vigyázzon, nehogy hozzáérjen a készülék belsejében található alkatrészekhez.*

## **c**<br>**c** *c*<sub>c</sub><sup>*c*</sup>**c**<sup>*c*</sup>*c*

- ❏ *Ügyeljen rá, hogy ne kerüljön víz az elektromos alkatrészekre.*
- ❏ *Ne porlasszon kenőanyagot a készülék belsejébe.*
- ❏ *A nem megfelelő olajok ronthatják a működést. Ha kenésre van szükség, lépjen kapcsolatba a forgalmazóval vagy szakképzett szerelővel.*

A Ellenőrizze, hogy a jelzőfények nem jeleznek-e valamilyen hibát.

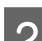

Töltsön be több A4/Letter méretű vagy nagyobb papírt.

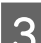

 $\overline{S}$  Nyomja meg a  $\overline{\mathcal{Q}}$  gombot papírlap betöltéséhez/kiadásához.

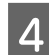

Ha szükséges, ismételje meg a 3. lépést.

## **A készülék szállítása**

Ha szállítani szeretné a készüléket, először az eredeti dobozába vagy egy hasonló méretű dobozba helyezve készítse elő a mozgatásra.

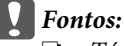

- ❏ *Tároláskor vagy szállításkor ne döntse meg, ne tárolja függőlegesen vagy fejjel lefelé a terméket, mert így tinta szivároghat ki.*
- ❏ *Ha a tintapatront a lezáróelem eltávolítása után tárolja vagy szállítja, ne döntse meg és ne tegye ki külső behatásnak vagy hőmérséklet ingadozásnak. Különben a tinta még akkor is kifolyhat, ha a kupak szorosan rá van csavarva. Ügyeljen arra, hogy a tintapatron egyenesen álljon, amikor rászorítja a kupakot, és próbálja megelőzni a tinta kifolyását a szállítás során is.*

A Nyissa fel a nyomtatófedelet, és ellenőrizze, hogy a nyomtatófej alaphelyzetben van-e, a jobb oldalon.

#### *Megjegyzés:*

*Ha a nyomtatófej nincs alaphelyzetben, akkor kapcsolja be a készüléket, és várja meg, amíg a nyomtatófej a jobb szélső helyzetbe mozdul. Ezután kapcsolja ki a készüléket.*

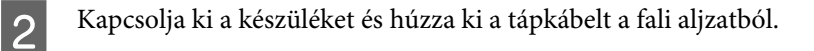

C Húzza ki az interfész kábelt a készülékből.

**A** Távolítson el minden papírt a hátsó papíradagolóból.

E Nyissa ki a nyomtató fedelét. Rögzítse a nyomtatófejet az ábrán látott módon egy ragasztószalaggal, majd zárja le a nyomtató fedelét.

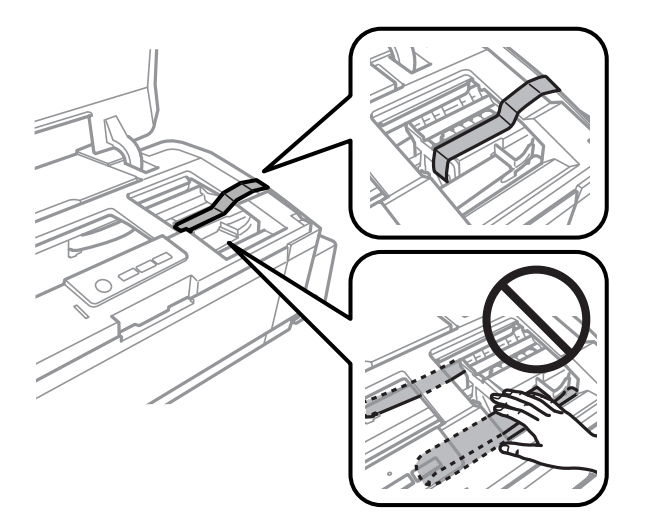

#### *Megjegyzés:*

*Ne érintse meg a fehér lapos kábelt és a tintaszállító rendszert a termék belsejében.*

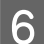

6 Állítsa a szállítási zárat zárt állásba.

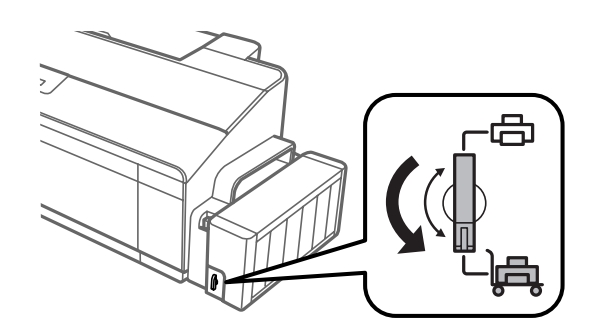

<span id="page-56-0"></span>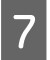

G Akassza le a festéktartály egységet a készülékről és tegye le, majd a kupakkal szorosan zárja le a festéktartályt. Akassza vissza a festéktartály egységet a készülékre.

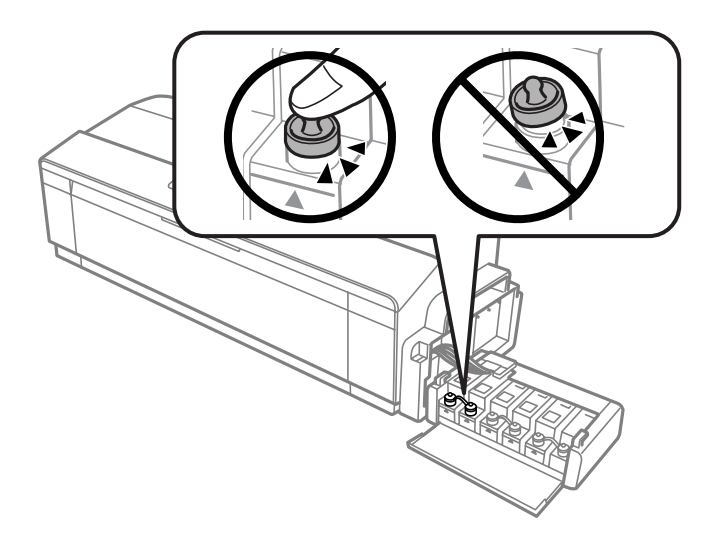

H Ha a kimeneti tálca és a papírtámasz ki van húzva, csukja be őket. A kimeneti tálca és a papírtámasz mindkét oldalát rögzítse ragasztószalagal a készülék külső burkolatához, a következő ábra szerint.

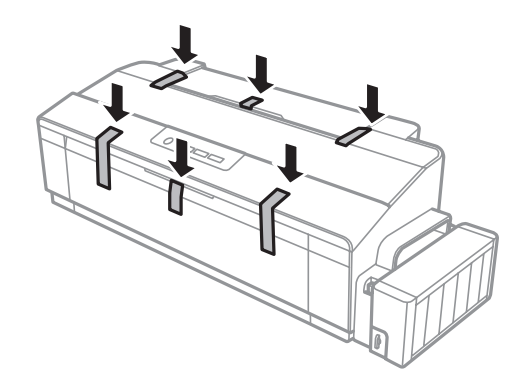

I Csomagolja vissza a készüléket a dobozába a hozzá tartozó védőanyagokkal együtt.

## **Fontos:**<br>□ Szá

- ❏ *Szállítás közben ne döntse meg a készüléket. Különben a tinta szivároghat.*
- ❏ *A szállítás befejeztével távolítsa el a nyomtatófejet és a festéktartály fedelét rögzítő ragasztószalagot, majd állítsa a szállítási zárat nyitott állásba. Ha a nyomtatási minőség romlását tapasztalja, futtasson le egy tisztítási ciklust vagy igazítsa be a nyomtatófejet.*
- ❏ *Ne tegyen nyitott tintapatronokat a dobozba a készülék mellé.*

## **A szoftver ellenőrzése és telepítése**

### **A számítógépre telepített szoftver ellenőrzése**

Az ebben a Használati útmutató szereplő funkciók használatához az alábbi szoftvereket kell telepíteni.

❏ Epson Driver and Utilities (Epson meghajtók és segédprogramok)

<span id="page-57-0"></span>❏ Epson Easy Photo Print (csak az L1800 modellhez)

Kövesse az alábbi lépéseket, hogy ellenőrizze telepítve van-e a számítógépre a szoftver.

### **Windows rendszeren**

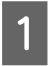

A **Windows 8:** Válassza a **Desktop (Asztal)**, **Settings (Beállítások)** charm (szimbólum), illetve a **Control Panel (Vezérlőpult)** lehetőséget.

**Windows 7** és **Vista:** Kattintson a start gombra, és válassza a **Control Panel (Vezérlőpult)** elemet.

**Windows XP:** Kattintson a **Start** gombra, és válassza a **Control Panel (Vezérlőpult)** parancsot.

B **Windows 8**, **7** és **Vista:** Kattintson az **Uninstall a program (Program eltávolítása)** elemre a Programs (Programok) kategóriában.

**Windows XP:** Kattintson duplán az **Add or Remove Programs (Programok hozzáadása és eltávolítása)** ikonra.

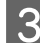

Ellenőrizze a telepített programok listáját.

### **Mac OS X rendszeren**

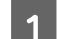

A Kattintson a **Macintosh HD** elemre.

B Kattintson kétszer az **Epson Software** mappára az Applications (Alkalmazások) mappában, és ellenőrizze a tartalmát.

#### *Megjegyzés:*

- ❏ *Az Applications (Alkalmazások) mappa a harmadik féltől származó szoftvereket tartalmazza.*
- ❏ *A nyomtató-illesztőprogram telepítésének ellenőrzéséhez kattintson a System Preferences (Rendszerbeállítások) elemre az Apple menüben, majd kattintson a Printers & Scanners (Nyomtatók és lapolvasók) (Mac OS X 10.9 esetén), a Print & Scan (Nyomtatás és beolvasás) (Mac OS X 10.8 vagy 10.7) vagy a Print & Fax (Nyomtatás és faxolás) (Mac OS X 10.6 vagy 10.5) lehetőségre. Majd keresse meg a készüléket a Printers (Nyomtatók) mezőben.*

## **A szoftver telepítése**

Helyezze be a készülékhez mellékelt szoftverlemezt, majd válassza ki a telepíteni kívánt szoftvert a Software Select (Szoftver kiválasztása) képernyőn.

Ha Mac OS X rendszert használ, vagy ha a számítógépe nem rendelkezik CD/DVD-meghajtóval, lépjen a következő Epson weboldalra a szoftver letöltéséhez és telepítéséhez. <http://support.epson.net/setupnavi/>

## **A szoftver eltávolítása**

Bizonyos problémák megoldása végett, illetve az operációs rendszer frissítése után szükség lehet a szoftverek eltávolítására és újratelepítésére.

Az alábbi részben leírtak szerint megállapíthatja, hogy mely alkalmazások vannak telepítve.  $\blacktriangleright$  <sub>n</sub>A számítógépre telepített szoftver ellenőrzése" 57. oldal

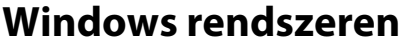

#### *Megjegyzés:*

- ❏ *Windows 8, 7 és Vista rendszerben szüksége lesz egy rendszergazdai azonosítóra és jelszóra, ha normál felhasználóként jelentkezik be.*
- ❏ *Windows XP rendszerben Computer Administrator (Számítógépes rendszergazda) fiókba kell bejelentkezni.*
- A Kapcsolja ki a készüléket.
	- B Húzza ki a készülék csatlakozókábelét a számítógépből.
- 

S Tegye az alábbiak valamelyikét.

**Windows 8:** Válassza a **Desktop (Asztal)**, **Settings (Beállítások)** charm (szimbólum), illetve a **Control Panel (Vezérlőpult)** lehetőséget.

**Windows 7** és **Vista:** Kattintson a start gombra, és válassza a **Control Panel (Vezérlőpult)** elemet.

**Windows XP:** Kattintson a **Start** gombra, és válassza a **Control Panel (Vezérlőpult)** parancsot.

 $\overline{4}$  Tegye az alábbiak valamelyikét.

**Windows 8**, **7** és **Vista:** Kattintson az **Uninstall a program (Program eltávolítása)** elemre a Programs (Programok) kategóriában.

**Windows XP:** Kattintson duplán az **Add or Remove Programs (Programok hozzáadása és eltávolítása)** ikonra.

- E Jelölje ki az eltávolítani kívánt programot, például a készülék illesztőprogramját, és az alkalmazást a z alkalmazást a készülék illesztőprogramját, és az alkalmazást a készülék illesztőprogramját, és az alkalmazást a ké megjelenő listán.
- **F** Tegye az alábbiak valamelyikét.

**Windows 8** és **7:** Válassza az **Uninstall/Change (Eltávolítás/módosítás)** vagy az **Uninstall (Eltávolítás)** lehetőséget.

**Windows Vista:** Kattintson az **Uninstall/Change (Eltávolítás/módosítás)** vagy az **Uninstall (Eltávolítás)** elemre, majd a **Continue (Folytatás)** gombra a User Account Control (Felhasználófiók kezelése) ablakban.

**Windows XP:** Kattintson a **Change/Remove (Módosítás/eltávolítás)** vagy a **Remove (Eltávolítás)** gombra.

#### *Megjegyzés:*

*Ha az 5. lépésben a nyomtatóillesztő eltávolítását választja, jelölje ki a készülék ikonját, és kattintson az OK gombra.*

G A megerősítést kérő ablakban kattintson a **Yes (Igen)** vagy **Next (Tovább)** gombra.

H Kövesse a képernyőn megjelenő utasításokat.

Egyes esetekben a számítógép újraindítására felszólító üzenet is megjelenhet. Ez esetben válassza az **I want to restart my computer now (Újraindítom a számítógépet)** lehetőséget, és kattintson a **Finish (Befejezés)** gombra.

### **Mac OS X rendszeren**

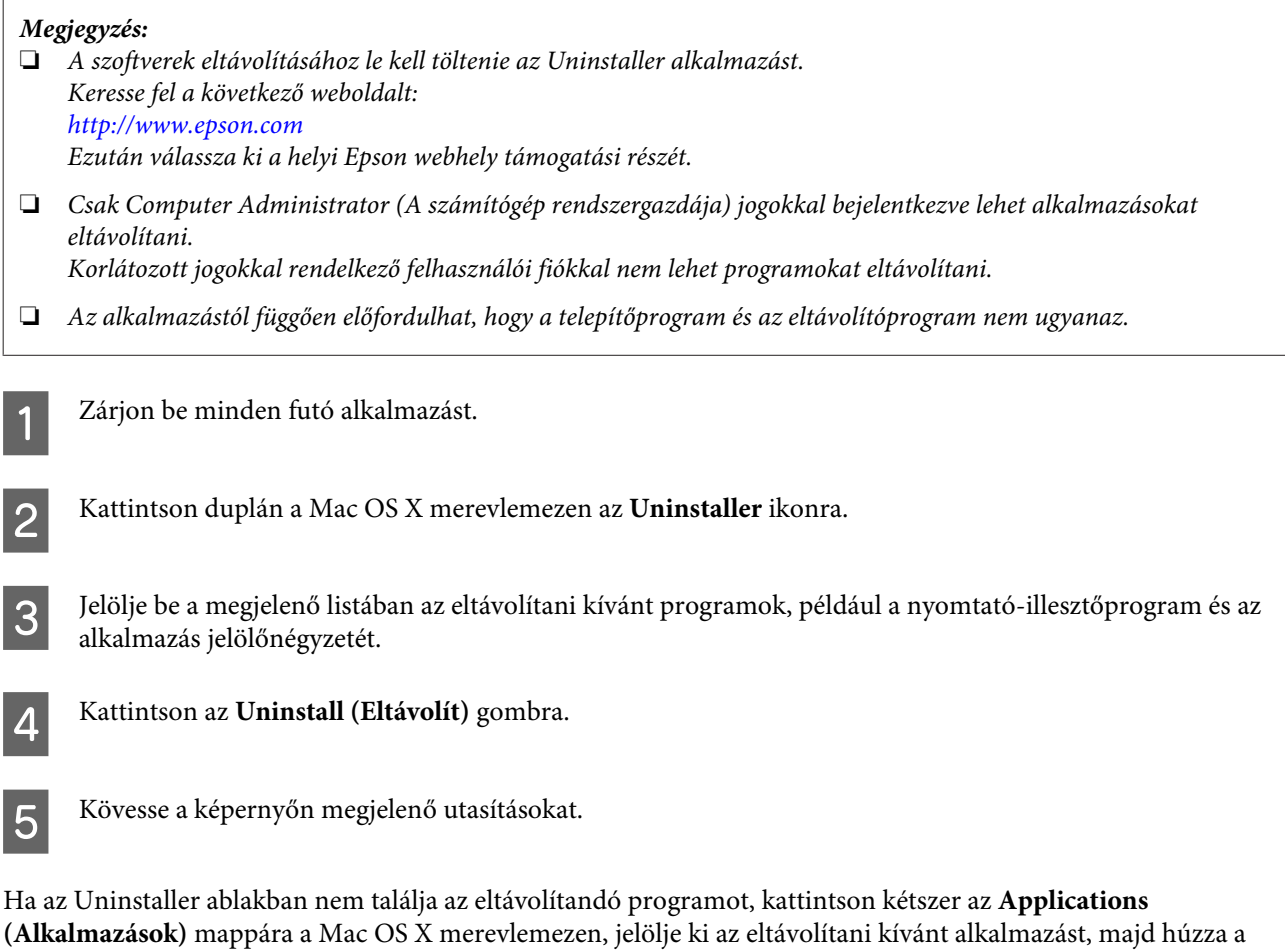

**Trash (Törölt elemek)** ikonra.

#### *Megjegyzés:*

*Ha eltávolítja a nyomtató-illesztőprogramot és a készülék neve megmarad a Printers & Scanners (Nyomtatók és lapolvasók) (Mac OS X 10.9), a Print & Scan (Nyomtatás és beolvasás) (Mac OS X 10.8 vagy 10.7) vagy a Print & Fax (Nyomtatás és faxolás) (Mac OS X 10.6 vagy 10.5) ablakban, akkor jelölje ki a készülék nevét, majd kattintson a eltávolítás gombra.*

# **Hibajelzők**

A fényjelzések használatával számos gyakori nyomtatási problémát tud azonosítani. Ha a készülék leáll, és a jelzőfények világítanak vagy villognak, használja az alábbi táblázatot a hibameghatározáshoz, majd kövesse az ajánlott javítási eljárást.

 $\bigcirc$  = világít,  $\bigcirc$  = nem világít,  $\bigcirc$  = lassan villog,  $\bigcirc$  = gyorsan villog

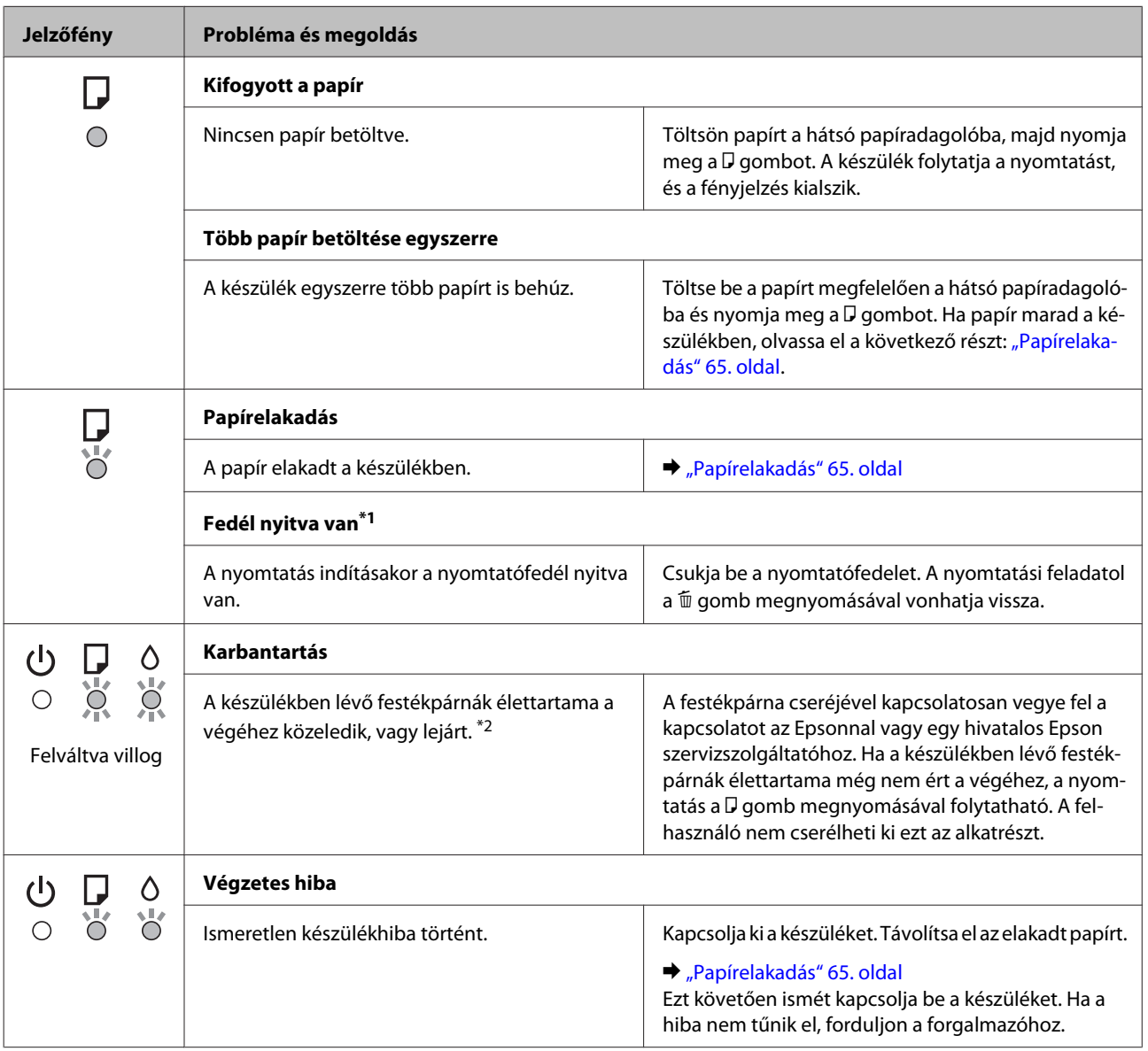

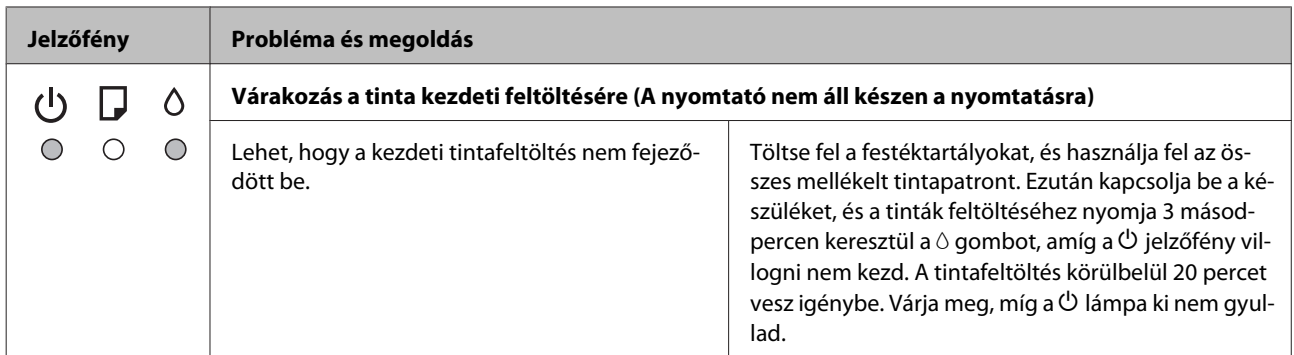

\*1 Ez a funkció csak az L1300-as modellnél áll rendelkezésre.

\*2 Egyes nyomtatási ciklusoknál kis mennyiségű tinta gyűlhet össze a festékpárnán. A tintaszivárgás megelőzése érdekében a párnából a termék úgy lett megtervezve, hogy abbahagyja a nyomtatást, amikor a párna abszorpciós képessége elérte a felső szintet. Az, hogy erre szükség van-e, illetve hogy milyen gyakran van rá szükség, függ a kinyomtatott oldalak számától, a kinyomtatott anyagok típusától és a készülék által elvégzett tisztítási műveletek számától. A párna cseréjének szükségessége nem jelenti azt, hogy a termék meghibásodott. A készülék megmondja Önnek, mikor szükséges a párnacsere, de a cserét csak egy hivatalos Epson szolgáltató végezheti el. Az Epson által vállalt garancia nem terjed ki a csere költségére.

## **Hibaelhárítás nyomtatás esetében**

## **A probléma diagnosztizálása**

A készülék problémáinak elhárítását legjobban két lépésben lehet elvégezni: először diagnosztizálni kell a problémát, majd alkalmazni kell a szóba jöhető megoldásokat, amíg a probléma meg nem szűnik.

A leggyakoribb hibák diagnosztizálásához és kijavításához szükséges információk elérhetők az on-line hibakereséssel, a kezelőpanelen, illetve az állapotjelző programban. További információ az alábbi témakörökben található.

Ha a nyomtatási minőséggel van baj, ha a probléma nem a minőséggel kapcsolatos, ha a papír begyűrődik, vagy ha a készülék egyáltalán nem nyomtat, tanulmányozza az útmutató megfelelő részét.

Lehet, hogy a hiba kijavításához a nyomtatást meg kell szakítania. ◆ ["A nyomtatás megszakítása" 29. oldal](#page-28-0)

## **A készülék állapotának ellenőrzése**

Ha nyomtatás közben hiba következik be, megjelenik egy hibaüzenet a Status Monitor (Állapotellenőrzés) ablakban.

Ha azt jelző hibaüzenet jelenik meg, hogy a készülékben lévő festékpárnák élettartama a végéhez közeledik, akkor a csere érdekében forduljon az Epson ügyfélszolgálatához. Az üzenet mindaddig rendszeresen megjelenik, amíg ki nem cseréli a festékpárnákat. A festékpárnák telítődésekor a készülék leáll; a nyomtatás folytatásához az Epson ügyfélszolgálathoz kell fordulni.

### **Windows rendszeren**

Az EPSON Status Monitor 3 kétféle módon érhető el:

- ❏ Kattintson duplán a Windows tálcán a készülék parancsikonjára. A parancsikonok tálcához való hozzáadásával kapcsolatos tudnivalókat lásd: & ["Elérés a taskbar \(tálca\) területen látható parancsikonnal" 24. oldal](#page-23-0)
- ❏ Nyissa meg a nyomtatóillesztőt, kattintson a **Maintenance (Karbantartás)** fülre, majd az **EPSON Status Monitor 3** gombra.

Az EPSON Status Monitor 3 megnyitásakor a következő ablak jelenik meg:

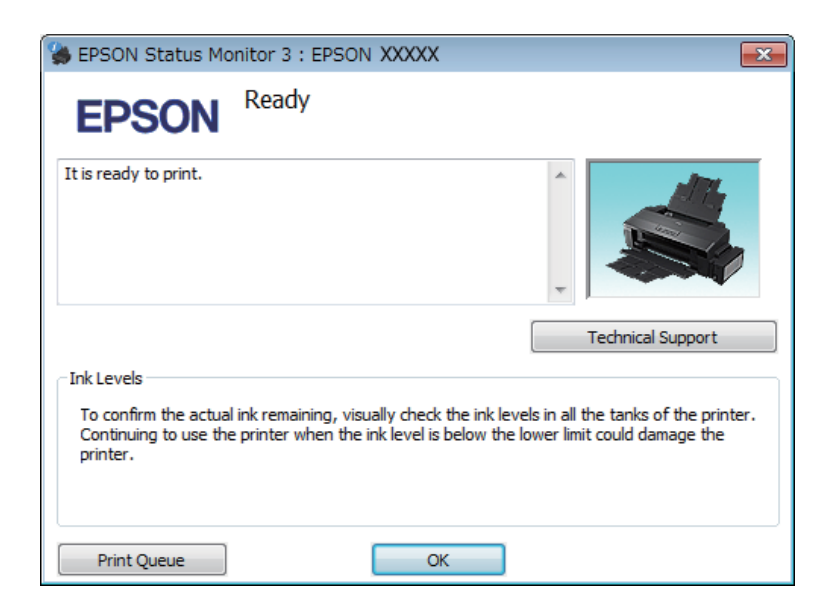

#### *Megjegyzés:*

*Ha az EPSON Status Monitor 3 nem jelenik meg, nyissa meg a nyomtatóillesztőt, kattintson a Maintenance (Karbantartás) fülre, majd az Extended Settings (Kiegészítő beállítások) gombra. Az Extended Settings (Kiegészítő beállítások) ablakban jelölje be az Enable EPSON Status Monitor 3 (Az EPSON Status Monitor 3 engedélyezése) négyzetet.*

Az EPSON Status Monitor 3 segédprogram a következő adatokat jeleníti meg:

#### ❏ **Technical Support (Terméktámogatás):**

A **Technical Support (Terméktámogatás)** gombra kattintva megnyithatja az Epson műszaki támogatási webhelyét.

#### ❏ **Print Queue (Nyomtatási sor):**

A **Print Queue (Nyomtatási sor)** gombra kattintva megjelenítheti a Windows Spooler (Windows sorkezelő) ablakot.

### **Mac OS X rendszeren**

Nyissa meg az EPSON Status Monitor alkalmazást az alábbi lépéseket követve.

A Nyissa meg a Epson Printer Utility 4 programot. & ["Az illesztőprogram elérése Mac OS X operációs rendszeren" 24. oldal](#page-23-0)

<span id="page-64-0"></span>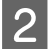

B Kattintson az **EPSON Status Monitor** ikonjára. Megjelenik az EPSON Status Monitor.

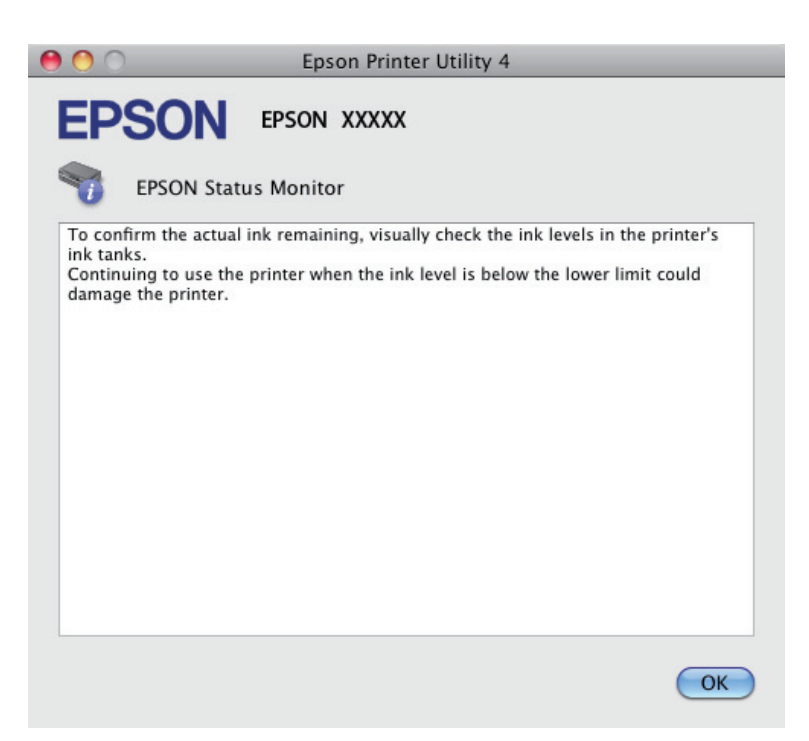

## **Papírelakadás**

#### !*Figyelem!*

*Soha ne érjen a kezelőpanel gombjaihoz, amíg a keze a készülék belsejében van.*

#### c*Fontos:*

*Ne húzza meg a vezetékeket vagy a tintaszállító rendszert, és ne is érintse meg a szükségesen túl a készülék belsejében található alkatrészeket. Különben a tinta szivároghat vagy a készülék károsodhat.*

#### *Megjegyzés:*

❏ *Szakítsa meg a nyomtatási feladatot, ha megjelenik a nyomtatóillesztőben egy erre felszólító üzenet.*

❏ *Ha a* P *és a* b *jelzőfény villog, kapcsolja ki a készüléket a* P *gombbal, majd ismét kapcsolja be. Ha csak a* b *jelzőfény villog, nyomja meg a* + *gombot.*

## **Elakadt papír eltávolítása a készülék belsejéből**

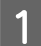

A Nyissa ki a nyomtató fedelét.

#### **Hibaelhárítás nyomtatás esetében**

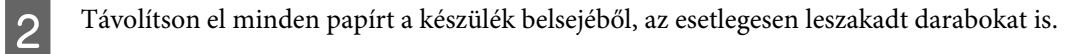

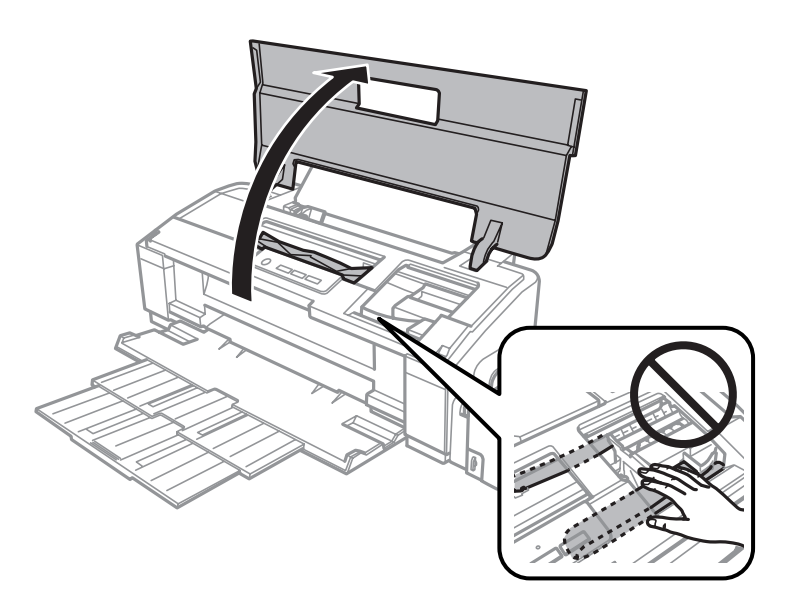

#### *Megjegyzés:*

*Ne érintse meg a fehér lapos kábelt és a tintaszállító rendszert a termék belsejében.*

Csukja be a nyomtatófedelet. Ha az elakadt papír a hátsó papíradagolónál maradt, óvatosan vegye ki a papírt.

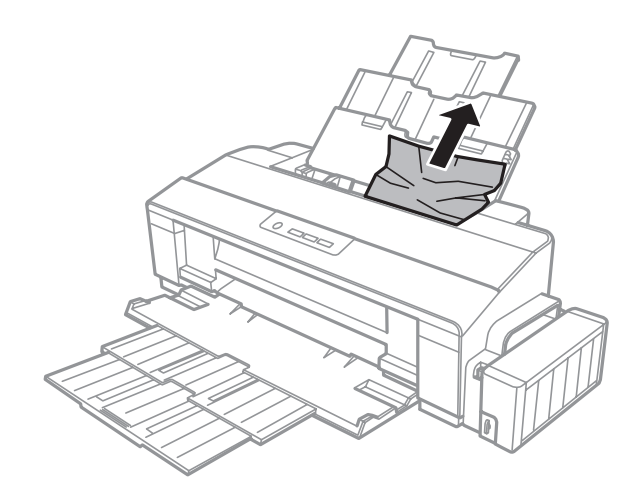

Ha az elakadt papír a kimeneti tálcában maradt, óvatosan vegye ki a papírt.

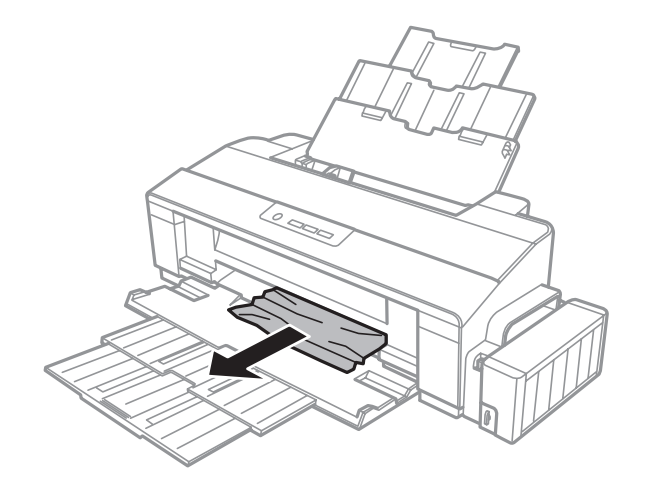

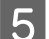

Föltse be újra a papírt, majd nyomja meg a  $\sqrt{D}$  gombot a nyomtatás folytatásához.

### **Papírelakadások megelőzése**

Ha a papír gyakran akad el, ellenőrizze a következőket.

- ❏ A papír sima, nem pöndörödött vagy gyűrött.
- ❏ Minőségi papírt használ.
- ❏ A papír a nyomtatható felével felfelé helyezkedik el a hátsó papíradagolóban.
- ❏ A papírköteget átpörgette betöltés előtt.
- ❏ Sima papír esetében ne töltsön papírt a vonal fölé, mely közvetlen a c nyíl alatt található az élvezető belsejében. Speciális Epson hordozó esetében ügyeljen arra, hogy kevesebb lapot helyezzen be, mint az adott hordozóra előírt maximum.  $\rightarrow$  ["Papír kiválasztása" 14. oldal](#page-13-0)
- ❏ Az oldalvezető pontosan illeszkedjen a papír bal széléhez.
- ❏ A készülék olyan sík, stabil felületen legyen, amely minden irányban túlnyúlik a nyomtató talpán. A készülék döntött helyzetben nem működik megfelelően.

## **A nyomtatási minőséggel kapcsolatos súgó**

Ha probléma van a nyomtatási minőséggel, vesse össze a problémát az alábbi illusztrációkkal. Kattintson annak az illusztrációnak az aláírására, amelyik a leginkább hasonlít a nyomtatványokra.

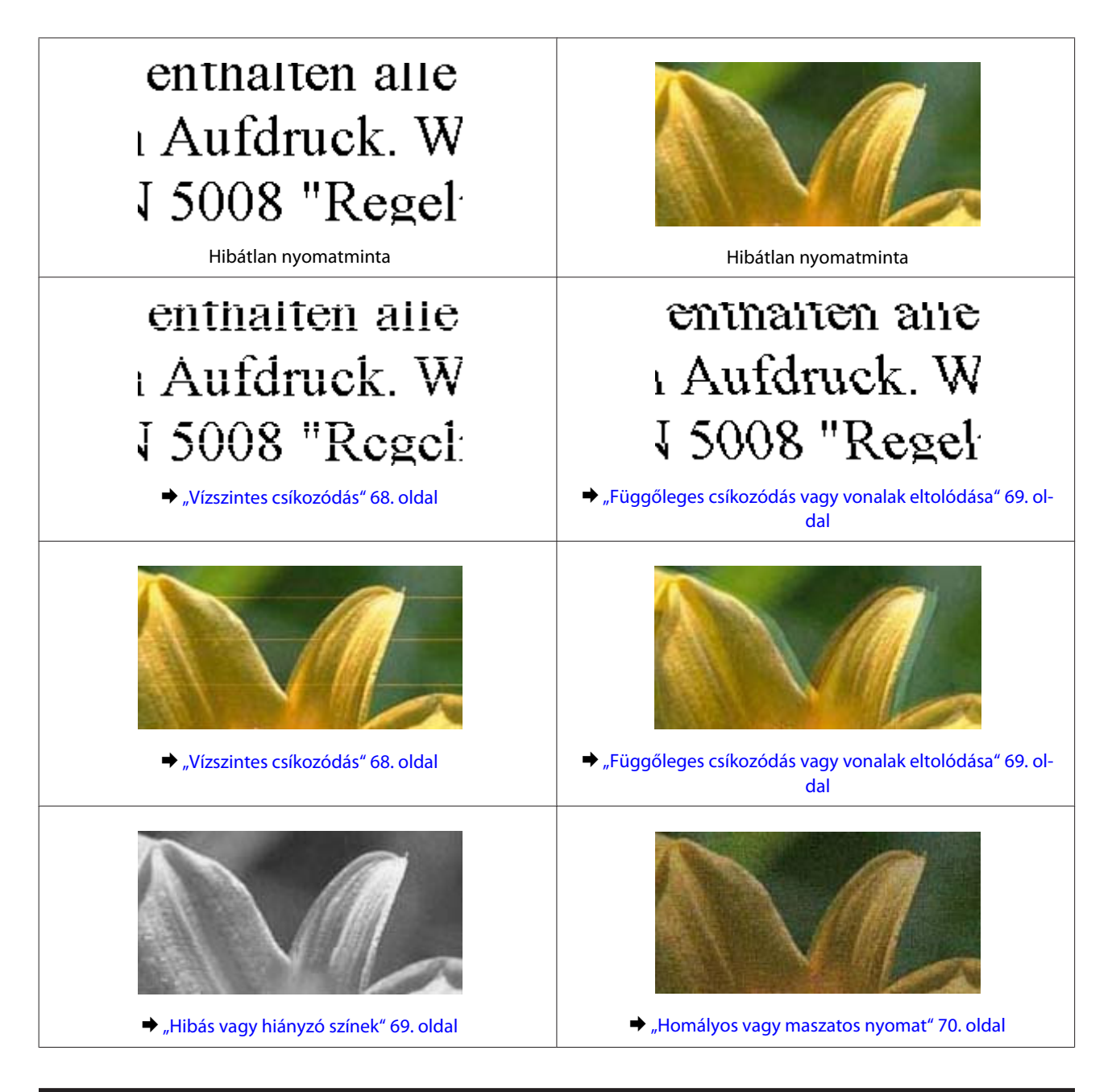

## **Vízszintes csíkozódás**

- ❏ Győződjön meg róla, hogy a papír nyomtatható oldala (a fehérebb vagy fényesebb oldal) felfelé néz a hátsó papíradagolóban.
- ❏ Futtassa a Head Cleaning (Fejtisztítás) segédprogramot az esetlegesen eltömődött fúvókák kitisztításához. & ["A nyomtatófej tisztítása" 48. oldal](#page-47-0)
- ❏ Ha hosszabb ideig nem használta a készüléket, indítsa el a nyomtató-illesztőprogram Power Ink Flushing (Erőteljes tintaöblítés) segédprogramját.
	- & ["A tinta cseréje a tintaszállító rendszerben" 51. oldal](#page-50-0)
- ❏ Próbáljon eredeti Epson tintapatronokat használni.
- <span id="page-68-0"></span>❏ Győződjön meg róla, hogy a nyomtató-illesztőprogramban kiválasztott papírtípus-beállítás megfelel a készülékbe betöltött papír típusának.
	- $\rightarrow$   $\Lambda$  nyomtató-illesztőprogramban megadandó papírtípus-beállítások" 17. oldal

### **Függőleges csíkozódás vagy vonalak eltolódása**

- ❏ Győződjön meg róla, hogy a papír nyomtatható oldala (a fehérebb vagy fényesebb oldal) felfelé néz a hátsó papíradagolóban.
- ❏ Futtassa a Head Cleaning (Fejtisztítás) segédprogramot az esetlegesen eltömődött fúvókák kitisztításához.  $\blacktriangleright$  <sub>n</sub>A nyomtatófej tisztítása" 48. oldal
- ❏ Ha hosszabb ideig nem használta a készüléket, indítsa el a nyomtató-illesztőprogram Power Ink Flushing (Erőteljes tintaöblítés) segédprogramját.

& ["A tinta cseréje a tintaszállító rendszerben" 51. oldal](#page-50-0)

- ❏ Futtassa a Print Head Alignment (Nyomtatófej beigazítása) segédprogramot.  $\rightarrow$  ["Nyomtatófej igazítása" 50. oldal](#page-49-0)
- ❏ Windows esetén, törölje a nyomtatóillesztőn a **High Speed (Gyors)** jelölőnégyzetet a More Options (További beállítások) ablakban. További részleteket az on-line súgóban talál. Mac OS X rendszer esetén válassza a **Off (Ki)** elemet a High Speed Printing (Nagy sebességű nyomtatás) beállításnál. A High Speed Printing (Nagy sebességű nyomtatás) beállítás megjelenítéséhez kattintson a következő menüpontokra: **System Preferences (Rendszerbeállítások)**, **Printers & Scanners (Nyomtatók és lapolvasók)** (Mac OS X 10.9 esetén) vagy **Print & Scan (Nyomtatás és beolvasás)** (Mac OS X 10.8 vagy 10.7) vagy **Print & Fax (Nyomtatás és faxolás)** (Mac OS X 10.6 vagy 10.5), az ön készüléke (a Printers (Nyomtatók) listamezőben), **Options & Supplies (Beállítások és kellékanyagok)**, majd **Driver (Illesztőprogram)**.
- ❏ Győződjön meg róla, hogy a nyomtatóillesztőben kiválasztott papírtípus-beállítás megfelel a készülékbe betöltött papír típusának.
	- $\rightarrow$   $\Lambda$  nyomtató-illesztőprogramban megadandó papírtípus-beállítások" 17. oldal

### **Hibás vagy hiányzó színek**

- ❏ Ellenőrizze, hogy a kezdeti tintafeltöltés befejeződött-e.
- ❏ Ellenőrizze a festéktartályt. Ha a festéktartály üres, töltse fel a tartályt azonnal, és indítsa el a Head Cleaning (Fejtisztítás) segédprogramot. & ["A nyomtatófej tisztítása" 48. oldal](#page-47-0)
- ❏ Ügyeljen arra, hogy a szállítási zár nyitva legyen.
- ❏ Windows esetében törölje a **Grayscale (Szürkeárnyalatos)** beállítást a Main (Fő) ablakban a nyomtatóillesztőben. Mac OS X rendszer esetén törölje a **Grayscale (Szürkeárnyalatos)** lehetőséget a Print Settings (Nyomtatási beállítások) beállításnál, a nyomtatóillesztő Print (Nyomtatás) párbeszédpanelén. További részleteket az on-line súgóban talál.
- <span id="page-69-0"></span>❏ Módosítsa a színbeállításokat az alkalmazásban vagy a nyomtatószoftver beállításaiban. Windows esetében ellenőrizze az More Options (További beállítások) ablakot. Mac OS X rendszer esetén ellenőrizze a Color Options (Színbeállítások) párbeszédpanelt, amely a Print (Nyomtatás) párbeszédpanelből érhető el. További részleteket az on-line súgóban talál.
- ❏ Futtassa a Head Cleaning (Fejtisztítás) segédprogramot az esetlegesen eltömődött fúvókák kitisztításához.  $\blacktriangleright$  <sub>n</sub>A nyomtatófej tisztítása" 48. oldal
- ❏ Ha hosszabb ideig nem használta a készüléket, indítsa el a nyomtató-illesztőprogram Power Ink Flushing (Erőteljes tintaöblítés) segédprogramját.

 $\blacktriangleright$  ["A tinta cseréje a tintaszállító rendszerben" 51. oldal](#page-50-0)

❏ Próbáljon eredeti Epson tintapatronokat és az Epson által javasolt papírt használni.

### **Homályos vagy maszatos nyomat**

- ❏ Próbáljon eredeti Epson tintapatronokat és az Epson által javasolt papírt használni.
- ❏ A készüléket olyan sík, stabil felületre helyezze, amely minden irányban túlnyúlik a nyomtató talpán. A készülék döntött helyzetben nem működik megfelelően.
- ❏ Ellenőrizze, hogy a papír nem sérült, piszkos, vagy nagyon régi-e.
- ❏ Győződjön meg róla, hogy a papír száraz, és a nyomtatható oldala (a fehérebb vagy fényesebb oldal) felfelé néz a hátsó papíradagolóban.
- ❏ Ha a papír a nyomtatható oldala felé pöndörödik, egyenesítse ki, vagy hajlítsa meg óvatosan az ellenkező irányban.
- ❏ Győződjön meg róla, hogy a nyomtatóillesztőben kiválasztott papírtípus-beállítás megfelel a készülékbe betöltött papír típusának.
	- $\rightarrow$   $A$  nyomtató-illesztőprogramban megadandó papírtípus-beállítások" 17. oldal
- ❏ Vegye el az egyes lapokat a kimeneti tálcáról nyomtatás után közvetlenül.
- ❏ A fényes felületű papír nyomtatott oldalához ne nyúljon hozzá, illetve azt ne engedje semmihez hozzáérni. A nyomatok kezeléséhez kövesse a papírral kapcsolatos utasításokat.
- ❏ Futtassa a Head Cleaning (Fejtisztítás) segédprogramot az esetlegesen eltömődött fúvókák kitisztításához.  $\blacktriangleright$  <sub>n</sub>A nyomtatófej tisztítása" 48. oldal
- ❏ Ha hosszabb ideig nem használta a készüléket, indítsa el a nyomtató-illesztőprogram Power Ink Flushing (Erőteljes tintaöblítés) segédprogramját.

 $\blacktriangleright$  ["A tinta cseréje a tintaszállító rendszerben" 51. oldal](#page-50-0)

- ❏ Futtassa a Print Head Alignment (Nyomtatófej beigazítása) segédprogramot.  $\blacktriangleright$  ["Nyomtatófej igazítása" 50. oldal](#page-49-0)
- ❏ Ha nyomtatás után a papíron elmaszatolódott a tinta, tisztítsa meg a készülék belsejét. & ["A készülék belsejének tisztítása" 55. oldal](#page-54-0)

## **A nyomtatással kapcsolatos különböző problémák**

### **Helytelen vagy olvashatatlan karakterek**

- ❏ Elakadt nyomtatási feladatok törlése.  $\blacktriangleright$   $\Lambda$  nyomtatás megszakítása" 29. oldal
- ❏ Kapcsolja ki a készüléket és a számítógépet. Győződjön meg róla, hogy a készülék kábele megfelelően csatlakoztatva van.
- ❏ Távolítsa el, majd telepítse újra a nyomtatóillesztőt. → ["A szoftver eltávolítása" 58. oldal](#page-57-0)
- ❏ Ha a számítógépet manuálisan Hibernate (Hibernálás) vagy Sleep mode (Alvó üzemmód) állapotba állítja, miközben a számítógép nyomtatási feladatot küld, a számítógép következő bekapcsoláskor több oldalnyi olvashatatlan szöveget nyomtathat ki.

### **Hibás margók**

- ❏ Győződjön meg arról, hogy a papír megfelelően van betöltve a hátsó papíradagolóba.
	- $\rightarrow$  ["Papír betöltése" 18. oldal](#page-17-0)
	- & ["Borítékok betöltése" 20. oldal](#page-19-0)
- ❏ Törölje a margóbeállításokat az alkalmazásban. Ellenőrizze, hogy a margók az oldal nyomtatható területén belülre esnek-e.
	- $\blacktriangleright$  ["Nyomtatható terület" 77. oldal](#page-76-0)
- ❏ Ellenőrizze, hogy a beállítások megfelelnek-e a használt papírméretnek. Windows rendszer esetén ellenőrizze a Main (Fő) ablakot. Mac OS X esetében ellenőrizze a Page Setup (Oldalbeállítás) vagy a Print (Nyomtatás) párbeszédpanelt.
- ❏ Távolítsa el, majd telepítse újra a nyomtatóillesztőt.
	- → ["A szoftver eltávolítása" 58. oldal](#page-57-0)

### **A nyomat kissé ferde**

- ❏ Győződjön meg arról, hogy a papír megfelelően van betöltve a hátsó papíradagolóba.
	- $\rightarrow$  ["Papír betöltése" 18. oldal](#page-17-0)
	- & ["Borítékok betöltése" 20. oldal](#page-19-0)
- ❏ Ha a **Draft (Piszkozat)** lehetőség van kiválasztva a Quality (Minőség) beállításnál, a nyomtatóillesztő Main (Fő) ablakában (Windows), vagy a **Fast Economy (Gyors takarékos)** lehetőség van kiválasztva a Print Settings (Nyomtatási beállítások), ezen belül a Print Quality (Nyomt. min.) beállításnál (Mac OS X), válasszon egy másik beállítást.

## **Tükrözött kép**

❏ Windows esetében törölje a **Mirror Image (Tükörkép)** jelölőnégyzetet a nyomtató illesztőprogramjának More Options (További beállítások) ablakából, vagy kapcsolja ki a Mirror Image (Tükörkép) beállítást az alkalmazásban.

Mac OS X rendszer esetén törölje a **Mirror Image (Tükörkép)** jelölőnégyzet jelölését a **Print Settings (Nyomtatási beállítások)** beállításnál, a nyomtatóillesztő Print (Nyomtatás) párbeszédpanelén, vagy kapcsolja ki a Mirror Image (Tükörkép) beállítást az alkalmazásban.

Útmutatást a nyomtatóillesztő vagy az alkalmazás on-line súgójában talál.

❏ Távolítsa el, majd telepítse újra a nyomtatóillesztőt. ◆ ["A szoftver eltávolítása" 58. oldal](#page-57-0)

### **A nyomtató üres lapokat nyomtat**

❏ Ellenőrizze a festéktartályt. Ha a festéktartály üres, töltse fel a tartályt azonnal, és indítsa el a Head Cleaning (Fejtisztítás) segédprogramot.

 $\blacktriangleright$  ["A nyomtatófej tisztítása" 48. oldal](#page-47-0)

- ❏ Ellenőrizze, hogy a beállítások megfelelnek-e a használt papírméretnek. Windows rendszer esetén ellenőrizze a Main (Fő) ablakot. Mac OS X esetében ellenőrizze a Page Setup (Oldalbeállítás) vagy a Print (Nyomtatás) párbeszédpanelt.
- ❏ Windows esetén jelölje be a **Skip Blank Page (Üres oldal kihagyása)** beállítást az **Extended Settings (Kiegészítő beállítások)** gombra kattintva a nyomtatóillesztő program Maintenance (Karbantartás) képernyőjén.

Mac OS X rendszer esetén válassza az **On (Be)** elemet a Skip Blank Page (Üres oldal kihagyása) beállításnál. A Skip Blank Page (Üres oldal kihagyása) beállítás megjelenítéséhez kattintson a következő menüpontokra: **System Preferences (Rendszerbeállítások)**, **Printers & Scanners (Nyomtatók és lapolvasók)** (Mac OS X 10.9 esetén) vagy **Print & Scan (Nyomtatás és beolvasás)** (Mac OS X 10.8 vagy 10.7) vagy **Print & Fax (Nyomtatás és faxolás)** (Mac OS X 10.6 vagy 10.5), az ön készüléke (a Printers (Nyomtatók) listamezőben), **Options & Supplies (Beállítások és kellékanyagok)**, majd **Driver (Illesztőprogram)**.

- ❏ Távolítsa el, majd telepítse újra a nyomtatóillesztőt.
	- $\rightarrow$  . A szoftver eltávolítása" 58. oldal

## **A nyomtatott oldal elkenődött vagy kopott**

- ❏ Ha a papír a nyomtatható oldala felé pöndörödik, egyenesítse ki, vagy hajlítsa meg óvatosan az ellenkező irányban.
- ❏ Windows rendszerben válassza ki a **Thick paper and envelopes (Vastag papír és borítékok)** opciót az Extended Settings (Kiegészítő beállítások) közül a nyomtató-illesztőprogram Maintenance (Karbantartás) lapján.

Mac OS X 10.5.8 rendszer esetén válassza az **On (Be)** elemet a Thick paper and envelopes (Vastag papír és borítékok) beállításnál. A Thick Paper and Envelopes (Vastag papír és borítékok) beállítás megjelenítéséhez kattintson a következő menüpontokra: **System Preferences (Rendszerbeállítások)**, **Printers & Scanners (Nyomtatók és lapolvasók)** (Mac OS X 10.9 esetén) vagy **Print & Scan (Nyomtatás és beolvasás)** (Mac OS X 10.8 vagy 10.7) vagy **Print & Fax (Nyomtatás és faxolás)** (Mac OS X 10.6 vagy 10.5.8), az ön készüléke (a Printers (Nyomtatók) listamezőben), **Options & Supplies (Beállítások és kellékanyagok)**, majd **Driver (Illesztőprogram)**.
- <span id="page-72-0"></span>❏ Töltse be és hagyja kijönni a papírt néhányszor. & ["A készülék belsejének tisztítása" 55. oldal](#page-54-0)
- ❏ Távolítsa el, majd telepítse újra a nyomtatóillesztőt. → ["A szoftver eltávolítása" 58. oldal](#page-57-0)

## **A nyomtatás túl lassú**

❏ Győződjön meg róla, hogy a nyomtatóillesztőben kiválasztott papírtípus-beállítás megfelel a készülékbe betöltött papír típusának.

 $\rightarrow$   $A$  nyomtató-illesztőprogramban megadandó papírtípus-beállítások" 17. oldal

❏ Windows esetében válasszon a nyomtatóillesztő Main (Fő) ablakából egy alacsonyabb **Quality (Minőség)** beállítást.

Mac OS X rendszer esetén válasszon kisebb értéket a Print Quality (Nyomt. min.) beállításnál, a Print Settings (Nyomtatási beállítások) párbeszédpanelen, amely a nyomtatóillesztő Print (Nyomtatás) párbeszédpaneljéről érhető el.

 $\rightarrow$   $_{\text{A}}$ z illesztőprogram elérése Windows operációs rendszeren" 23. oldal

- & ["Az illesztőprogram elérése Mac OS X operációs rendszeren" 24. oldal](#page-23-0)
- ❏ Zárjon be minden felesleges alkalmazást.
- ❏ Ha hosszabb ideig folyamatosan nyomtat, előfordulhat, hogy a nyomtatás rendkívüli mértékben lelassul. Ez azért van, hogy lelassuljon a nyomtatás, és hogy ne melegedjen túl, illetve ne károsodjon a készülék mechanikája. Ilyen esetben folytathatja a nyomtatást, de inkább azt ajánljuk, hogy tartson szünetet, és hagyja pihenni a készüléket legalább 30 percig úgy, hogy közben be van kapcsolva. (Ha ki van kapcsolva a készülék, nem áll vissza az alapállapotába.) A folytatás után ismét normál sebességgel fog zajlani a nyomtatás.
- ❏ Távolítsa el, majd telepítse újra a nyomtatóillesztőt. **→** ["A szoftver eltávolítása" 58. oldal](#page-57-0)

# **Nem megfelelő a papíradagolás**

## **Nem töltődik be a papír az adagolóból**

Távolítsa el a papírköteget, és ellenőrizze a következőket:

- ❏ A papír nem pöndörödött vagy gyűrött.
- ❏ A papír nem túl régi. További tudnivalók a papírhoz kapott útmutatóban találhatók.
- ❏ Sima papír esetében ne töltsön papírt a vonal fölé, mely közvetlen a c nyíl alatt található az élvezető belsejében. Speciális Epson hordozó esetében ügyeljen arra, hogy kevesebb lapot helyezzen be, mint az adott hordozóra előírt maximum.  $\rightarrow$  ["Papír kiválasztása" 14. oldal](#page-13-0)
- ❏ A papír nem akadt el a készülék belsejében. Ha igen, távolítsa el a begyűrődött papírt.  $\blacktriangleright$  ["Papírelakadás" 65. oldal](#page-64-0)
- <span id="page-73-0"></span>❏ Figyelembe vette a papírhoz tartozó különleges betöltési utasításokat.
- ❏ A papíron nincsenek kötési lyukak.

## **Több lap töltődik be az adagolóból**

❏ Sima papír esetében ne töltsön papírt a vonal fölé, mely közvetlen a c nyíl alatt található az élvezető belsejében.

Speciális Epson hordozó esetében ügyeljen arra, hogy kevesebb lapot helyezzen be, mint az adott hordozóra előírt maximum.

& ["Papír kiválasztása" 14. oldal](#page-13-0)

- ❏ Az oldalvezető pontosan illeszkedjen a papír bal széléhez.
- ❏ Győződjön meg arról, hogy a papír nincs-e felpöndörödve vagy összehajtódva. Ha igen, betöltés előtt egyenesítse ki, vagy hajlítsa meg óvatosan az ellenkező irányban.
- ❏ Távolítsa el a papírköteget, és ellenőrizze, hogy nem túl vékony-e a papír.  $\rightarrow$  ["Papír" 76. oldal](#page-75-0)
- ❏ Pörgesse végig a köteg szélét, hogy elváljanak egymástól a lapok, majd töltse be újra a papírt.
- ❏ Ha túl sok példányt nyomtat egy fájlból, az alábbiak szerint ellenőrizze a Copies (Példányszám) beállítást a nyomtató-illesztőprogramban és az alkalmazásban is. Windows esetében ellenőrizze a Copies (Példányszám) beállítást a Main (Fő) ablakban. Mac OS X rendszer esetén ellenőrizze a Copies (Példányszám) beállítást a Print (Nyomtatás) párbeszédpanelen.

## **A papír nem töltődik be rendesen**

Ha túlságosan mélyre helyezte a papírt a készülékben, az nem tudja rendesen adagolni a papírt. Kapcsolja ki a készüléket, és óvatosan távolítsa el a papírt. Kapcsolja vissza a készüléket, majd töltse be helyesen újra a papírt.

## **A papír nem jön ki teljesen, vagy gyűrődik**

- ❏ Ha a papír nem jön ki teljesen, nyomja meg a m gombot a papír kiadásához. Ha a papír elakadt a készülékben, akkor távolítsa el azt a következő részben leírtak alapján.  $\rightarrow$  ["Papírelakadás" 65. oldal](#page-64-0)
- ❏ Ha a papír kiadáskor gyűrődik, elképzelhető, hogy nedves, vagy túl vékony. Helyezzen be új papírköteget.

#### *Megjegyzés:*

*A nem használt papírt tartsa száraz helyen, az eredeti csomagolásban.*

# <span id="page-74-0"></span>**A készülék nem nyomtat**

## **A fények nem világítanak**

- ❏ Nyomja meg a P gombot annak ellenőrzéséhez, hogy be van-e kapcsolva a készülék.
- ❏ Győződjön meg arról, hogy a tápkábel megfelelően csatlakoztatva van.
- ❏ Ellenőrizze, hogy a konnektor működőképes, és hogy működését nem fali kapcsoló vagy időzítő készülék szabályozza.

## **Jelzőfények világítani kezdtek, majd kialudtak**

A készülék feszültségtartománya nem felel meg a konnektorénak. Kapcsolja ki a készüléket, majd azonnal húzza ki a készülék tápkábelét. Ezután ellenőrizze a termék hátoldalán található címkét.

#### !*Figyelem!*

*Ha a feszültségtartomány nem megfelelő, NE CSATLAKOZTASSA ÚJBÓL A KÉSZÜLÉKET AZ ALJZATHOZ. Vegye fel a kapcsolatot a forgalmazóval.*

## **Csak a táp világit**

- ❏ Kapcsolja ki a készüléket és a számítógépet. Győződjön meg róla, hogy a készülék kábele megfelelően csatlakoztatva van.
- ❏ Ha USB-kábelt használ, ellenőrizze, hogy a kábel teljesíti-e az USB szabvány követelményeit.
- ❏ Ha a készüléket és a számítógépet USB-hub segítségével köti össze, akkor a készüléket a számítógéphez közvetlenül kapcsolódó elosztó hub-hoz csatlakoztassa. Ha a nyomtató-illesztőprogram ezek után sem képes a megfelelő működésre a számítógépen, akkor a készüléket és a számítógépet közvetlenül, USB-hub használata nélkül csatlakoztassa egymáshoz.
- ❏ Ha a készüléket és a számítógépet USB-hub segítségével köti össze, akkor mindig ellenőrizze, hogy a számítógép felismerte-e az USB-hubot.
- ❏ Ha nagyméretű képet próbál nyomtatni, előfordulhat, hogy a számítógép nem rendelkezik elegendő memóriával. Próbálja csökkenteni a kép felbontását, vagy kisebb méretben nyomtatni a képet. Lehet, hogy több memóriát kell beszerelni a számítógépbe.
- ❏ Windows rendszer esetén törölheti a leállt nyomtatási feladatokat a Windows Spooler (Windows sorkezelő) segítségével.

 $\blacktriangleright$ <sub>n</sub>A nyomtatás megszakítása" 29. oldal

- ❏ Távolítsa el, majd telepítse újra a nyomtatóillesztőt.
	- → ["A szoftver eltávolítása" 58. oldal](#page-57-0)

# <span id="page-75-0"></span>**Termékinformációk**

# **Rendszerkövetelmények**

## **Windows rendszeren**

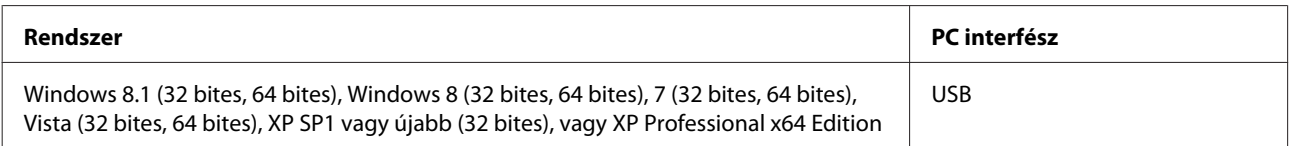

## **Mac OS X rendszeren**

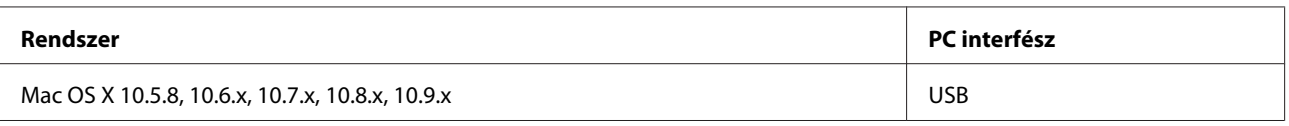

*Megjegyzés:*

*A UNIX File System (UFS) a Mac OS X esetében nem támogatott.*

# **Műszaki adatok**

*Megjegyzés:*

*A műszaki adatok előzetes értesítés nélkül módosulhatnak.*

## **A nyomtató műszaki adatai**

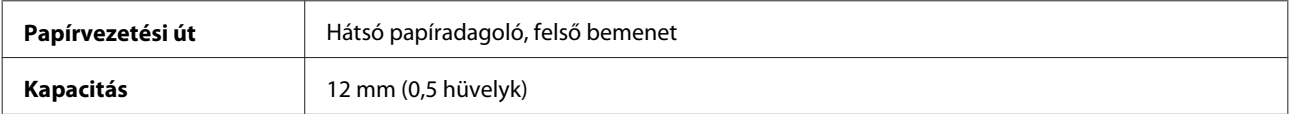

#### **Papír**

#### *Megjegyzés:*

- ❏ *Mivel a gyártó bármilyen márkájú vagy típusú papír minőségét bármikor megváltoztathatja, az Epson semelyik más gyártó által előállított papírra sem vállal garanciát. Mielőtt nagyobb mennyiségben vásárol papírt, vagy nagy mennyiségben nyomtatni kezd, mindig nyomtasson tesztoldalakat.*
- ❏ *A rossz minőségű papírok begyűrődhetnek, rosszabb nyomtatási minőséget vagy más problémát eredményezhetnek. Ha problémái vannak a nyomtatással, használjon jobb minőségű papírt.*

#### <span id="page-76-0"></span>*Különálló lapok:*

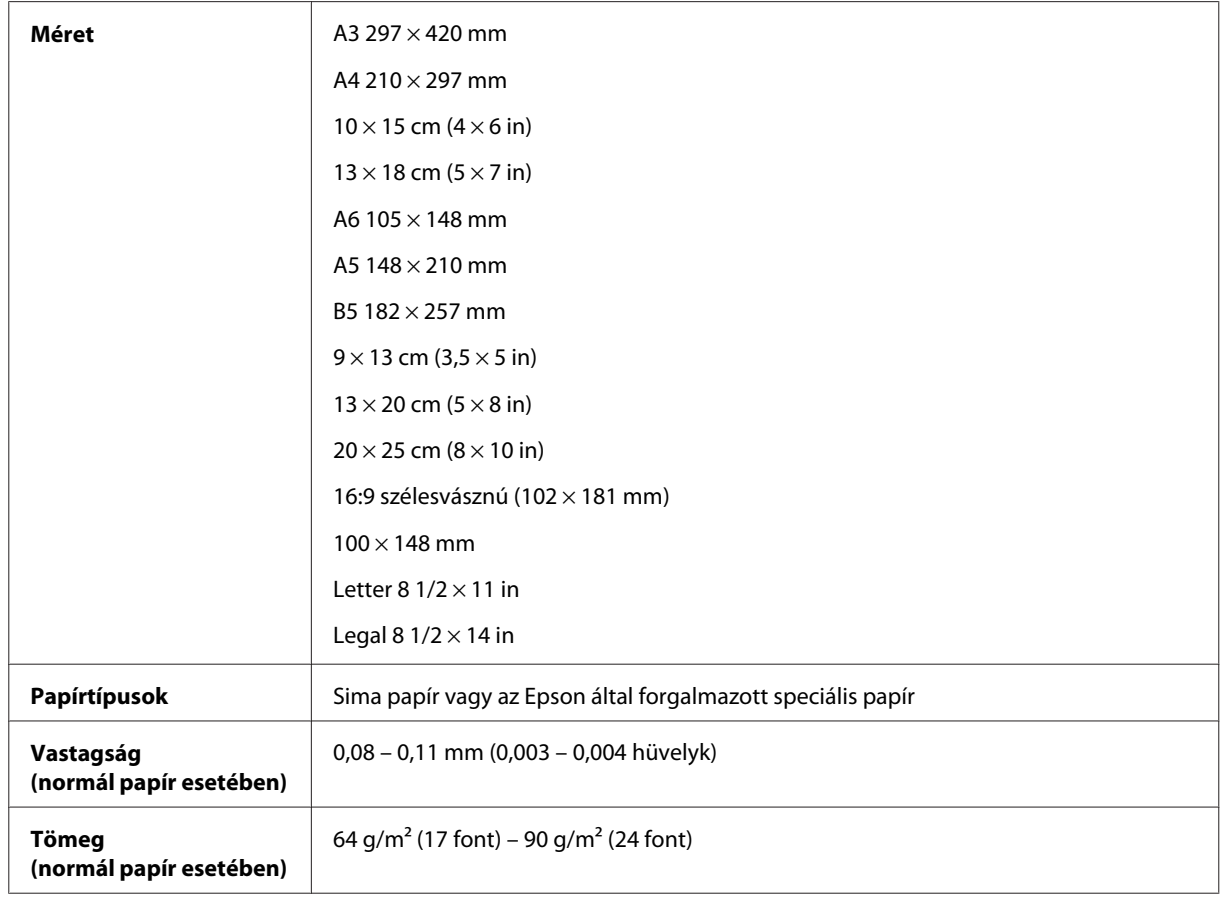

#### *Borítékok:*

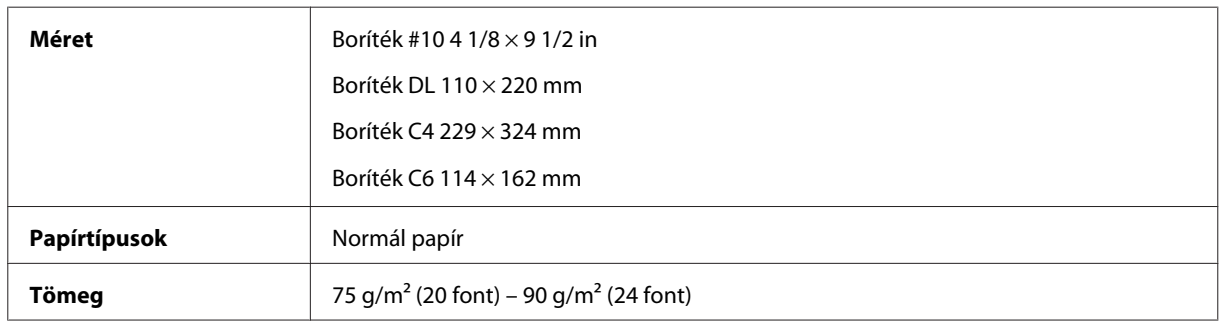

## **Nyomtatható terület**

A kiemelt részek mutatják a nyomtatható területet.

*Különálló lapok:*

#### **Termékinformációk**

<span id="page-77-0"></span>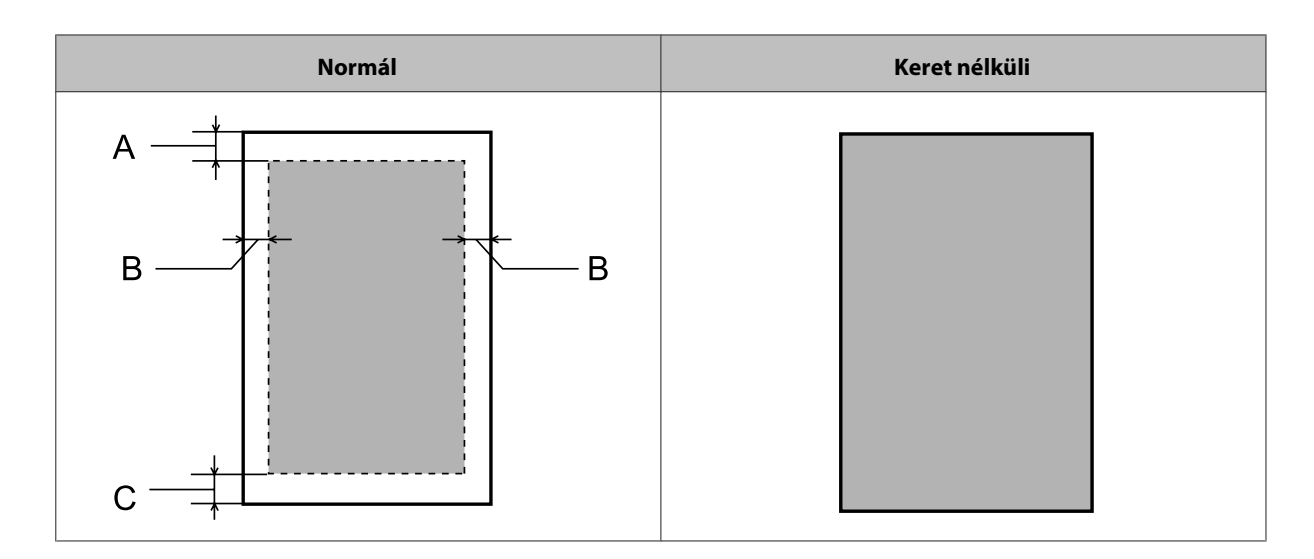

*Boríték:*

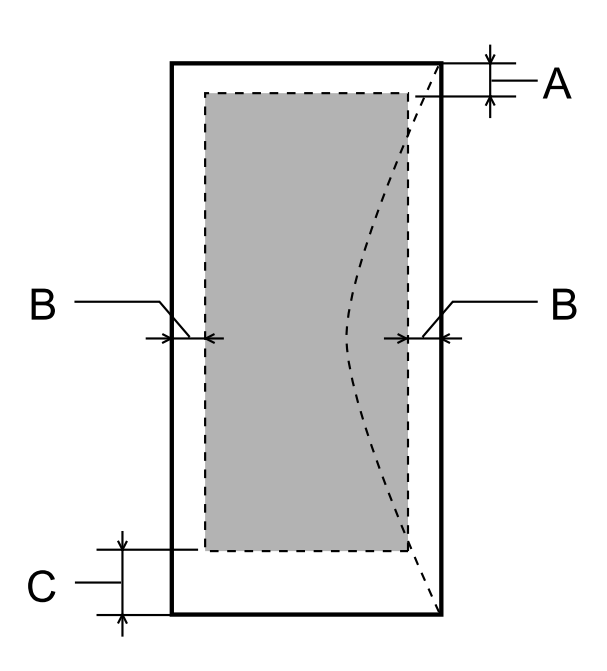

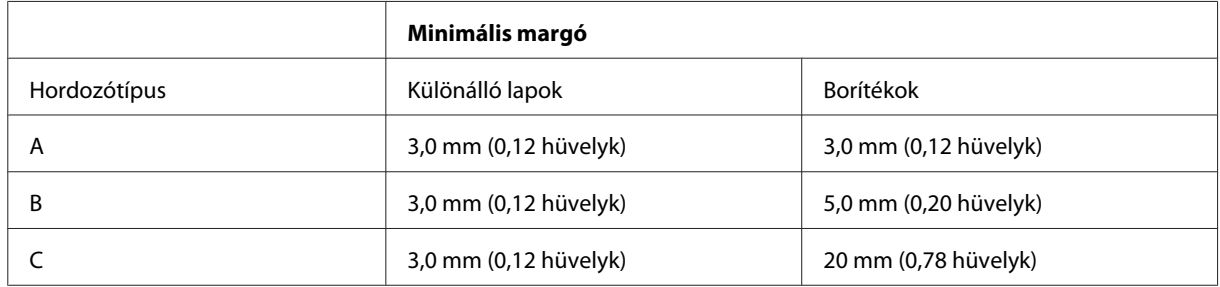

#### *Megjegyzés:*

❏ *A papírtípustól függően a lap tetején és alján romolhat a másolás minősége, illetve elkenődhet a nyomat.*

❏ *A szegély nélküli nyomtatási funkció csak az L1800-as modellnél áll rendelkezésre.*

# <span id="page-78-0"></span>**Fizikai**

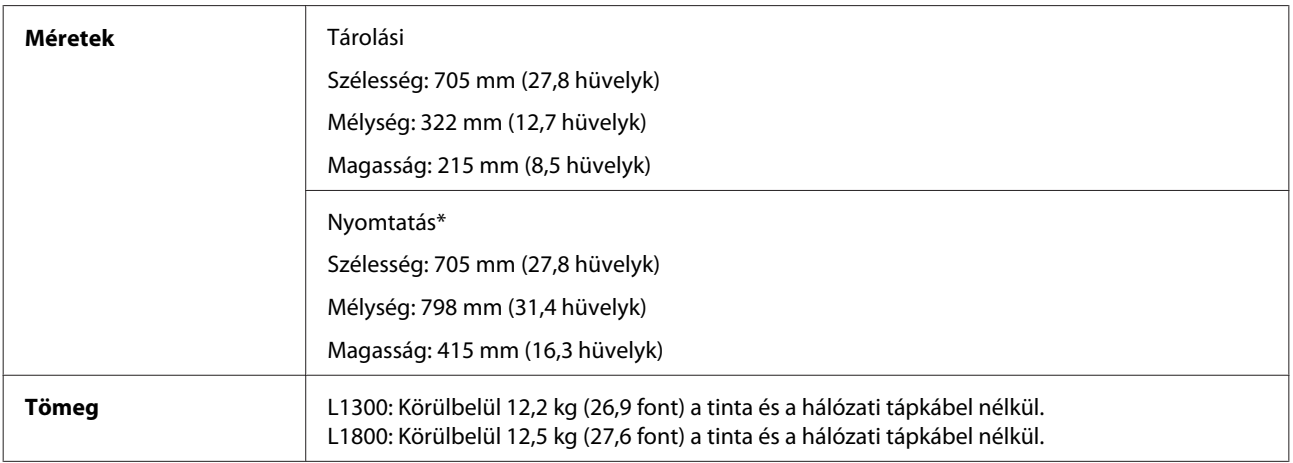

\* Kihajtott kiadó tálcával, kiadó tálca hosszabbítóval és papírtámasszal.

## **Elektromos adatok**

L1300

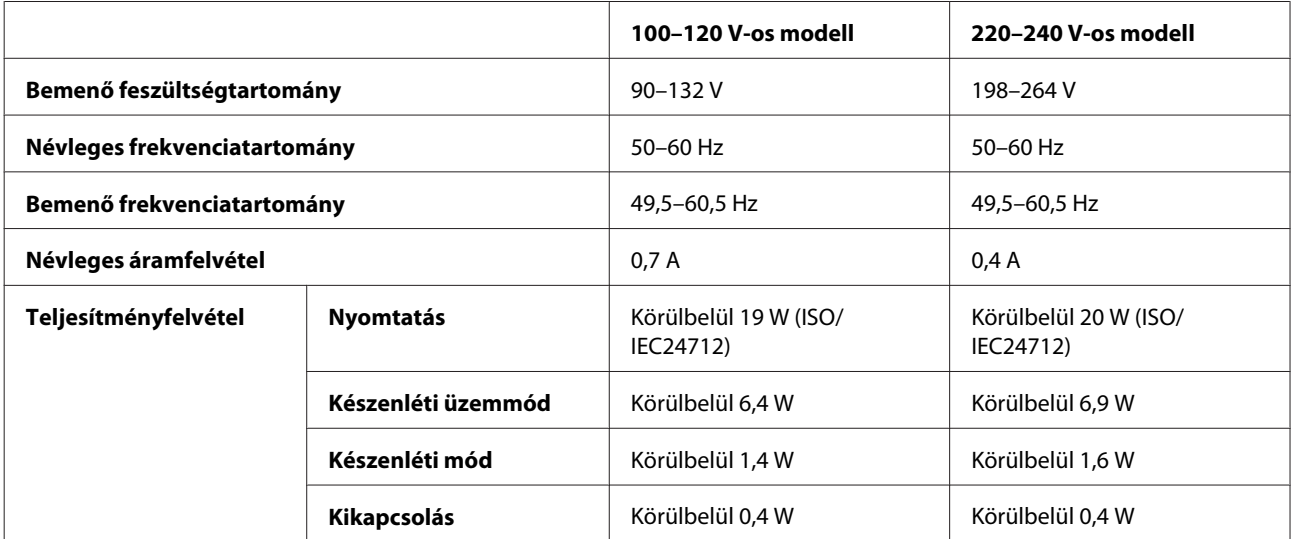

#### L1800

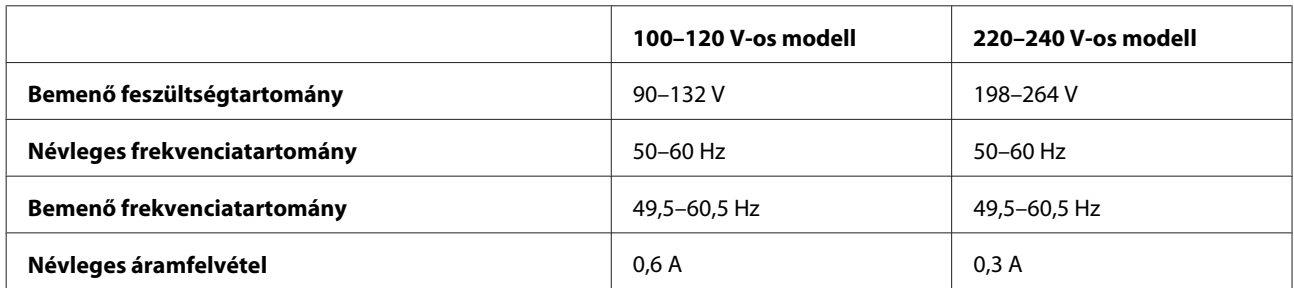

<span id="page-79-0"></span>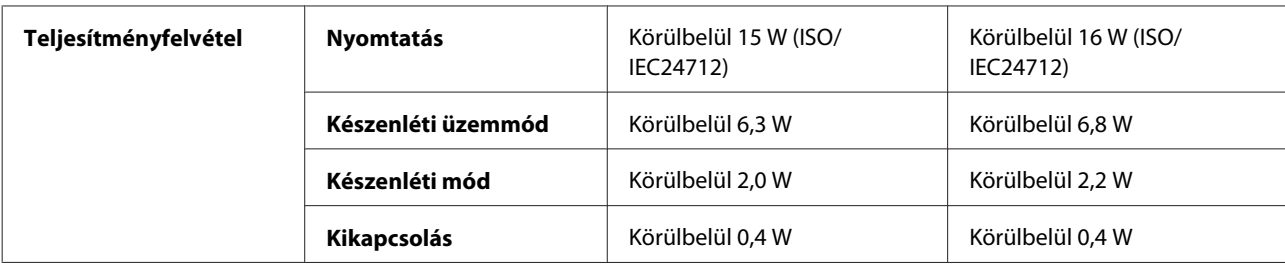

#### *Megjegyzés:*

*A feszültségadatokat a készülék hátoldalán lévő címkén ellenőrizheti.*

## **Környezeti adatok**

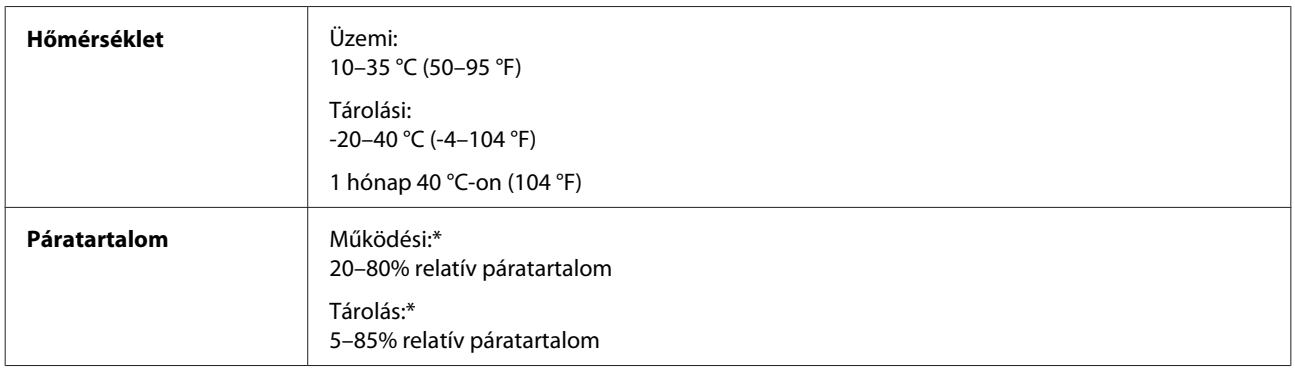

\* Kondenzáció nélkül

## **Szabványok és minősítések**

Európai modell:

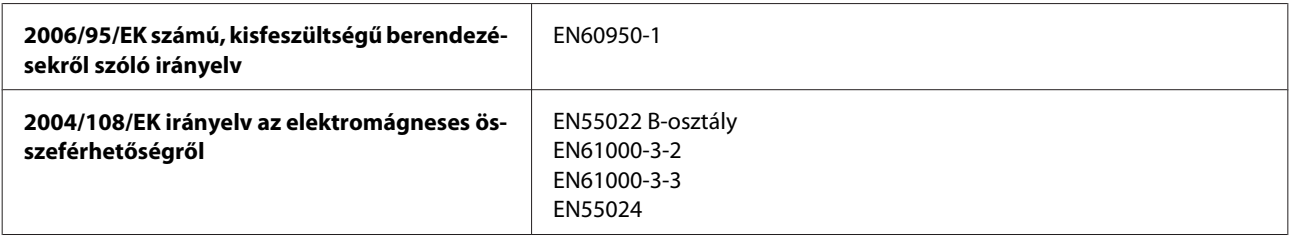

## **Interfész**

USB — Kompatibilis az USB 2.0 specifikációval

# <span id="page-80-0"></span>**Segítségkérés**

# **Terméktámogatási webhely**

Az Epson terméktámogatási webhelye az olyan problémák megoldásában segít, amelyeket a nyomtató dokumentációjában lévő hibaelhárítás információk alapján nem sikerült megoldani. A webhely címe:

<http://support.epson.net/> <http://www.epson.eu/Support> (Európa)

Ha a legfrissebb meghajtókra, GYIK-ra vagy egyéb letölthető anyagokra van szüksége, látogasson el a következő webhelyre:

<http://www.epson.com> <http://www.epson.eu/Support> (Európa)

Ezután válassza ki a helyi Epson webhely támogatási részét.

# **Kapcsolatfelvétel az Epson ügyfélszolgálattal**

## **Az Epsonnal való kapcsolatfelvétel előtt**

Ha az Epson termék nem működik megfelelően és a termék dokumentációjához adott hibaelhárítási információkkal nem tudja megoldani a problémát, kérjen segítséget az Epson ügyfélszolgálatától. Ha az Ön lakóhelyének Epson ügyfélszolgálata nem szerepel a következő listán, forduljon ahhoz a kereskedőhöz, akitől a terméket megvásárolta.

Az Epson ügyfélszolgálat sokkal gyorsabban tud segíteni, ha a következő adatokat megadja számukra:

- ❏ A termék gyári száma (A gyári szám címkéje általában a termék hátoldalán található.)
- ❏ Termékmodell
- ❏ A termék szoftververziója (Kattintson a termék szoftverében az **About**, a **Version Info** vagy más ehhez hasonló gombra.)
- ❏ A számítógép márkája és modellje
- ❏ A számítógép operációs rendszerének neve és verziószáma
- ❏ A termékkel általában használt szoftverek neve és verziószáma
- ❏ Behúzott papírlapok száma
	- & ["A behúzott papírlapok számának ellenőrzése" 54. oldal](#page-53-0)

## **Segítség európai felhasználók számára**

Az Epson ügyfélszolgálatának eléréséről bővebb tájékoztatás a **Páneurópai jótállási dokumentumban** található.

## **Segítségnyújtás tajvani felhasználók számára**

Információforrások, segítségnyújtás és szolgáltatások elérhetősége:

### **World Wide Web ([http://www.epson.com.tw\)](http://www.epson.com.tw)**

Termékspecifikációk, letölthető illesztőprogramok és termékinformációk kérése e-mailben.

### **Epson HelpDesk (telefon: +02-80242008)**

HelpDesk csapatunk telefonon keresztül az alábbiakban tud segíteni:

- ❏ Vásárlási tanácsok és termékinformációk
- ❏ A termék használatával kapcsolatos kérdések vagy gondok
- ❏ A javításokra és a jótállásra vonatkozó információk

### **Szervizközpont:**

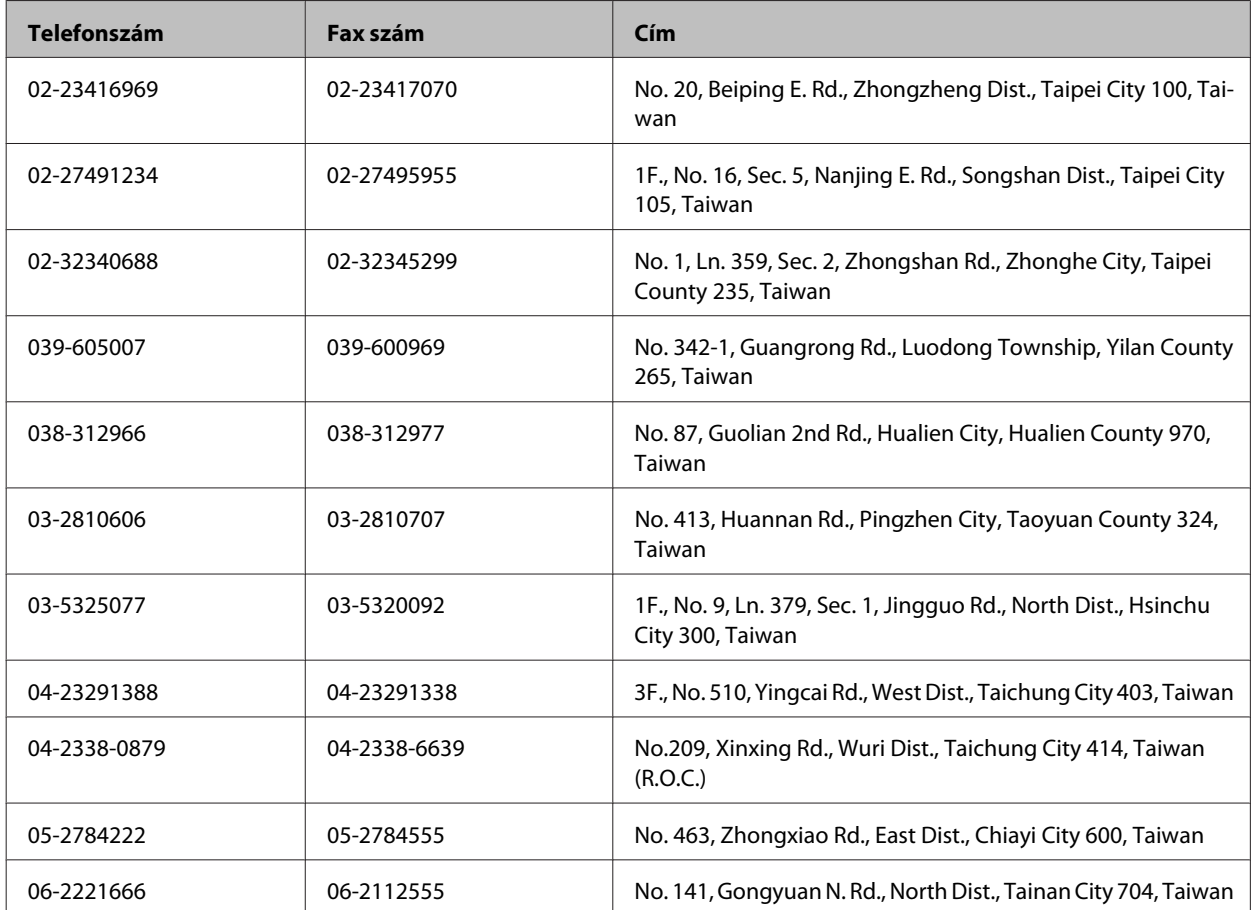

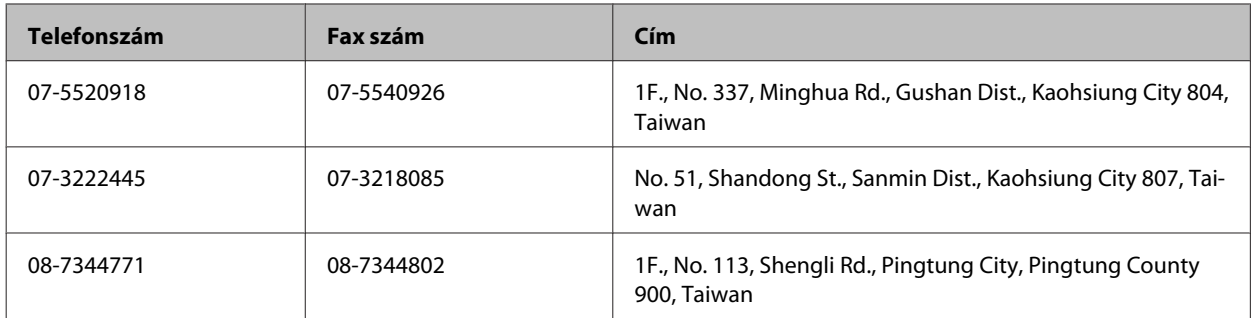

## **Segítségnyújtás szingapúri felhasználók számára**

Az Epson Singapore a következő tájékoztatási, tanácsadási és ügyfélszolgálati forrásokat biztosítja:

### **World Wide Web (<http://www.epson.com.sg>)**

Termékspecifikációkra vonatkozó információk, letölthető illesztőprogramok, gyakori kérdésekre adott válaszok, értékesítési tájékoztatás, valamint e-mailen keresztül adott műszaki támogatás állnak rendelkezésre.

## **Epson HelpDesk (Telefon: (65) 6586 3111)**

HelpDesk csapatunk telefonon keresztül az alábbiakban tud segíteni:

- ❏ Vásárlási tanácsok és termékinformációk
- ❏ A termék használatával kapcsolatos kérdések vagy gondok
- ❏ A javításokra és a jótállásra vonatkozó információk

## **Segítségnyújtás thaiföldi felhasználók számára**

Információforrások, segítségnyújtás és szolgáltatások elérhetősége:

## **World Wide Web (<http://www.epson.co.th>)**

Termékspecifikációkra vonatkozó információk, letölthető illesztőprogramok, gyakori kérdésekre adott válaszok, valamint e-mailen keresztül adott támogatás állnak rendelkezésre.

## **Epson forródrót (telefonszám: (66) 2685-9899)**

A forródrót a következőkben tud segíteni:

- ❏ Vásárlási tanácsok és termékinformációk
- ❏ A termék használatával kapcsolatos kérdések vagy gondok
- ❏ A javításokra és a jótállásra vonatkozó információk

## **Segítségnyújtás vietnami felhasználók számára**

Információforrások, segítségnyújtás és szolgáltatások elérhetősége:

Epson forródrót (telefonszám): 84-8-823-9239

Szolgáltatóközpont: 59, Truong Dinh Street, District 1, Hochiminh City, Vietnam

## **Segítségnyújtás indonéziai felhasználók számára**

Információforrások, segítségnyújtás és szolgáltatások elérhetősége:

#### **World Wide Web ([http://www.epson.co.id\)](http://www.epson.co.id)**

- ❏ Termékspecifikációk, letölthető illesztőprogramok
- ❏ Gyakori kérdések (FAQ), vásárlási tanácsok, e-mailes tudakozó

#### **Epson forródrót**

- ❏ Vásárlási tanácsok és termékinformációk
- ❏ Terméktámogatás

Telefon: (62) 21-572 4151

Fax: (62) 21-572 4357

## **Segítségnyújtás hongkongi felhasználók számára**

Ha technikai segítségre és más értékesítés utáni szolgáltatásra van szükségük, forduljanak bizalommal az Epson Hong Kong Limited céghez.

#### **Internetes honlap**

Az Epson Hong Kong létrehozott egy helyi honlapot, amely kínai és angol nyelven egyaránt biztosítja a felhasználók részére a következő információkat:

- ❏ Termékinformációk
- ❏ Gyakori kérdésekre adott válaszok (FAQ)
- ❏ Az Epson termékek legújabb illesztőprogramjai

A webes honlapunk a következő címen érhető el:

<http://www.epson.com.hk>

### **Technikai ügyfélszolgálati forródrót**

A következő telefon- és faxszámokon is elérheti technikai ügyfélszolgálatunkat:

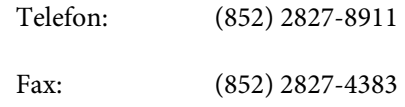

## **Segítségnyújtás malajziai felhasználók számára**

Információforrások, segítségnyújtás és szolgáltatások elérhetősége:

#### **World Wide Web (<http://www.epson.com.my>)**

- ❏ Termékspecifikációk, letölthető illesztőprogramok
- ❏ Gyakori kérdések (FAQ), vásárlási tanácsok, e-mailes tudakozó

#### **Epson Trading (M) Sdn. Bhd.**

Központi iroda.

Telefon: 603-55-215 888

Fax: 603-56288388/399

#### **Epson Helpdesk**

❏ Vásárlási tanácsok és termékinformációk (infóvonal)

Telefon: 603-56288222

❏ A szervizeléssel, a jótállással, a készülék használatával és a műszaki jellemzőkkel kapcsolatos kérdések (techvonal)

Telefon: 603-56288333

## **Segítségnyújtás indiai felhasználók számára**

Információforrások, segítségnyújtás és szolgáltatások elérhetősége:

#### **World Wide Web ([http://www.epson.co.in\)](http://www.epson.co.in)**

Termékspecifikációk, letölthető illesztőprogramok és termékinformációk kérése e-mailben.

### **Az Epson India központja — Bangalore**

Telefon: 080-30515000

Fax: 30515005

#### **Epson India — regionális irodák:**

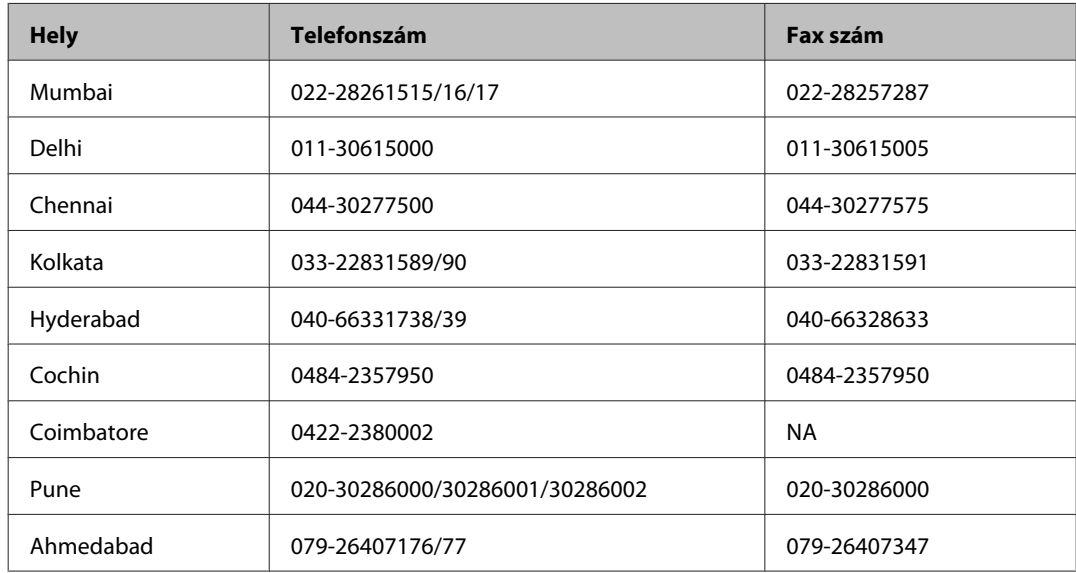

#### **Segélyvonal**

Szerviz, termékinformáció vagy tintapatron-rendelés — 18004250011 (9AM – 9PM) — Ingyenes hívószám.

Szerviz (CDMA és mobil felhasználók) — 3900 1600 (9AM – 6PM) Előhívó helyi STD kód

## **Segítségnyújtás a Fülöp-szigeteken élő felhasználók számára**

Ha technikai tanácsokra vagy egyéb szolgáltatásokra van szüksége, forduljon bizalommal az Epson Philippines Corporation céghez az alábbi telefon- és faxszámokon:

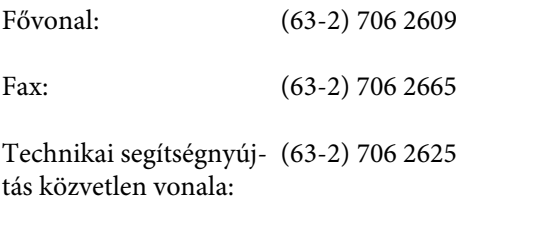

E-mail: epchelpdesk@epc.epson.com.ph

#### **World Wide Web** [\(http://www.epson.com.ph](http://www.epson.com.ph))

Termékspecifikációk, letölthető illesztőprogramok, gyakori kérdések (FAQ) és e-mailes tudakozó.

#### **Ingyenes hívószám: 1800-1069-EPSON (37766)**

- A forródrót a következőkben tud segíteni:
- ❏ Vásárlási tanácsok és termékinformációk
- ❏ A termék használatával kapcsolatos kérdések vagy gondok
- ❏ A javításokra és a jótállásra vonatkozó információk

# **Tárgymutató**

## $\mathbf{A}$

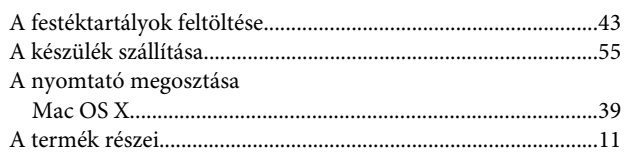

## $\overline{\mathbf{B}}$

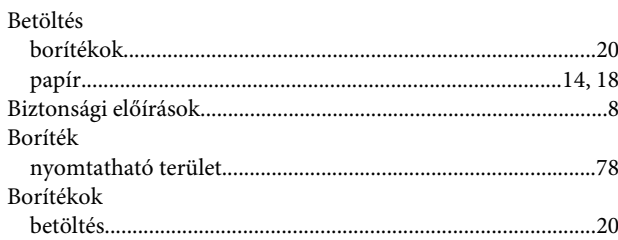

# $\mathsf{C}$

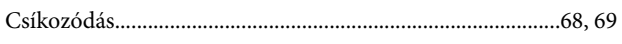

## D

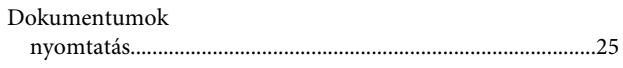

# E

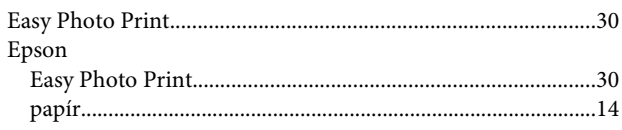

## F

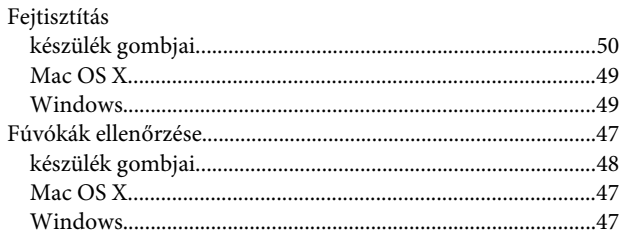

## G

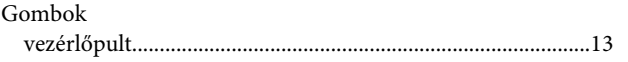

## $\overline{\mathbf{H}}$

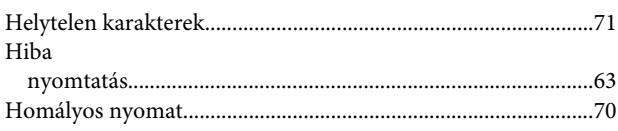

## $\blacksquare$

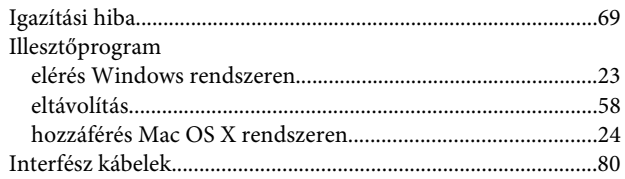

## $\mathbf{J}$

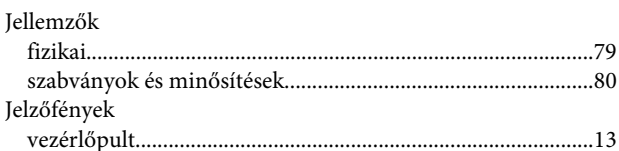

## $\mathsf{K}$

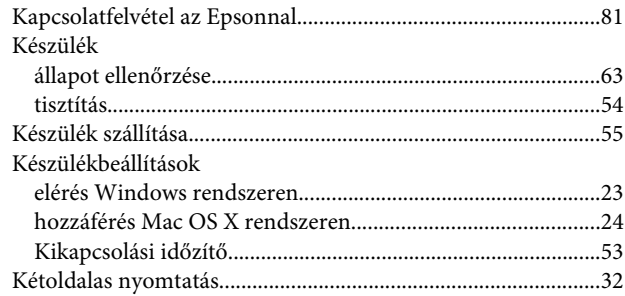

## $\bar{\mathbf{L}}$

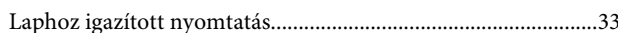

### M

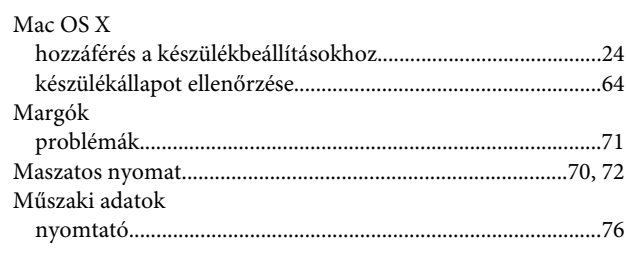

#### Tárgymutató

## $\overline{\mathsf{N}}$

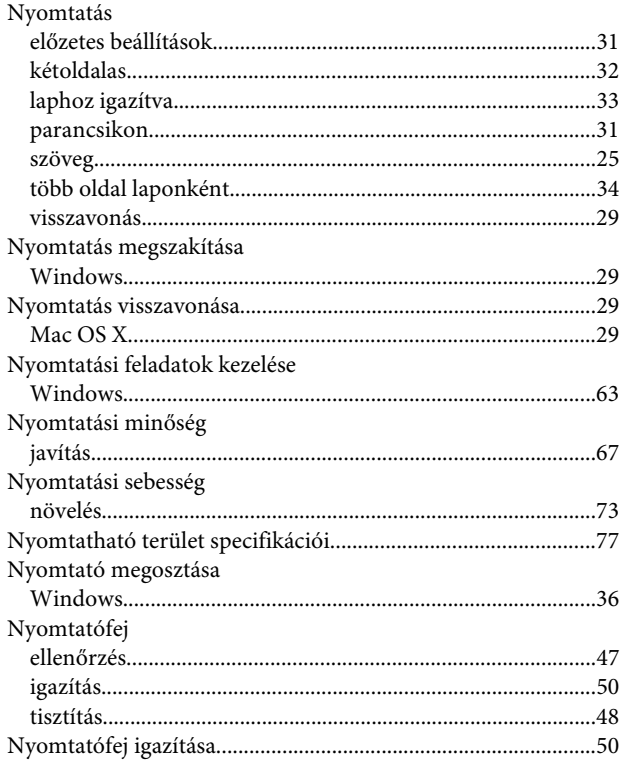

## $\overline{\mathbf{o}}$

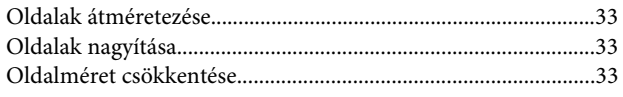

### $\mathsf{P}$

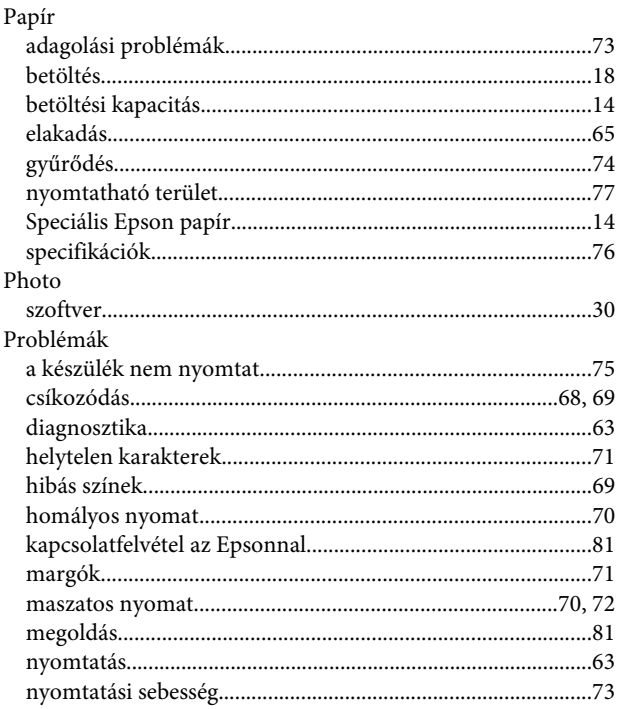

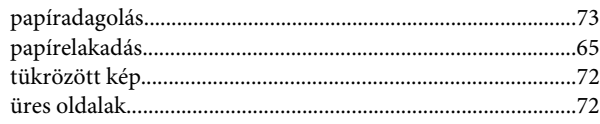

## $\overline{\mathbf{R}}$

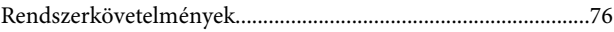

## $\mathsf{s}$

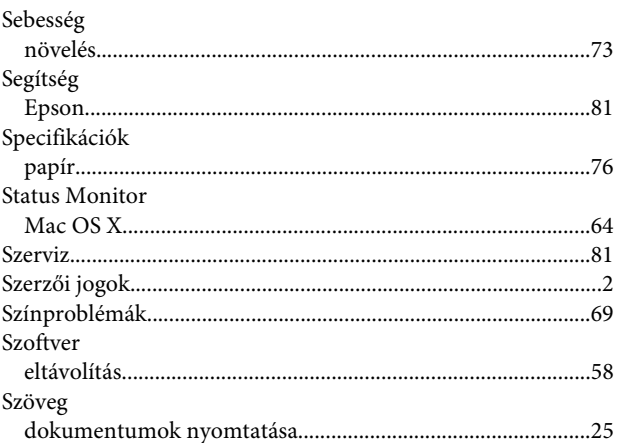

# $\mathbf{T}$

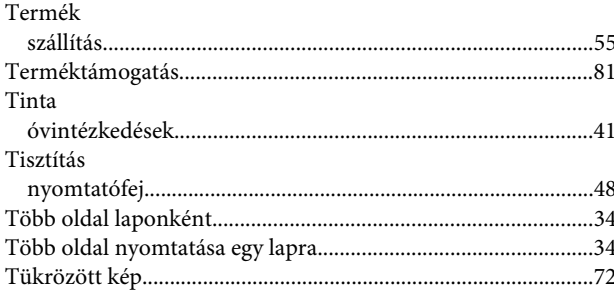

# $\overline{U}$

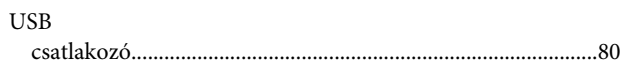

## Ü

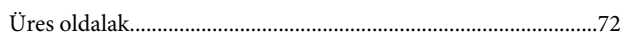

## $\mathbf{V}$

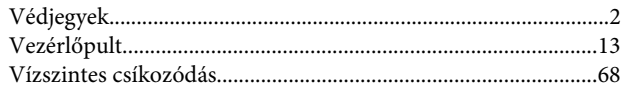

#### **Tárgymutató**

#### **W**

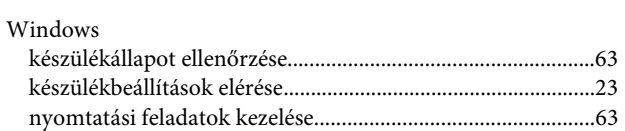